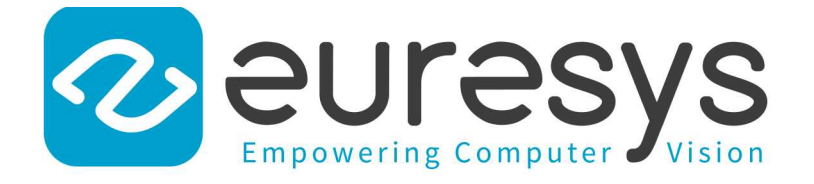

### USER GUIDE

# Open eVision

### Text and Code Reading Tools

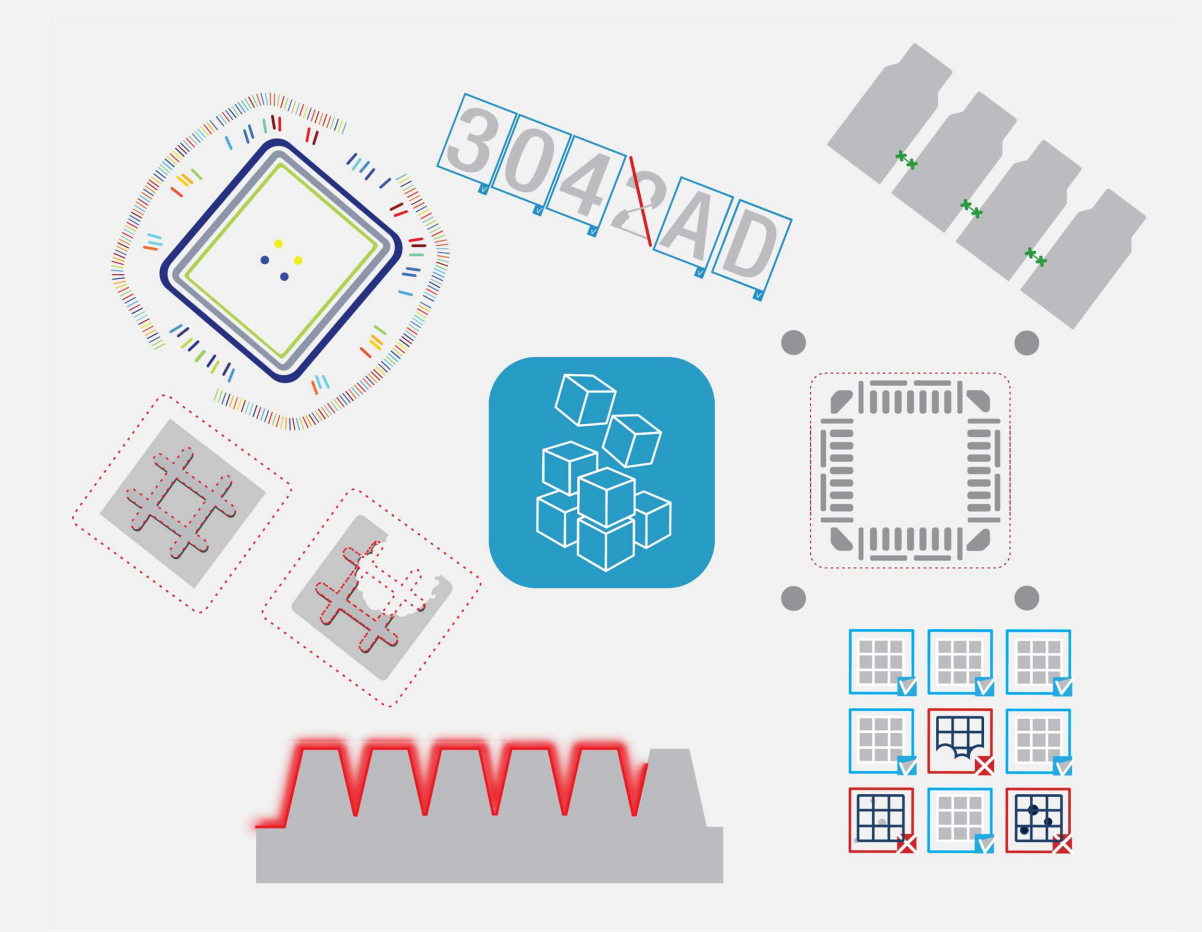

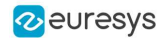

### Terms of Use

EURESYS s.a. shall retain all property rights, title and interest of the documentation of the hardware and the software, and of the trademarks of EURESYS s.a.

All the names of companies and products mentioned in the documentation may be the trademarks of their respective owners.

The licensing, use, leasing, loaning, translation, reproduction, copying or modification of the hardware or the software, brands or documentation of EURESYS s.a. contained in this book, is not allowed without prior notice.

EURESYS s.a. may modify the product specification or change the information given in this documentation at any time, at its discretion, and without prior notice.

EURESYS s.a. shall not be liable for any loss of or damage to revenues, profits, goodwill, data, information systems or other special, incidental, indirect, consequential or punitive damages of any kind arising in connection with the use of the hardware or the software of EURESYS s.a. or resulting of omissions or errors in this documentation.

This documentation is provided with Open eVision 2.11.1 (doc build 1125). © 2019 EURESYS s.a.

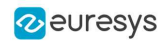

### **Contents**

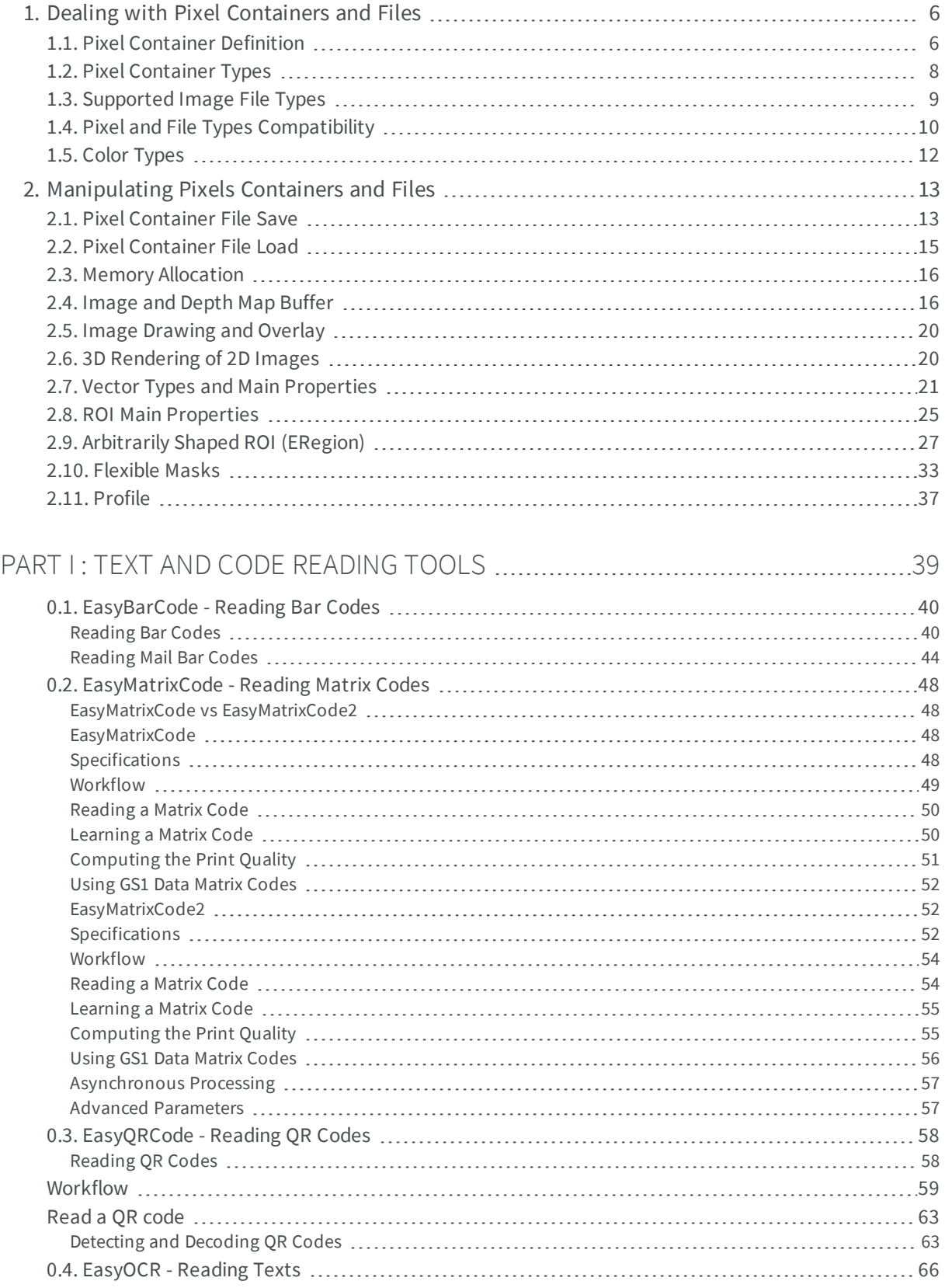

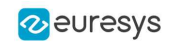

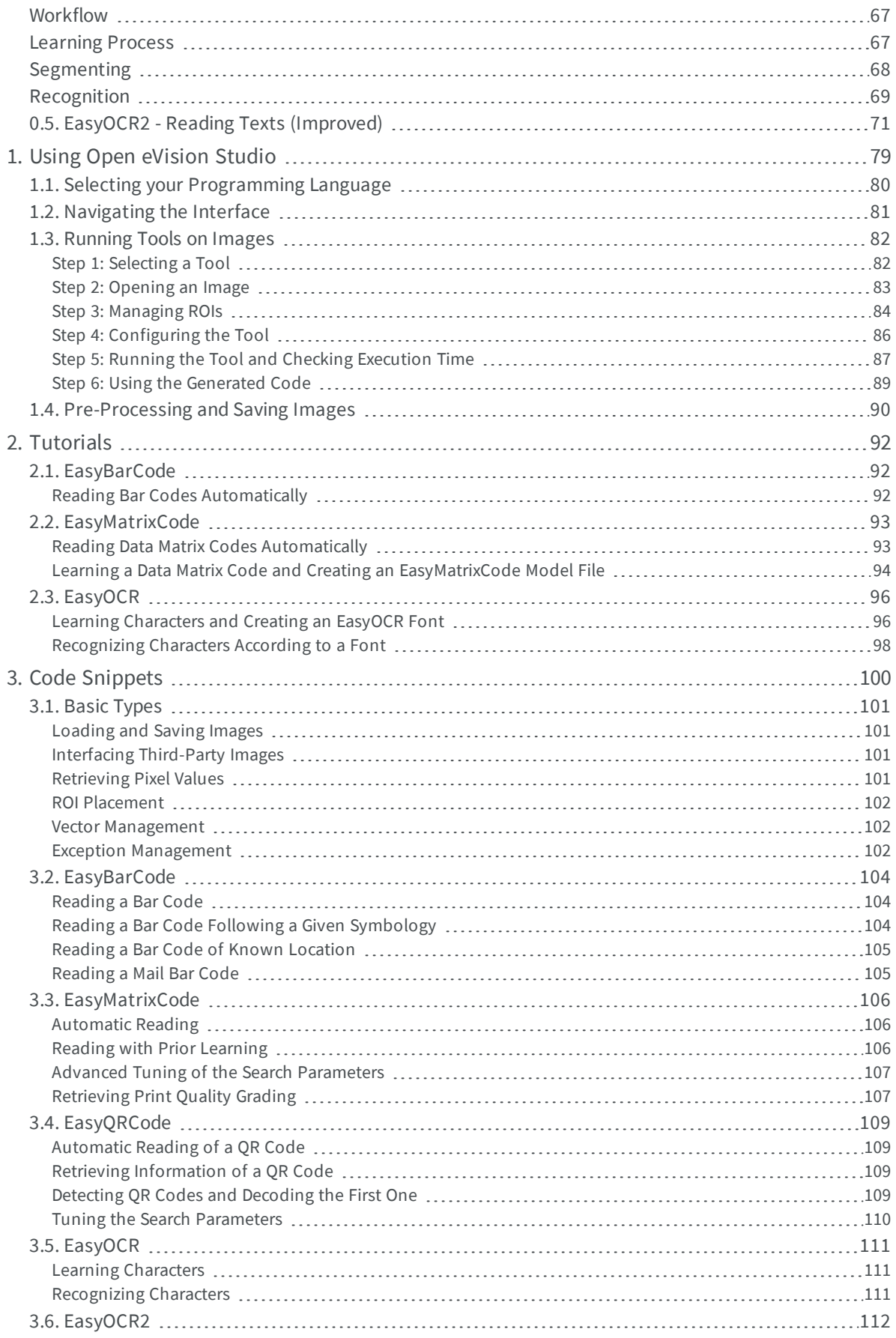

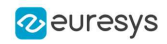

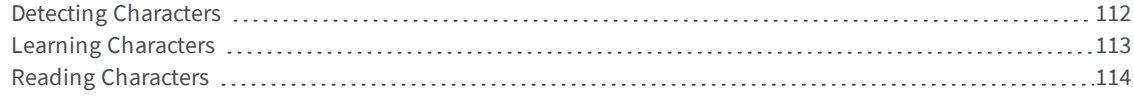

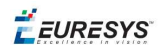

### <span id="page-5-0"></span>1. Dealing with Pixel Containers and Files

### <span id="page-5-1"></span>1.1. Pixel Container Definition

#### **Images**

Open eVision image objects contain image data that represents rectangular images.

Each image object has a data buffer, accessible via a pointer, where pixel values are stored contiguously, row by row.

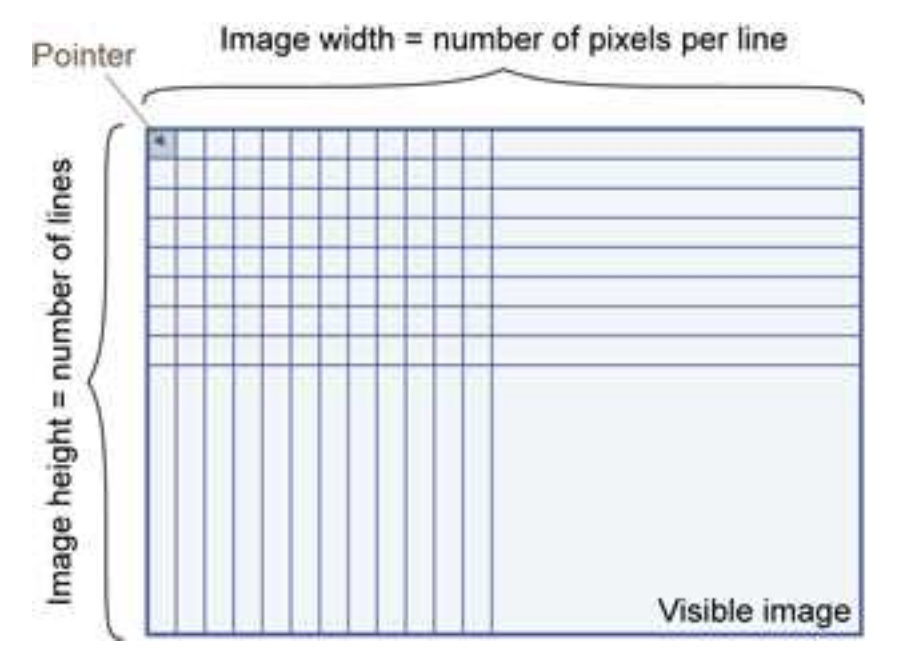

### **Image main parameters**

An Open eVision image object has a rectangular array of pixels characterized by EBaseROI parameters .

- $\blacksquare$  Width is the number of columns (pixels) per row of the image.
- $\blacksquare$  Height is the number of rows of the image. (Maximum width / height is 32,767 (2<sup>15</sup>-1) in Open eVision 32-bit, and 2,147,483,647  $(2^{31}-1)$  in Open eVision 64-bit.)
- $\blacksquare$  Size is the width and height.

The  $P$ lane parameter contains the number of color components. Gray-level images = 1. Color images = 3.

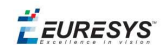

### **Classes**

Image and ROI classes derive from abstract class **EBaseROI** and inherit all its properties.

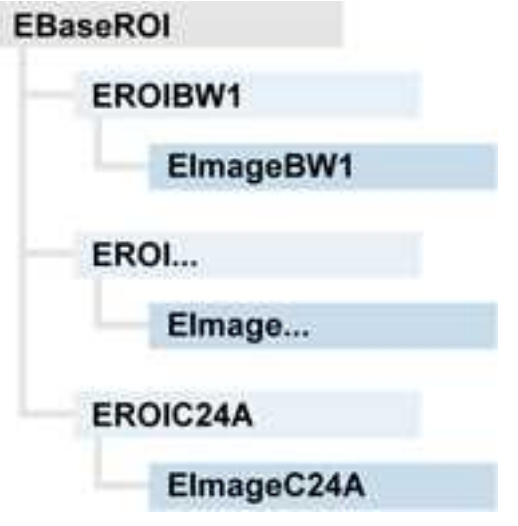

### **Depth maps**

A depth map is way to represent a 3D object using a 2D grayscale image, each pixel in the image representing a 3D point.

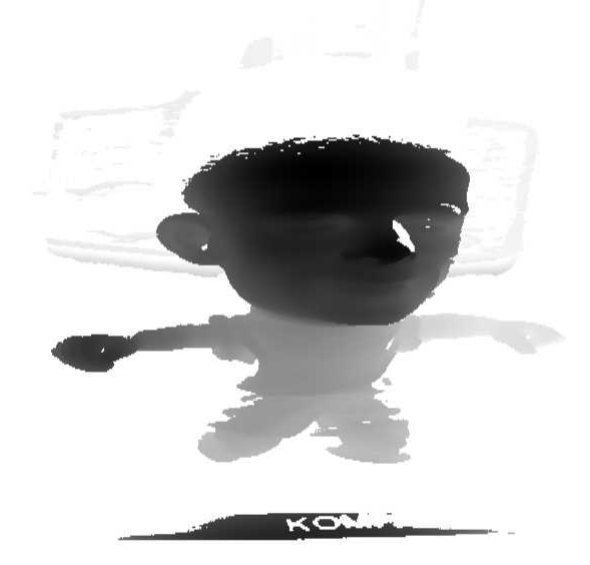

The pixel coordinates are the representation of the X and Y coordinates of the point while the grayscale value of the pixel is a representation of the Z coordinate of the point.

### **Point clouds**

A point cloud (https://en.wikipedia.org/wiki/Point\_cloud) is an unstructured set of 3D points representing discrete positions on the surface of an object.

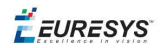

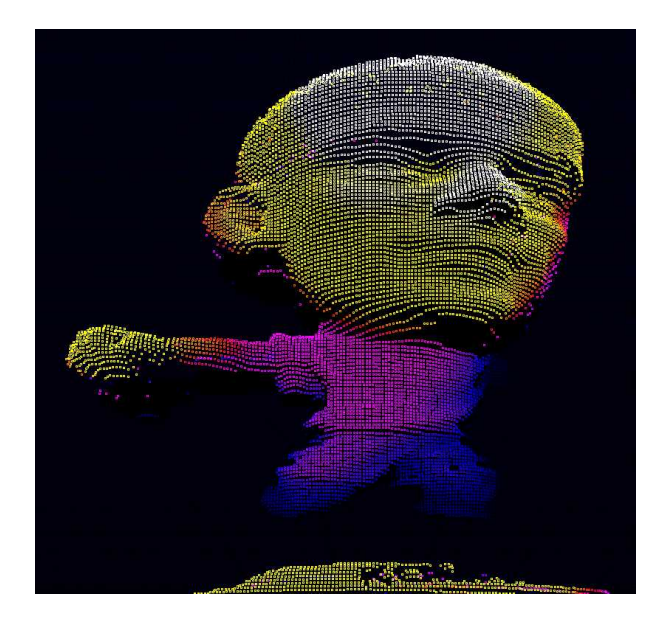

<span id="page-7-0"></span>3D point clouds are produced by various 3D scanning techniques, such as Laser Triangulation, Time of Flight or Structured Lighting.

### 1.2. Pixel Container Types

### **Images**

Several image types are supported according to their pixel types: black and white, gray levels, color, etc.

Easy.GetBestMatchingImageType returns the best matching image type for a given file on disk.

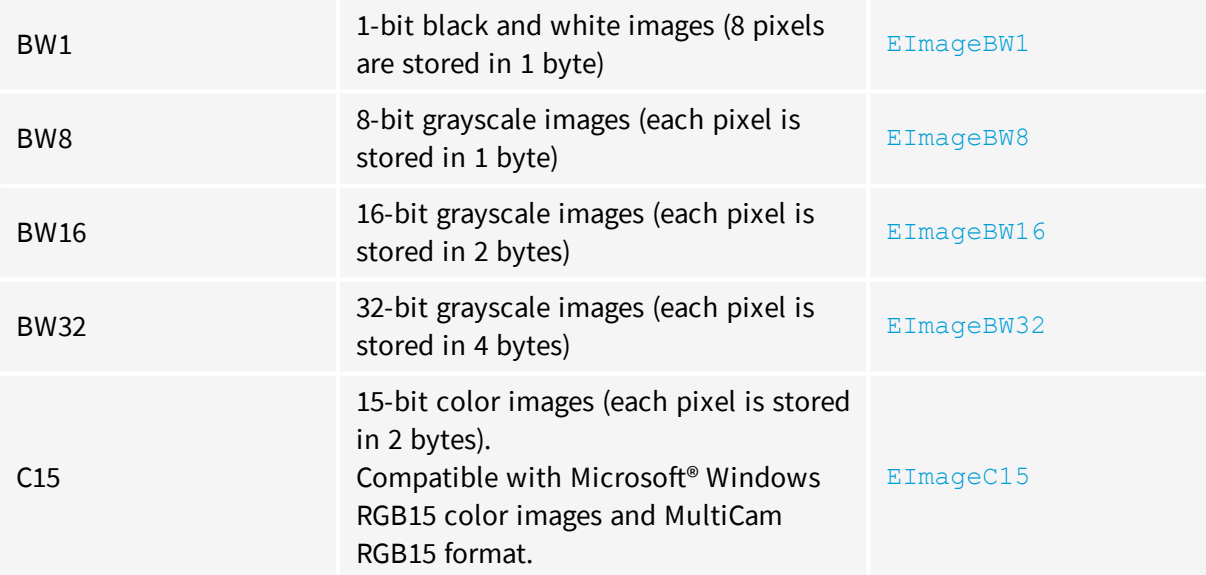

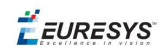

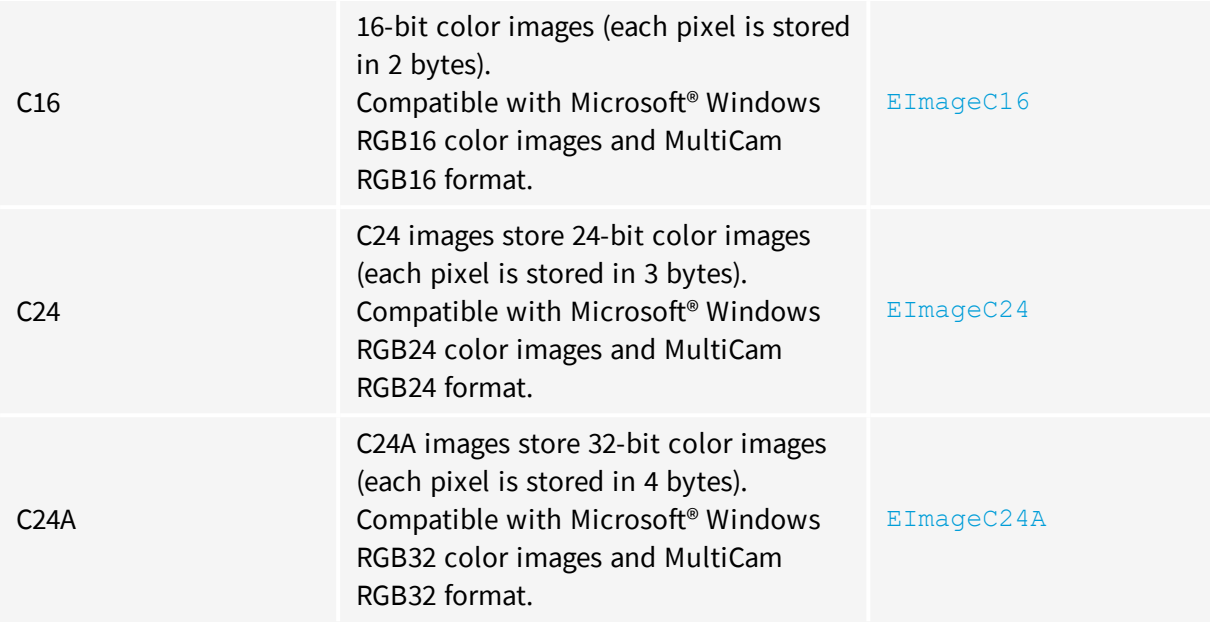

### **Depth Maps**

8 and 16-bit depth map values are stored in buffers compatible with the 2D Open eVision images.

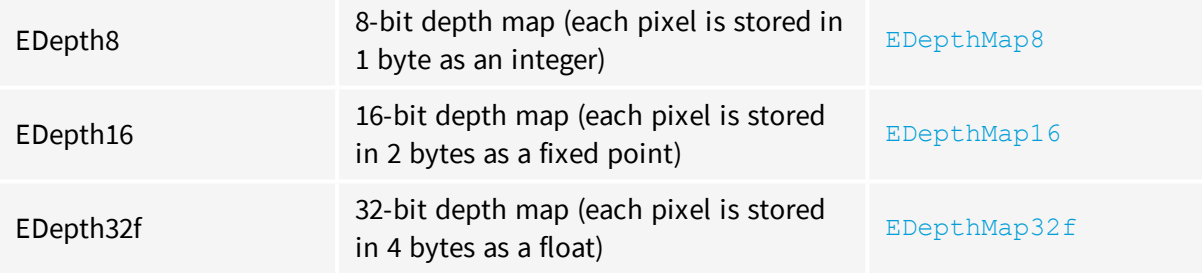

### **Point Clouds**

<span id="page-8-0"></span>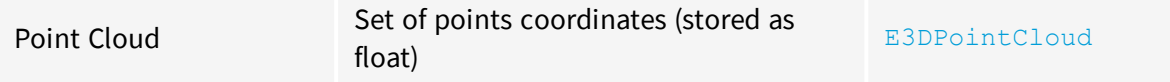

# 1.3. Supported Image File Types

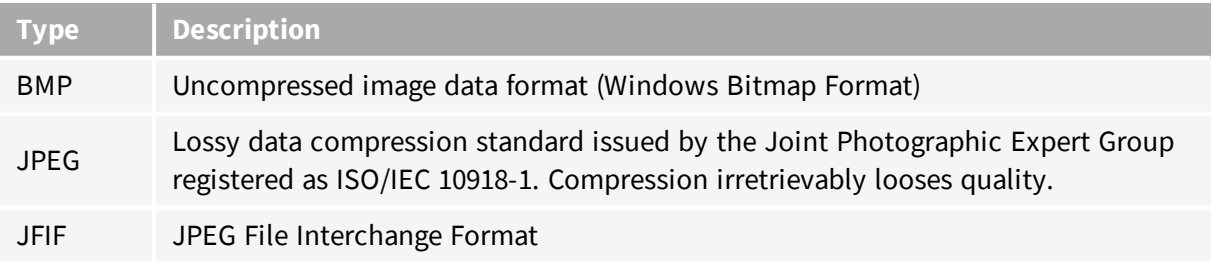

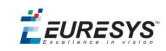

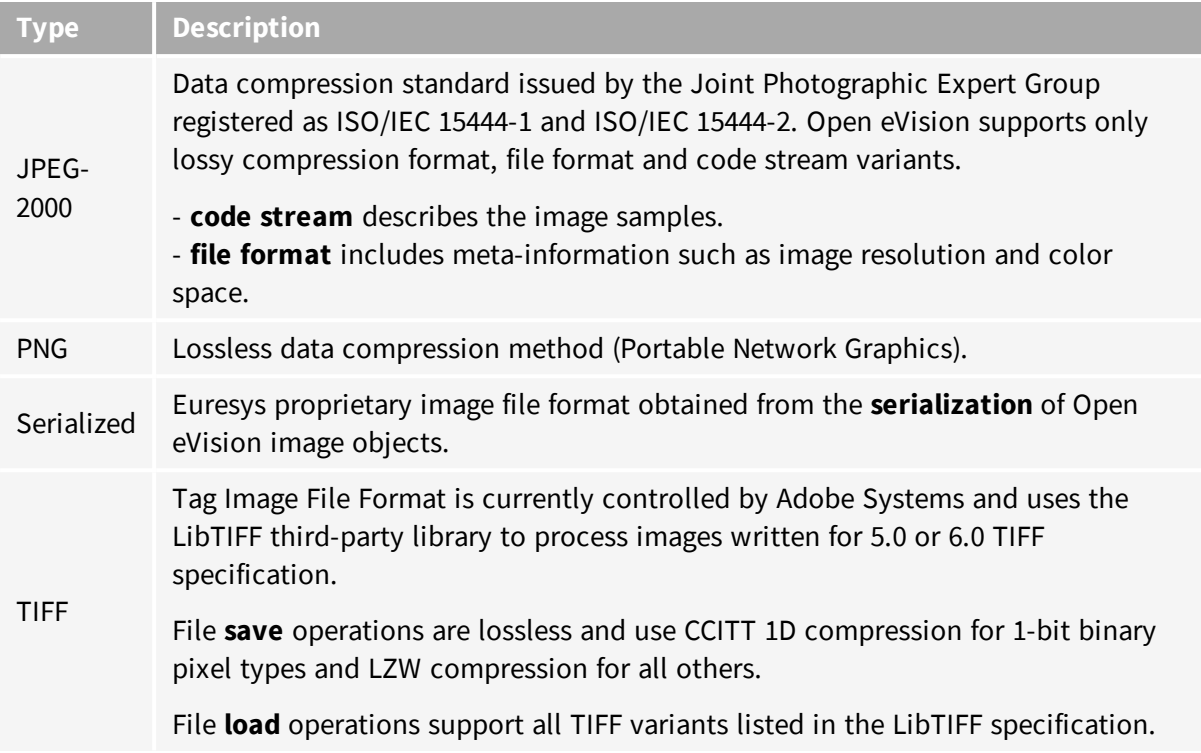

# <span id="page-9-0"></span>1.4. Pixel and File Types Compatibility

### **Depth map to image conversion**

For a 8- and 16-bit depth maps, the  $A \sin(\alpha)$  method returns a compatible image object (respectively  $EImageBW8$  and  $EImageBW16$ ) that can be used with Open eVision's 2D processing features.

### **Pixel and file types compatibility**

### **Pixel access**

The recommended method to access pixels is to use  $SetImageErr$  and  $GetImageErr$  to embed the [image](#page-15-1) buffer access in your own code. See also Image [Construction](#page-15-0) and Memory Allocation and [Retrieving](#page-100-3) Pixel Values.

Use of the following methods should be limited because of the overhead incurred by each function call:

#### Direct access

EROIBW8.GetPixel and SetPixel methods are implemented in all image and ROI classes to read and write a pixel value at given coordinates. To scan all pixels of an image, you could run a double loop on the X and Y coordinates and use GetPixel or SetPixel each iteration, but this is not recommended.

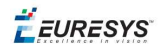

**TIP**

For performance reasons, these accessors should not be used when a significant number of pixel needs to be processed. When that is the case, retrieving the internal buffer pointer using GetBufferPtr() and iterating on the pointer is recommended.

Quick Access to BW8 Pixels

In BW8 images, a call to EBW8PixelAccessor.GetPixel or SetPixel will be faster than a direct EROIBW8.GetPixel or SetPixel.

#### **Supported structures**

- **EBW1, EBW8, EBW32**
- $\blacksquare$  EC15 (\*), EC16 (\*), EC24 (\*)
- $EC24A$
- EDepth8, EDepth16, EDepth32f,

 $(*)$  These formats support RGB15 (5-5-5 bit packing), RGB16 (5-6-5 bit packing) and RGB32 (RGB + alpha channel) but they must be converted to/from EC24 using  $\text{EasyImage. Convert}$  before any processing.

### **NOTE**

Transition with versions prior to eVision 6.5 should be seamless: image pixel types were defined using typedef of integral types, pixel values were treated as unsigned numbers and implicit conversion to/from previous types is provided.

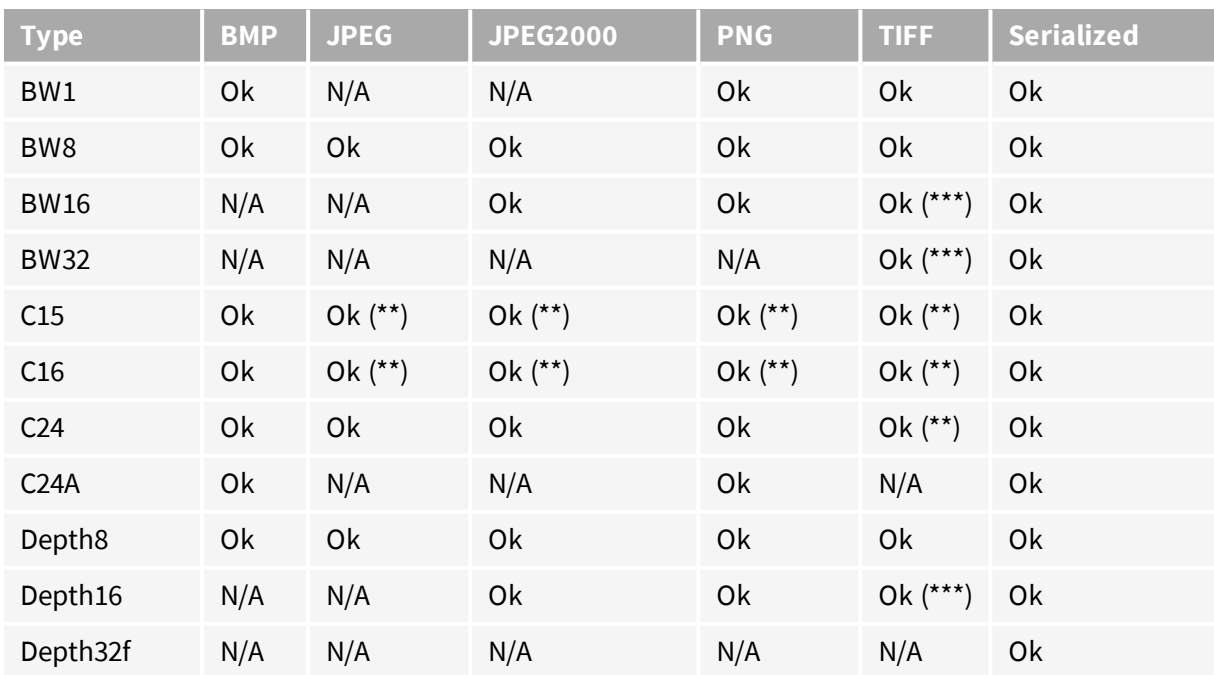

### **Pixel and File Type compatibility during Load or Save operations**

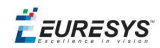

**N/A**: Not supported. An exception occurs if you use the combination.

**Ok:** Image integrity is preserved with no data loss (apart from JPEG and JPEG2000, lossy compression).

(\*\*) C15 and C16 formats are automatically converted into C24 during the save operation.

<span id="page-11-0"></span>(\*\*\*) BW16 and BW32 are not supported by Baseline TIFF readers.

### 1.5. Color Types

EISH: Intensity, Saturation, Hue color system. ELAB: CIE Lightness, a\*, b\* color system. ELCH: Lightness, Chroma, Hue color system. ELSH: Lightness, Saturation, Hue color system. ELUV: CIE Lightness, u\*, v\* color system. ERGB: NTSC/PAL/SMPTE Red, Green, Blue color system. EVSH: Value, Saturation, Hue color system. EXYZ: CIE XYZ color system. EYIQ: CCIR Luma, Inphase, Quadrature color system. EYSH: CCIR Luma, Saturation, Hue color system. EYUV: CCIR Luma, U Chroma, V Chroma color system.

### <span id="page-12-0"></span>2. Manipulating Pixels Containers and Files

### <span id="page-12-1"></span>2.1. Pixel Container File Save

### **Images and Depth Maps**

The Save method of an image or the SaveImage method of a depth map or a ZMap saves the image data of an image or of a depth map or a ZMap object into a file using two arguments:

- Path: path, filename, and file name extension.
- **n** Image File Type. If omitted, the file name extension is used.

Images bigger than 65,536 (either width or height) must be saved in Open eVision proprietary format.

Save throws an exception when:

- n The requested image file format is incompatible with the image pixel types
- n The Auto file type selection method and the file name extension is not supported

#### **TIP**

When saving a 16-bit depth map, the fixed point precision is lost and the pixels are considered as 16-bit integers.

### **image file type arguments**

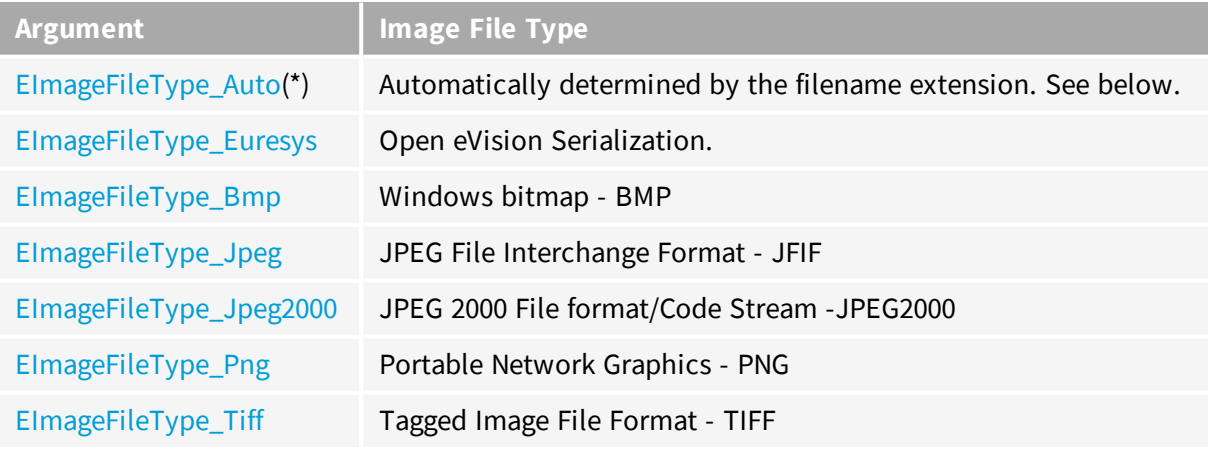

(\*) Default value.

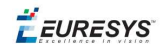

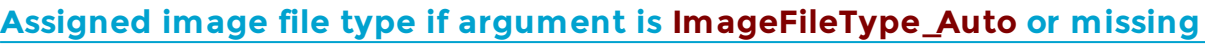

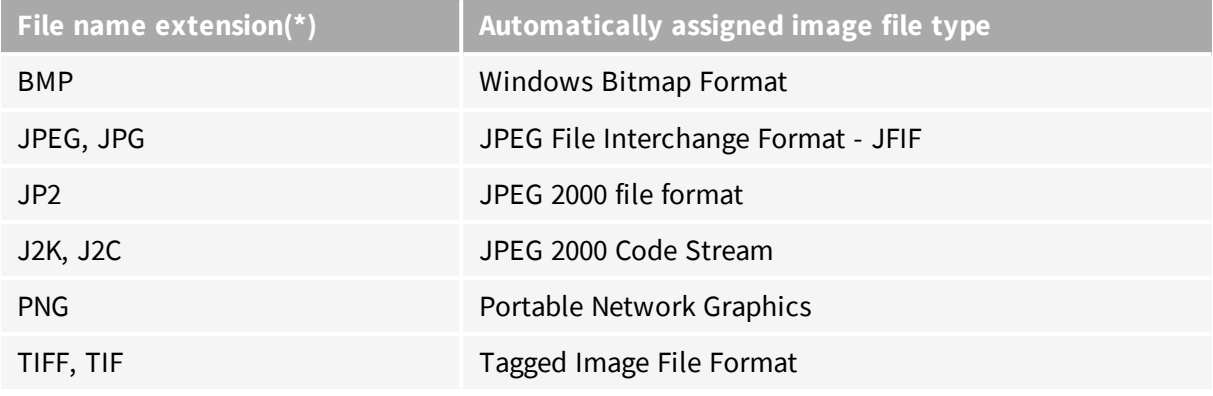

(\*) Case-insensitive.

JPEG compression values

### **Saving JPEG and JPEG2000 lossy compressions**

SaveJpeg and SaveJpeg2K specify the compression quality when saving compressed images. They have two arguments:

- Path: a string of characters including the path, filename, and file name extension.
- **n** Compression quality of the image file, an integer value in range  $[0: 100]$ . SaveJpeg saves image data using JPEG File Interchange Format – JFIF. SaveJpeg2K saves image data using JPEG 2000 File format.

### **JPEG** compression **Description** JPEG\_DEFAULT\_QUALITY (-1) Default quality (\*) 100 Superb image quality, lowest compression factor 75 Good image quality (\*) 50 Normal image quality 25 **Average image quality Average image quality** 10 **Bad Image quality**

(\*) The default quality corresponds to the good image quality (75).

### Representative JPEG 2000 compression quality values

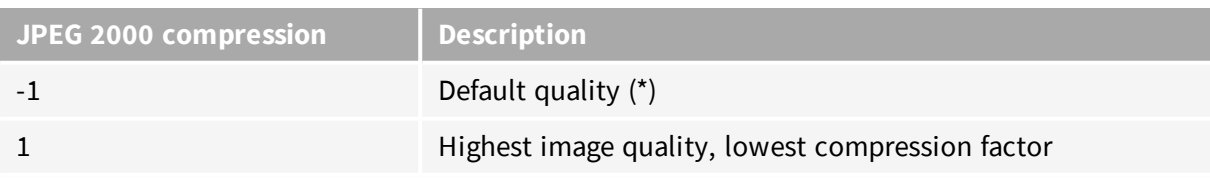

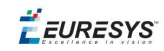

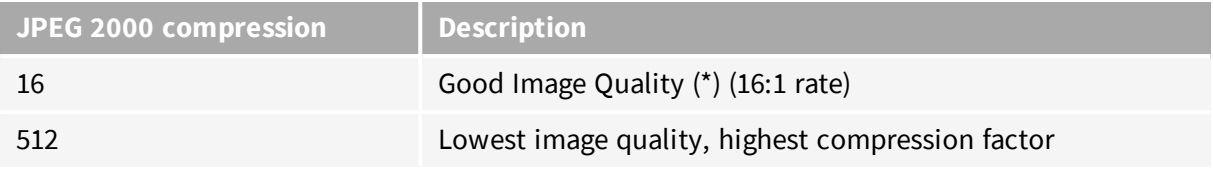

(\*) The default quality corresponds to the good image quality (16:1 rate).

### **Point Clouds**

- **●** Use the Save method to save the point cloud in Open eVision proprietary file format.
- Use the SavePCD method to save the point cloud in a ASCII or a binary file compatible with other software such as PCL (Point Cloud Library).

<span id="page-14-0"></span>**TIP**

The PCD format is supported in ASCII and binary modes.

### 2.2. Pixel Container File Load

#### **Images and Depth Maps**

- **●** Use the Load method to load image data into an image object:
	- **□** It has one argument: the **path:** path, filename, and file name extension.
	- **□** File type is determined by the file format.
	- □ The destination image is automatically resized according to the size of the image on disk.
- **●** The Load method throws an exception when:
	- **□** File type identification fails
	- **□** File type is incompatible with pixel type of the image object

### **TIP**

Serialized image files of Open eVision 1.1 and newer are incompatible with serialized image files of previous Open eVision versions.

### **TIP**

When loading a BW16 image (with integer values) in a depth map, the fixed point precision set in the depth map (0 by default) is left unchanged and used.

### **Point Clouds**

**●** Use the Load method to save the point cloud in Open eVision proprietary file format.

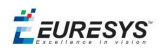

<span id="page-15-0"></span>**●** Use the LoadPCD method to save the point cloud in a ASCII or a binary file compatible with other software such as PCL (Point Cloud Library).

### 2.3. Memory Allocation

An image can be constructed with an internal or external memory allocation.

### Internal Memory Allocation

The image object dynamically allocates and unallocates a buffer. Memory management is transparent.

When the image size changes, re-allocation occurs.

When an image object is destroyed, the buffer is unallocated.

To declare an image with internal memory allocation:

- 1. Construct an image object, for instance  $\text{EImageBW8}$ , either with width and height arguments, OR using the SetSize function.
- 2. Access a given pixel. There are several functions that do this. Get ImagePtr returns a pointer to the first byte of the pixel at given coordinates.

### External Memory Allocation

The user controls [buffer](#page-15-1) allocation, or links a [third-party](#page-100-2) image in the memory buffer to an Open eVision image.

Image size and buffer address must be specified.

When an image object is destroyed, the buffer is unaffected.

To declare an image with external memory allocation:

- 1. Declare an image object, for instance  $EImageBW8$ .
- 2. Create a suitably sized and aligned buffer (see [Image](#page-15-1) Buffer).
- 3. Set the image size with the  $\frac{S_{\text{e}}}{S_{\text{e}}}$  function.
- <span id="page-15-1"></span>4. Access the buffer with GetImagePtr. See also [Retrieving](#page-100-3) Pixel Values.

### 2.4. Image and Depth Map Buffer

Image and depth map pixels are stored contiguously, from top row to bottom, from left to right, in Windows bitmap format (top-down  $DIB<sup>1</sup>$ ) into an associated buffer.

The buffer address is a pointer to the start address of the buffer, which contains the top left pixel of the image.

<sup>1</sup>device-independent bitmap

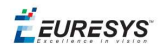

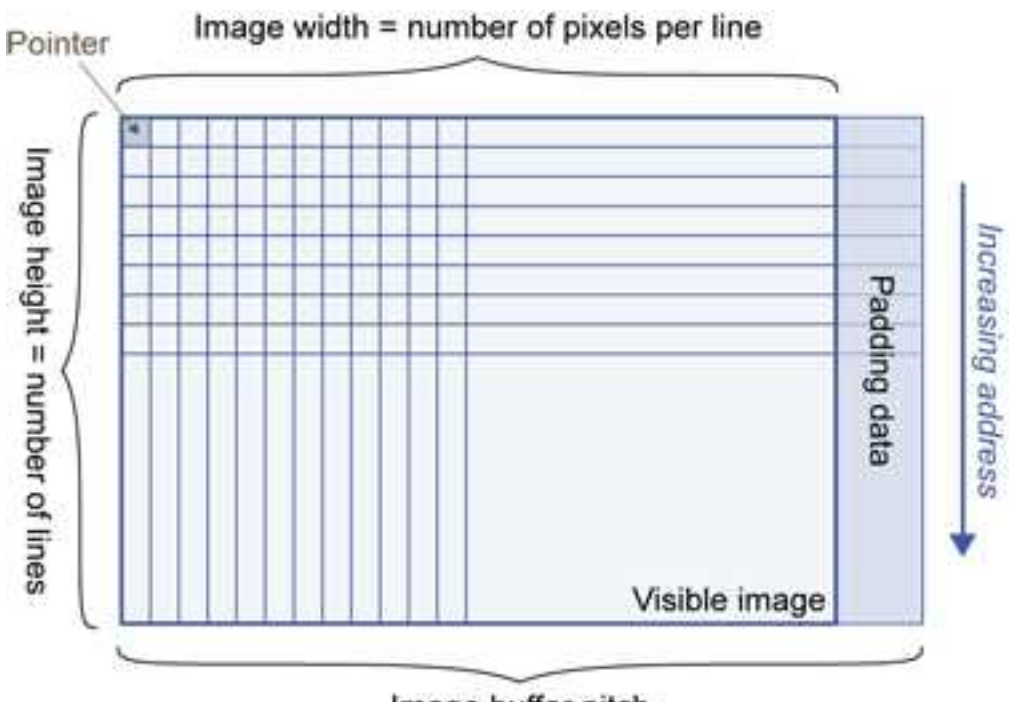

Image buffer pitch

### Image Buffer pitch

- **●** Alignment must be a multiple of 4 bytes.
- **●** Open eVision 1.2 onwards default pitch is 32 bytes for performance reasons (Open eVision 1.1.5 was 8 bytes).

### Memory Layout

**●** EImageBW1 stores 8 pixels in one byte.

Example memory layout of the first 2 pixels of a BW1 image buffer:

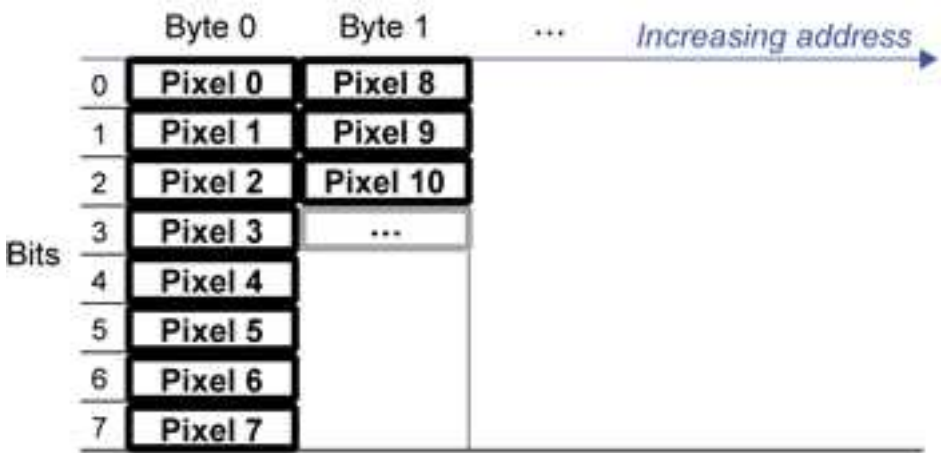

**●** EImageBW8 and EDepthMap8 store each pixel in one byte.

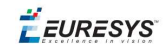

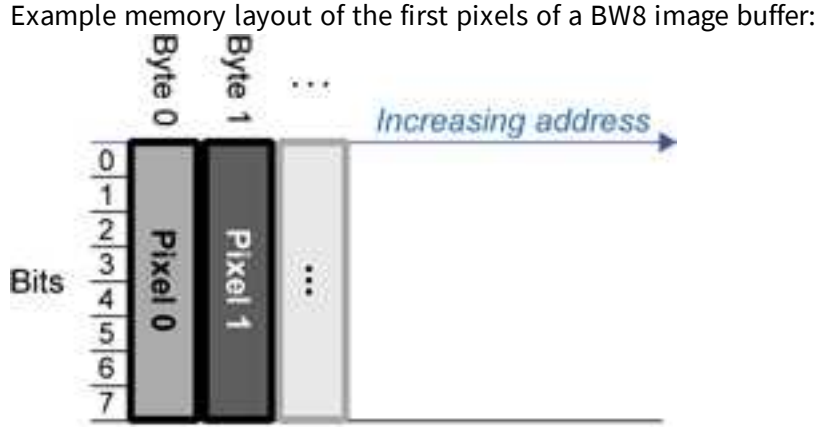

**●** EImageBW16 stores each pixel in a 16-bit word (two bytes).

Example memory layout of the first pixels of a BW16 image buffer:

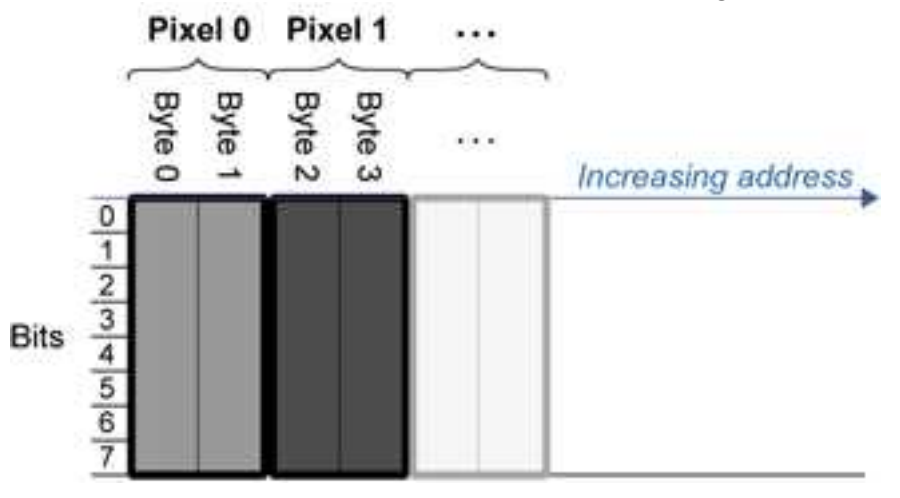

**●** EImageC15 stores each pixel in 2 bytes. Each color component is coded with 5-bits. The 16th bit is left unused.

Example memory layout of the first pixels of a C15 image buffer:

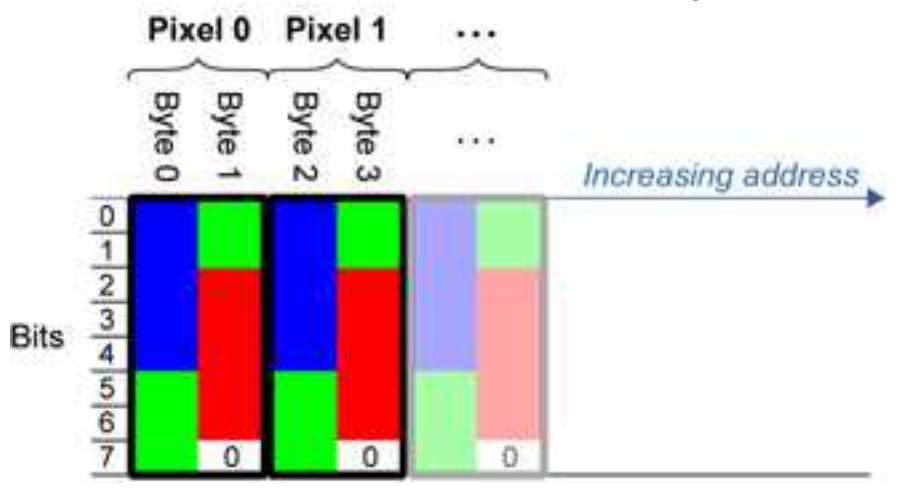

**●** EImageC16 stores each pixel in 2 bytes. The first and third color components are coded with 5-bits.

The second color component is coded with 6-bits.

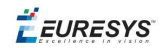

Example memory layout of the first pixels of a C16 image buffer:

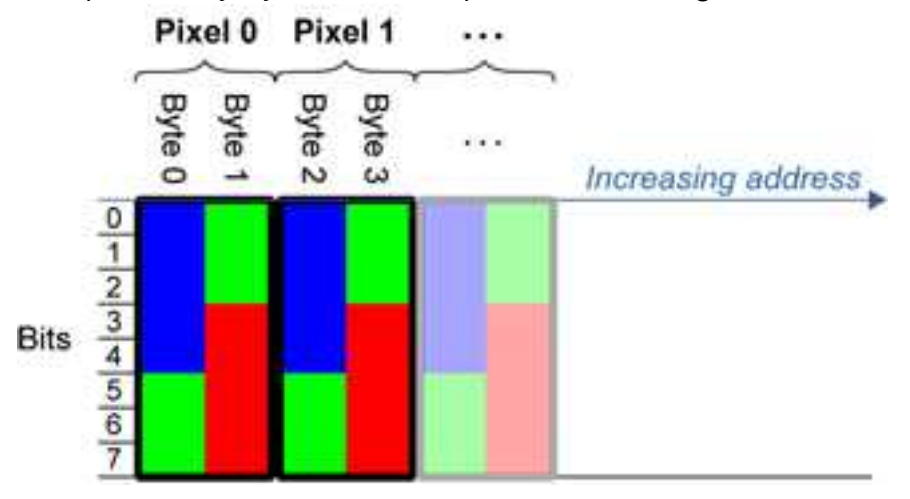

- **●** EDepthMap16 store each pixel in 2 bytes using a fixed point format.
- **●** EImageC24 stores each pixel in 3 bytes. Each color component is coded with 8-bits.

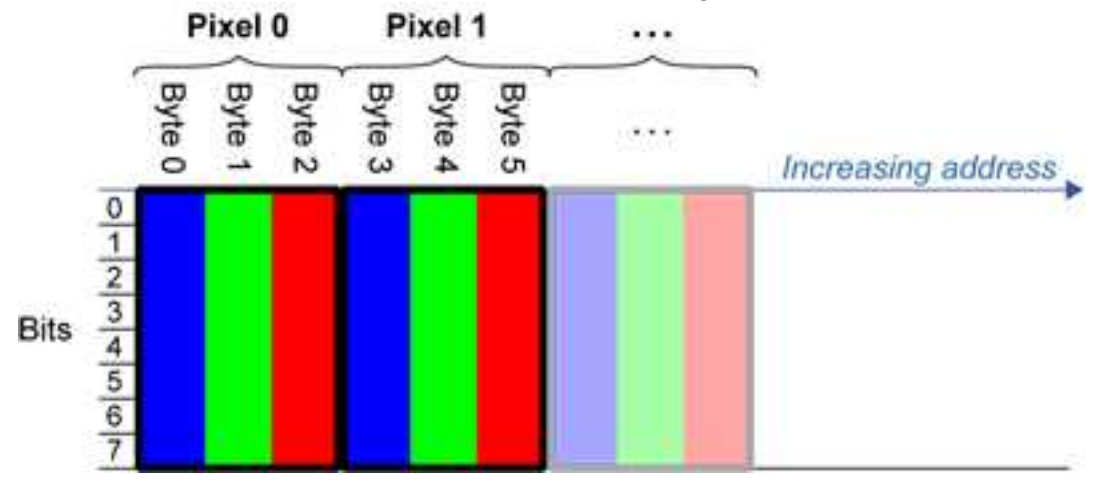

Example memory layout of the first pixels of a C24 image buffer:

**●** EImageC24A stores each pixel in 4 bytes. Each color component is coded with 8-bits. The alpha channel is also coded with 8-bits.

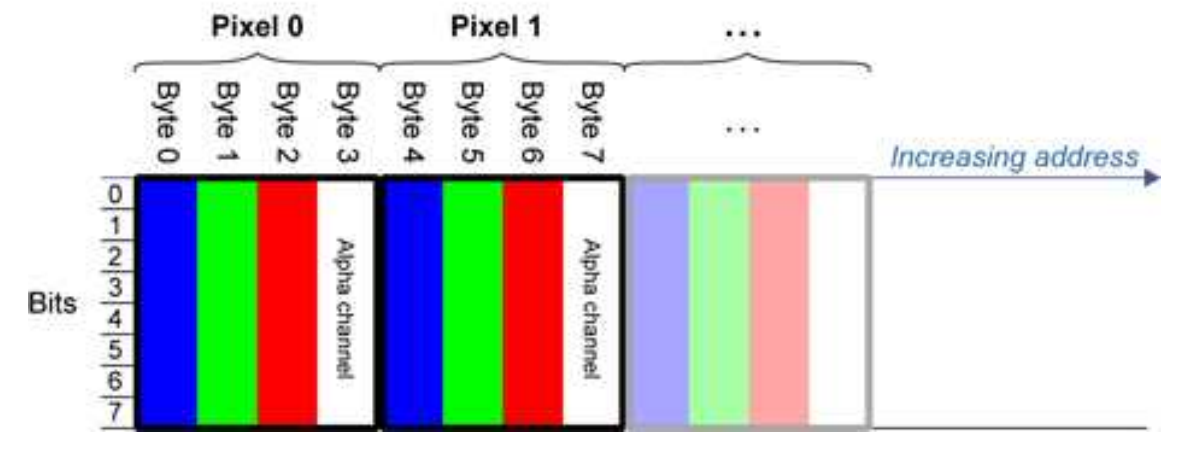

Example memory layout of the first pixels of a C24A image buffer:

**●** EDepthMap32f store each pixel in 4 bytes using a float format.

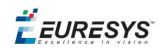

### <span id="page-19-0"></span>2.5. Image Drawing and Overlay

- **n** Drawing uses Windows  $GD1$  system calls.  $MFC<sup>2</sup>$  applications normally use  $OnDraw$  event handler to draw, where a pointer to a device context is available. Borland/CodeGear's OWL or VCL use a **Paint** event handler.
- The color palette in 256-color display mode gives optimal rendering. Gray-level images can be improved using  $LUT<sup>3</sup>s$  (using histogram stretching techniques or pseudo-coloring).
- The zoom can be different horizontally and vertically.
- DrawFrameWithCurrentPen method draws a frame.
- **n** Non-destructive overlaying drawing operations do not alter the image contents, such as MoveTo/LineTo.
- <span id="page-19-1"></span>**n Destructive overlaying** drawing operations alter the image contents by drawing inside the image such as Easy. OpenImageGraphicContext. Gray-level [color] images can only receive a gray-level [color] overlay.

## 2.6. 3D Rendering of 2D Images

These images are viewed by rotating them around the X-axis, then the Y-axis.

### **Gray 3D Rendering**

Easy.Render3D prepares a 3-dimensional rendering where gray-level values are altitudes. Magnification factors in the three directions  $(X = width, Y = height, and Z = depth)$  can be given. The rendered image appears as independent dots whose size can be adjusted to make the surface more or less opaque.

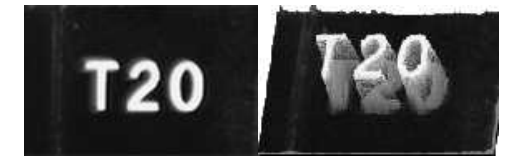

**3D rendering**

### **Color Histogram 3D Rendering**

Easy.RenderColorHistogram prepares a 3-dimensional rendering of a color image histogram. The pixels are drawn in the RGB space (not XY-plane) to show clustering and dispersion of RGB

1Graphics Device Interface 2Microsoft Foundation Class 3LookUp Tables

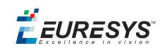

values.

This function can process pixels in other color systems (using EasyColor to convert), but the raw RGB image is required to display the pixels in their usual colors.

Magnification factors in all three directions  $(X = red, Y = green and Z = blue)$  can be given.

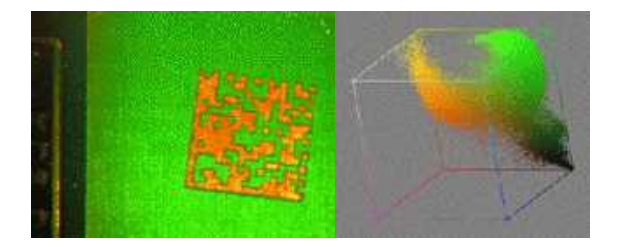

**Color histogram rendering**

### <span id="page-20-0"></span>2.7. Vector Types and Main Properties

A vector is a one-dimensional array of pixels (taken from an image [profile](#page-36-0) or contour).

EVector is the base class for all vectors. It contains all non-type-specific methods, mainly for counting elements and serialization.

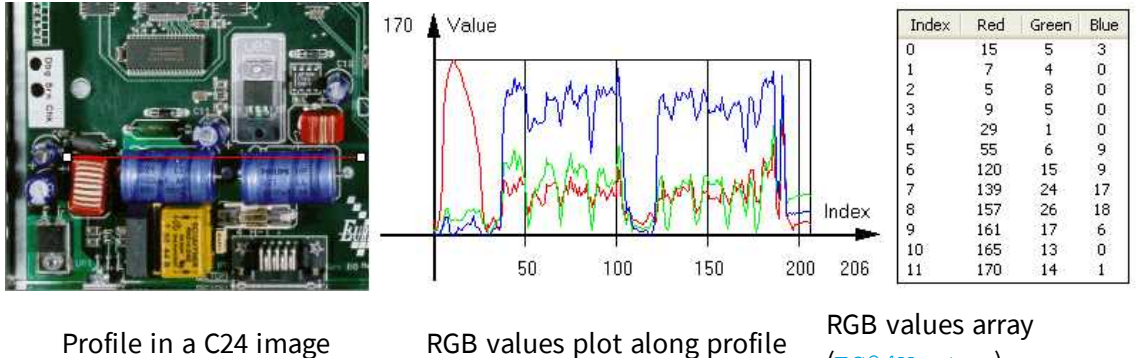

(EC24Vector)

A vector manages an array of elements. Memory allocation is transparent, so vectors can be resized dynamically. Whenever a function uses a vector, the vector type, size and structure are automatically adjusted to suit the function needs.

The use of vectors is quite straightforward:

1. **Create a vector of the appropriate type**, using its constructor and pre-allocate elements if required.

### **Vector types**

**EBW8Vector: a sequence of gray-level pixel values, often extracted from an image profile** (used by EasyImage.Lut, EasyImage.SetupEqualize, EasyImage.ImageToLineSegment, EasyImage.LineSegmentToImage, EasyImage.ProfileDerivative, ...).

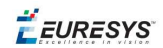

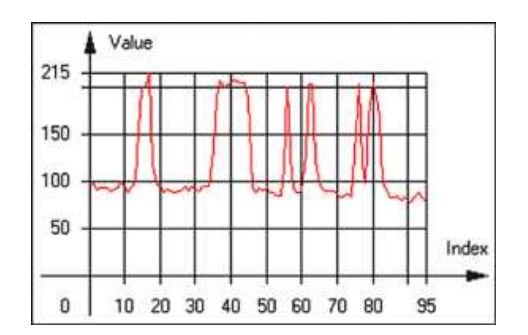

**Graphical representation of an** EBW8Vector **(see** Draw **method)**

n EBW16Vector: a sequence of gray-level pixel values, using an extended range (16 bits), mainly for intermediate computations.

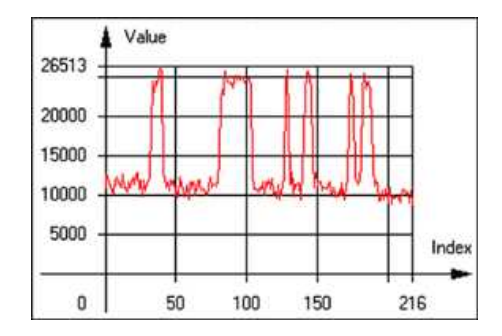

**Graphical representation of an** EBW16Vector

■ EBW32Vector: a sequence of gray-level pixel values, using an extended range (32 bits), mainly for intermediate computations

(used in EasyImage.ProjectOnARow, EasyImage.ProjectOnAColumn, ...).

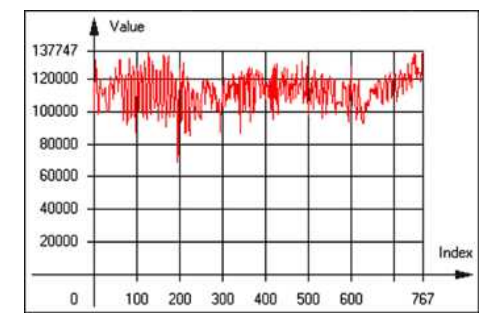

**Graphical representation of an** EBW32Vector

■ EC24Vector: a sequence of color pixel values, often extracted from an image profile (used by EasyImage.ImageToLineSegment, EasyImage.LineSegmentToImage, EasyImage.ProfileDerivative, ...).

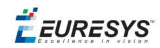

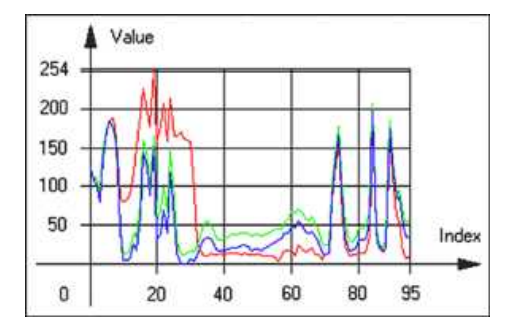

**Graphical representation of an** EC24Vector

n EBW8PathVector: a sequence of gray-level pixel values, extracted from an image profile or contour, with corresponding pixel coordinates (used by EasyImage.ImageToPath, EasyImage.PathToImage, ...).

> **SEBREAR** *<u><b>PARTNER</u>*

**Graphical representation of an** EBW8PathVector **(see** Draw **method)**

■ EBW16PathVector: a sequence of gray-level pixel values, extracted from an image profile or contour, with corresponding pixel coordinates

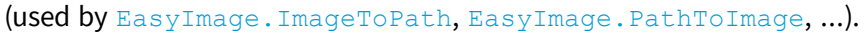

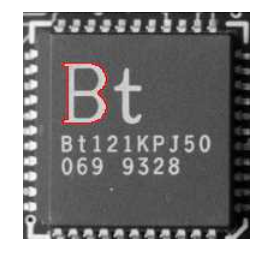

**Graphical representation of an** EBW16PathVector **(see** Draw **method)**

■ EC24PathVector: a sequence of color pixel values, extracted from an image profile or contour, with corresponding pixel coordinates

(used by EasyImage.ImageToPath, EasyImage.PathToImage, ...).

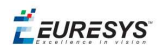

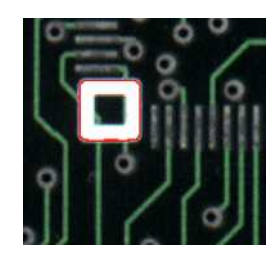

### **Graphical representation of an** EC24PathVector **(see** Draw **method)**

■ EBWHistogramVector: a sequence of frequency counts of pixels in a BW8 or BW16 image (used by EasyImage.IsodataThreshold, EasyImage.Histogram, EasyImage.AnalyseHistogram, EasyImage.SetupEqualize, ...).

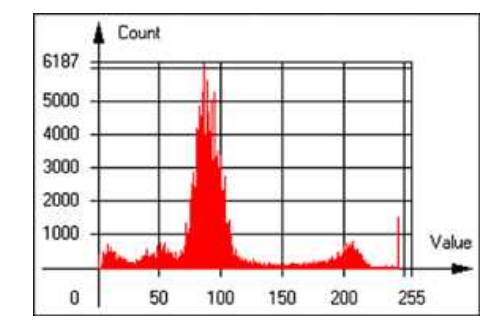

**Graphical representation of an** EBWHistogramVector **(see** Draw **method)**

**EPathVector: a sequence of pixel coordinates. The corresponding pixels need not be** contiguous

(used by EasyImage.PathToImage and EasyImage.Contour).

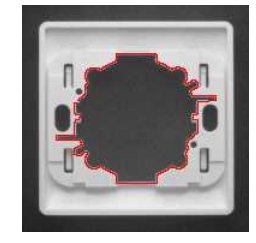

**Graphical representation of an** EPathVector **(see** Draw **method)**

- **EPeakVector: peaks found in an image profile** (used by EasyImage.GetProfilePeaks).
- n EColorVector: a description of colors (used by EasyColor.ClassAverages and EasyColor.ClassVariances).
- 2. **Fill a vector with values**. First empty it, using the EVector.Empty member, then add elements one at a time by calling the EC24Vector. AddElement member. You can access any element by means of indexing.

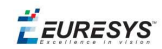

- 3. **Access a vector element**, either for reading or writing. Use the brackets operator, for instance, EC24Vector.operator[].
- 4. **Determine the current number of elements**, use member EVector.NumElements.
- 5. **Draw the vector**.

A pixel vector is a plot of the element values as a function of the element index, so its graphical appearance depends on its type. You can draw a vector in a window. For legibility, the drawing should appear on a neutral background.

Drawing is done in the device context associated to the desired window. By default, curves are drawn in blue, annotations are drawn in black. The following parameters can be defined: graphicContext, width, height, origin, origin, color0, color1, color2.

<span id="page-24-0"></span>The EC24Vector has three curves drawn instead of one, each corresponding to a color component. By default, red, blue and green pens are used.

### 2.8. ROI Main Properties

ROIs are defined by a width, a height, and **origin** x **and** y **coordinates**. The origins are specified with respect to the top left corner in the parent image or ROI. The ROI must be wholly contained in its parent image.

The processing/analysis time of a BW1 ROI is faster if  $\log X$  and Width are multiples of 8.

### **Save and load**

You can save or load an ROI as a separate image, to be used as if it was a full image. The ROIs perform **no memory allocation** at all and never duplicate parts of their parent image, the parent image provides them with access to its image data.

The image size of the new file must match the size of the ROI being loaded into it. The image around the ROI remains unchanged.

### **ROI Classes**

An Open eVision ROI inherits parameters from the abstract class EBaseROI.

There are several ROI types, according to their pixel type. They have the same characteristics as the corresponding [image](#page-7-0) types.

- $\blacksquare$  EROIBW1
- **R** EROIBW8
- $\blacksquare$  EROIBW16
- **EROIBW32**
- $RROIC15$
- $\blacksquare$  EROIC16
- $\blacksquare$  EROIC24
- $\blacksquare$  EROIC24A

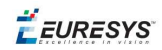

### **Attachment**

An ROI must be attached to a parent (image/ROI) with parameters that set the parent, position and size, and these links are updated transparently, avoiding dangling pointers. A normal image cannot be attached to another image or ROI.

### **Nesting**

Set and Get functions change or query the width, height and position of the origin of an ROI, with respect to its immediate or topmost parent image.

An image may accommodate an arbitrary number of ROIs, which can be nested in a hierarchical way. Moving the ROI also moves the embedded ROIs accordingly. The image/ROI classes provide several methods to traverse the hierarchy of ROIs associated with an image.

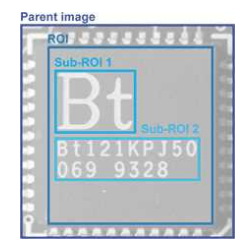

**Nested ROIs:** Two sub-ROIs attached to an ROI, itself attached to the parent image

### **Cropping**

CropToImage crops an ROI which is partially out of its image. The resized ROI never grows. An exception is thrown if a function attempts to use an ROI that has limits that extend outside of the parents.

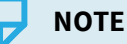

*(In Open eVision 1.0.1 and earlier, an ROI was silently resized or repositioned when placed out of its image and sometimes grew. If ROI limits extended outside parents, they were silently resized to remain within parent limits.)*

### **Resizing and moving**

- n ROIs can easily be resized and positioned by two functions and dragging handles:
	- EBaseROI. Drag adjusts the ROI coordinates while the cursor moves.
	- EBaseROI. HitTest informs if the cursor is placed over a dragging handle. Once the handle is known, the cursor shape can be changed by an OnSetCursor MFC event handler. HitTest is unpredictable if called while dragging is in progress. HitTest can be used in an OnSetCursor MFC event handler to change the cursor shape, or before a dragging operation like OnLButtonDown, (or EvSetCursor and EvLButtonDown in Borland/CodeGear's OWL) (or FormMouseMove and FormMouseDown in Borland/CodeGear's VCL). In VB6, MouseDown, MouseMove,MouseUp events return the current cursor position in twips rather than pixels, so conversion is mandatory.

# <span id="page-26-0"></span>2.9. Arbitrarily Shaped ROI (ERegion)

**See also:**example: Inspecting Pads Using Regions / code snippets: ERegion

### **Regions or arbitrarily shaped ROI**

You define and use regions of interest (ROI) to restrict the area processed with your vision tool and to reduce and optimize the processing time.

In Open eVision:

- **□** An **ROI** (EROIxxx class) designates a rectangular region of interest.
- **□** A **region** (ERegion class) designates an arbitrarily shaped ROI. With regions, you can determine precisely which part of the image, down to a single pixel, is used for your processing.

Currently, only the following Open eVision methods support ERegions:

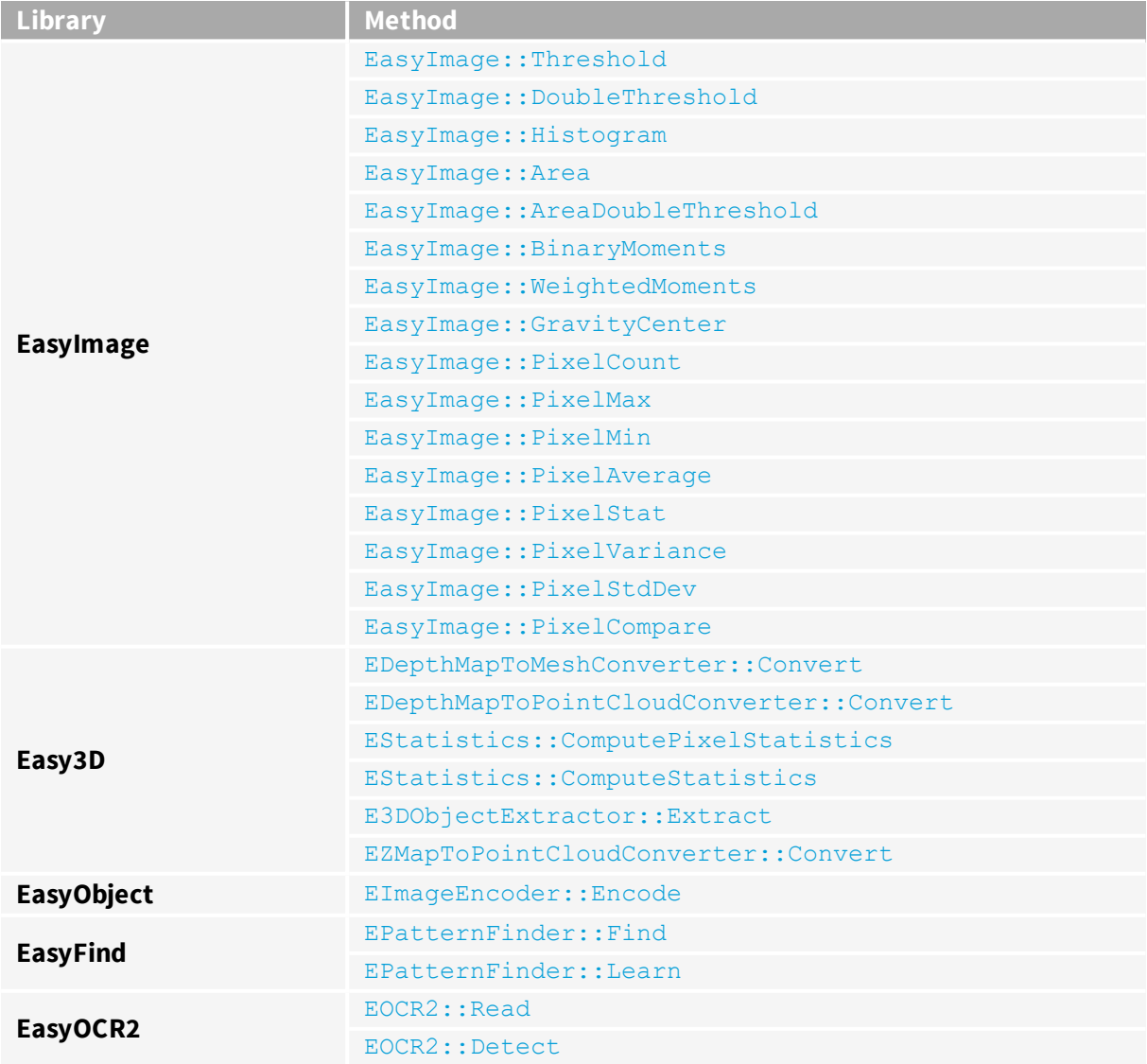

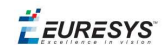

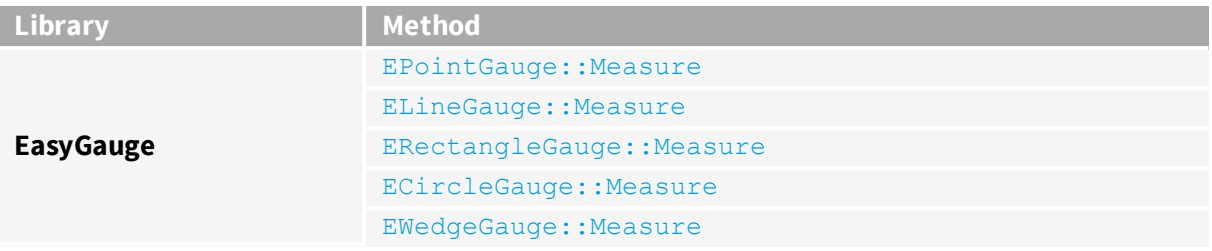

#### **TIP**

In the future Open eVision releases, the support of ERegions will be gradually extended to all operators.

### **Creating regions**

Open eVision offers multiple ways to create regions, depending on the shape you need:

The ERegion is the base class for all regions and the most versatile. It encodes a region using a Run-Length Encoded (RLE) representation.

- **□** The RLE representation of a region is made of runs (horizontal, 1-pixel high slices).
- **□** The runs are stored in the form of their ordinate, starting abscissa and length.

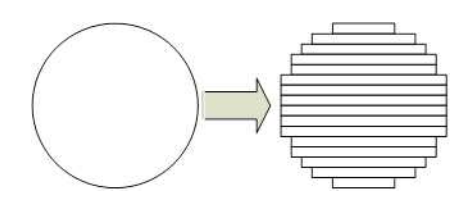

**Run-Length Encoding of a circle-shaped region**

To create a region, either:

- **□** Use one of the geometry-based region classes.
- **□** Use the result of another tool, such as EasyFind, EasyMatch or EasyObject.
- **□** Combine or modify other regions.
- **□** Use a mask image.
- **□** Directly provide the list of runs.

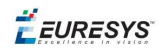

### Geometry-based regions

Geometry based regions are specialized classes of regions that are encompassed in simple geometries. Open eVision currently provides classes based on a rectangle, a circle, an ellipse or a polygon.

Use these classes to setup geometric regions and modify them with translation, rotation and scaling. The transformation operators return new regions, leaving the source object unchanged.

- **●** ERectangleRegion
	- **□** The contour of an ERectangleRegion class is a rectangle.
	- **□** Define it using its center, width, height and angle.
	- **□** Alternatively, use an ERectangle instance, such as one returned by an ERectangleGauge instance.

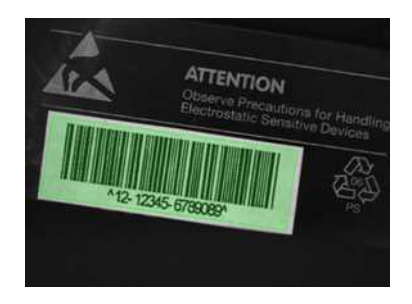

**Rectangle region separating a bar code from the background**

#### **●** ECircleRegion

- **□** The contour of an ECircleRegion class is a circle.
- **□** Define it using its center and radius or 3 non-aligned points.
- **□** Alternatively, use an ECircle instance, such as one returned by an ECircleGauge instance.

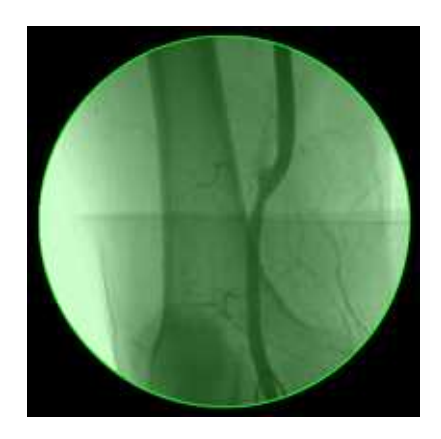

**Circle region encompassing the useful part of an X-Ray image**

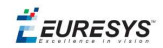

- **●** EEllipseRegion
	- **□** The contour of an EEllipseRegion class is an ellipse.
	- **□** Define it using its center, long and short radius and angle.

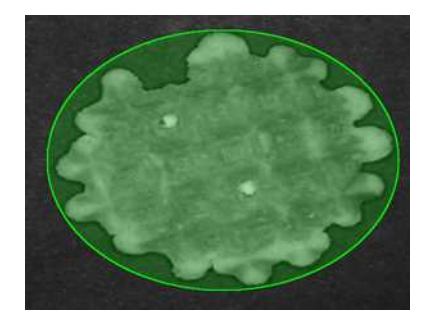

**Ellipse region encompassing a waffle**

- **●** EPolygonRegion
	- **□** The contour of an EPolygonRegion class is a polygon.
	- **□** It is constructed using the list of its vertices.

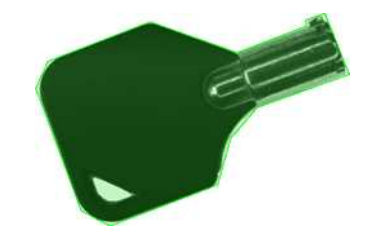

**Polygon region encompassing a key**

#### Using the result of other tools

The ERegion class provides a set of specialized constructors to create regions from the results of another tool.

In a tool chain, these constructors restrict the processing of a tool to the area issued from the previous tool.

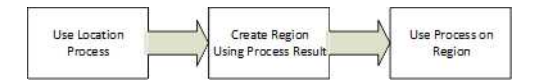

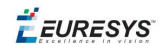

Open eVision provides constructors for the following tools:

- **□** EasyFind: EFoundPattern
- **□** EasyMatch: EMatchPosition
- **□** EasyGauge: ECircle and ERectangle
- **□** EasyObject: ECodedElement

### **TIP**

When compatible, Open eVision also provides specialized constructors for the geometry-based regions. For instance, ECircleRegion provides a constructor using an ECircle.

#### Combining regions

Use the following operations to create a new region by combining existing regions:

- **●** Union
	- **□** The ERegion::Union(const ERegion&, const ERegion&) method returns the region that is the addition of the two regions passed as arguments.

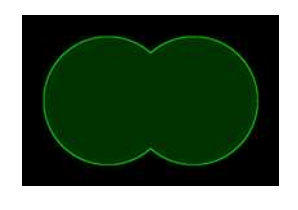

**Union of 2 circles**

- **●** Intersection
	- **□** The ERegion::Intersection(const ERegion&, const ERegion&) method returns the region that is the intersection of the two regions passed as argument.

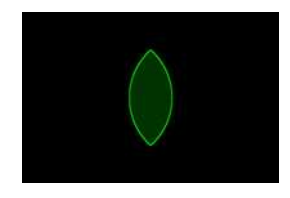

**Intersection of 2 circles**

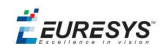

- **●** Subtraction
	- **□** The ERegion::Substraction(const ERegion&, const ERegion&) method returns the first region passed as argument after removing the second one.

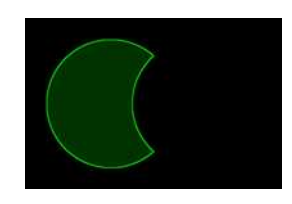

#### **Subtraction of 2 circles**

### **Using regions**

The tools supporting regions provide methods that follow one of these conventions:

**□** Method(const EImage& source, const ERegion& region)

**□** Method(const EImage& source, const ERegion& region, EImage& destination)

#### **NOTE**

The source, the region and the destination must be compatible. It means that the region must at least partly fit in the source, and that source and destination must have the same size.

#### Preparing the region

- **●** Open eVision automatically prepares the regions when it applies them to an image, but this preparation can take some time.
- **●** If you do not want that your first call to a method takes longer than the next ones, you can prepare the region in advance by using the appropriate  $Prepare()$  method.
- **●** To manually prepare the regions, adapt the internal RLE description to your images.

#### **Drawing regions**

The ERegion classes provide several ways to display the regions:

- **●** ERegion::Draw() draws the region area, in a semi-transparent way, in the provided device context.
- **•** ERegion::DrawContour() draws the region contour in the provided device context.

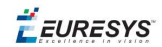

- **●** ERegion::ToImage() renders the region as a mask into the provided destination image.
	- **□** You can configure the foreground and the background colors.
	- **□** If you initialized your image with a width and a height, Open eVision renders the region inside those bounds.
	- **□** If not, Open eVision resizes the image to contain the whole region.
	- **□** Use ToImage() to create masks for the Open eVision functions that support them.

### **ERegions and EROIs**

- **●** The older EROI classes of Open eVision are compatible with the new regions.
- **•** Some tools allow the usage of regions with source and/or destinations that are EROI instead of EImage follow one of these conventions:
	- **□** Method(const ERoi& source, const ERegion& region)
	- **□** Method(const ERoi& source, const ERegion& region, ERoi& destination)

#### **TIP**

In that case, the coordinates used for the region are relative to the reduced ROI space instead of the whole image space .

#### **ERegion and 3D**

- **•** The new regions are compatible with the 2.5D representations of Easy3D (EDepthMap and EZMap).
- <span id="page-32-0"></span>**●** You can also reduce the domain of processing when using these classes.

### 2.10. Flexible Masks

### **ROIs vs flexible masks**

ROIs and masks restrict processing to part of an image:

- n "ROI Main [Properties"](#page-24-0) on page 25 apply to all Open eVision functions. Using Regions of Interest accelerates processing by reducing the number of pixels. Open eVision supports hierarchically nested rectangular ROIs.
- n Flexible Masks are recommended to process disconnected ROIs or non-rectangular shapes. They are supported by some EasyObject and EasyImage library functions.

#### **Flexible Masks**

A flexible mask is a BW8 image with the same height and width as the source image. It contains shapes of areas that must be processed and ignored areas (that will not be considered during processing):

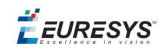

- All pixels of the flexible mask having a value of 0 define the ignored areas.
- n All pixels of the flexible mask having any other value than 0 define the areas to be processed.

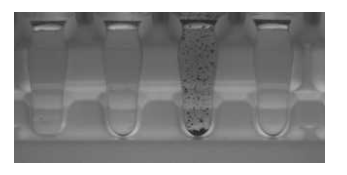

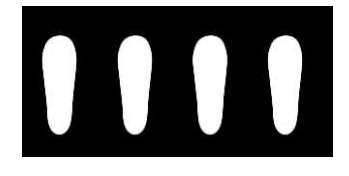

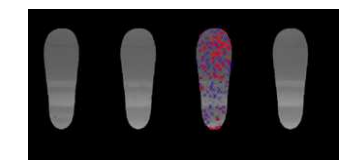

**Source image Associated mask Processed masked image**

A flexible mask can be generated by any application that outputs BW8 images and by some EasyObject and EasyImage functions.

### **Flexible Masks in EasyImage**

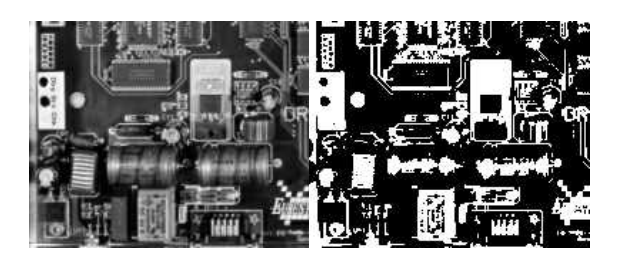

**Source image (left) and mask variable (right)**

### **Simple steps to use flexible masks in Easyimage**

- 1. **Call the functions from EasyImage that take an input mask as an argument**. For instance, one can evaluate the average value of the pixels in the white layer and after in the black layer.
- 2. **Display the results.**

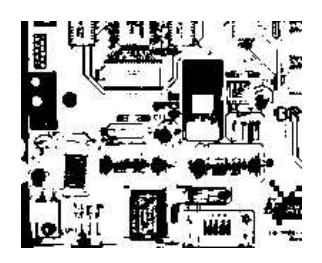

**Resulting image**

### **EasyImage Functions that support flexible masks**

- EImageEncoder.Encode has a flexible mask argument for BW1, BW8, BW16, and C24 source images.
- AutoThreshold.
- Histogram (function HistogramThreshold has no overload with mask argument).
- RmsNoise, SignalNoiseRatio.
- Overlay (no overload with mask argument for BW8 source images).
- ProjectOnAColumn, ProjectOnARow (Vector projection).

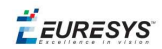

■ ImageToLineSegment, ImageToPath (Vector profile).

### **Flexible Masks in EasyObject**

A flexible mask can be generated by any application that outputs BW8 images or uses the Open eVision image processing functions.

EasyObject can use flexible masks to restrict blob analysis to complex or disconnected shaped regions of the image.

If an object of interest has the same gray level as other regions of the image, you can define "keep" and "ignore" areas using flexible masks and Encode functions.

A flexible mask is a BW8 image with the same height and width as the source image.

- n A pixel value of 0 in the flexible mask masks the corresponding source image pixel so it doesn't appear in the encoded image.
- n Any other pixel value in the flexible mask causes the pixel to be encoded.

### **EasyObject functions that create flexible masks**

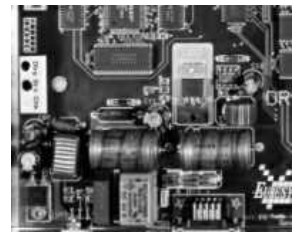

**Source image**

#### 1) ECodedImage2.RenderMask: from a layer of an encoded image

- 1. To encode and extract a flexible mask, first construct a coded image from the source image.
- 2. Choose a segmentation method (for the image above the default method GrayscaleSingleThreshold is suitable).
- 3. Select the layer(s) of the coded image that should be encoded (i.e. white and black layers using minimum residue thresholding).
- 4. Make the mask image the desired size using mask. SetSize (sourceImage. GetWidth(), sourceImage.GetHeight()).
- 5. Exploit the flexible mask as an argument to ECodedImage2. RenderMask.

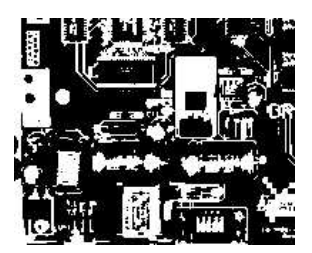

**BW8 resulting image that can be used as a flexible mask**

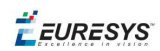

### 2) ECodedElement.RenderMask: from a blob or hole

- 1. Select the coded elements of interest.
- 2. Create a loop extracting a mask from selected coded elements of the coded image using ECodedElement.RenderMask.
- 3. Optionally, compute the feature value over each of these selected coded elements.

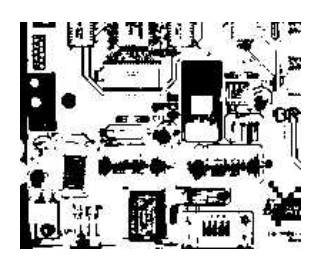

**BW8 resulting image that can be used as a flexible mask**

3) EObjectSelection.RenderMask: from a selection of blobs

EObjectSelection.RenderMask can, for example, discard small objects resulting from noise.

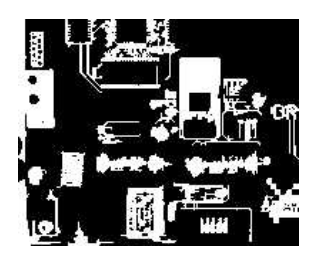

**BW8 resulting image that can be used as a flexible mask**

**Example: Restrict the areas encoded by EasyObject**

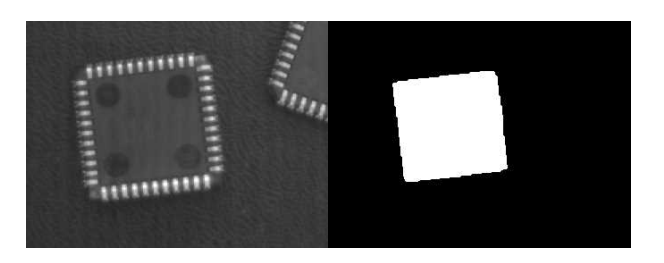

**Find four circles (left) Flexible mask can isolate the central chip (right)**

- 1. Declare a new ECodedImage2 object.
- 2. Setup variables: first declare source image and flexible mask, then load them.
- 3. Declare an  $\text{EImageEncoder}$  object and, if applicable, select the appropriate segmenter. Setup the segmenter and choose the appropriate layer(s) to encode.
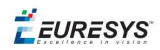

4. Encode the source image. Encoding a layer with just the area in the flexible mask is then pretty straightforward.

We see that the circles are correctly segmented in the black layer with the grayscale single threshold segmenter:

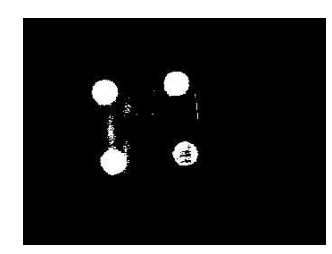

- 5. Select all objects of the coded image.
- 6. Select objects of interest by filtering out objects that are too small.
- 7. Display the blob feature by iterating over the selected objects to display the chosen feature.

## 2.11. Profile

#### **Profile Sampling**

A **profile** is a series of pixel values sampled along a line/path/contour in an image.

- n EasyImage.ImageToLineSegment copies the pixel values along a given line segment (arbitrarily oriented and wholly contained within the image) to a vector. The vector length is adjusted automatically. This function supports flexible mask.
- $\blacksquare$  A path is a series of pixel coordinates stored in a vector. EasyImage.ImageToPath copies the corresponding pixel values to the vector. This function supports flexible mask.
- n A **contour** is a closed or not (connected) path, forming the boundary of an object. EasyImage.Contour follows the contour of an object, and stores its constituent pixels values inside a profile vector.

#### **Profile Analysis**

The profile can be processed to find peaks or transitions:

■ A transition corresponds to an object edge (black to white or white to black). It can be detected by taking the first **derivative** of the signal (which transforms transitions (edges) into peaks) and looking for peaks in it.

EasyImage.ProfileDerivative computes the first derivative of a profile extracted from a gray-level image.

The EBW8 data type only handles unsigned values, so the derivative is shifted up by 128. Values under [above] 128 correspond to negative [positive] derivative (decreasing [increasing] slope).

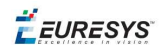

- A peak is the portion of the signal that is above [or below] a given threshold the maximum or minimum of the signal. This may correspond to the crossing of a white or black line or thin feature. It is defined by its:
	- Amplitude: difference between the threshold value and the max [or min] signal value.
	- Area: surface between the signal curve and the horizontal line at the given threshold.

EasyImage.GetProfilePeaks detects max and min peaks in a gray-level profile. To eliminate false peaks due to noise, two selection criteria are used. The result is stored in a peaks vector.

#### **Profile Insertion Into an Image**

EasyImage.LineSegmentToImage copies the pixel values from a vector or constant to the pixels of a given line segment (arbitrarily oriented and wholly contained within the image).

EasyImage. PathToImage copies the pixel values from a vector or a constant to the pixels of a given path.

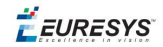

# *PART I TEXT AND CODE READING TOOLS*

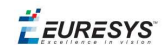

# 0.1. EasyBarCode - Reading Bar Codes

## Reading Bar Codes

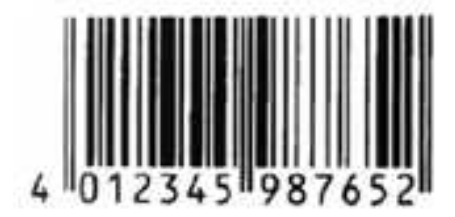

**Bar code (EAN 13 symbology)**

EasyBarCode can locate and read bar codes automatically.

Location can be performed manually for prototyping or when automatic mode results are unsatisfactory.

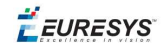

#### **W orkflow**

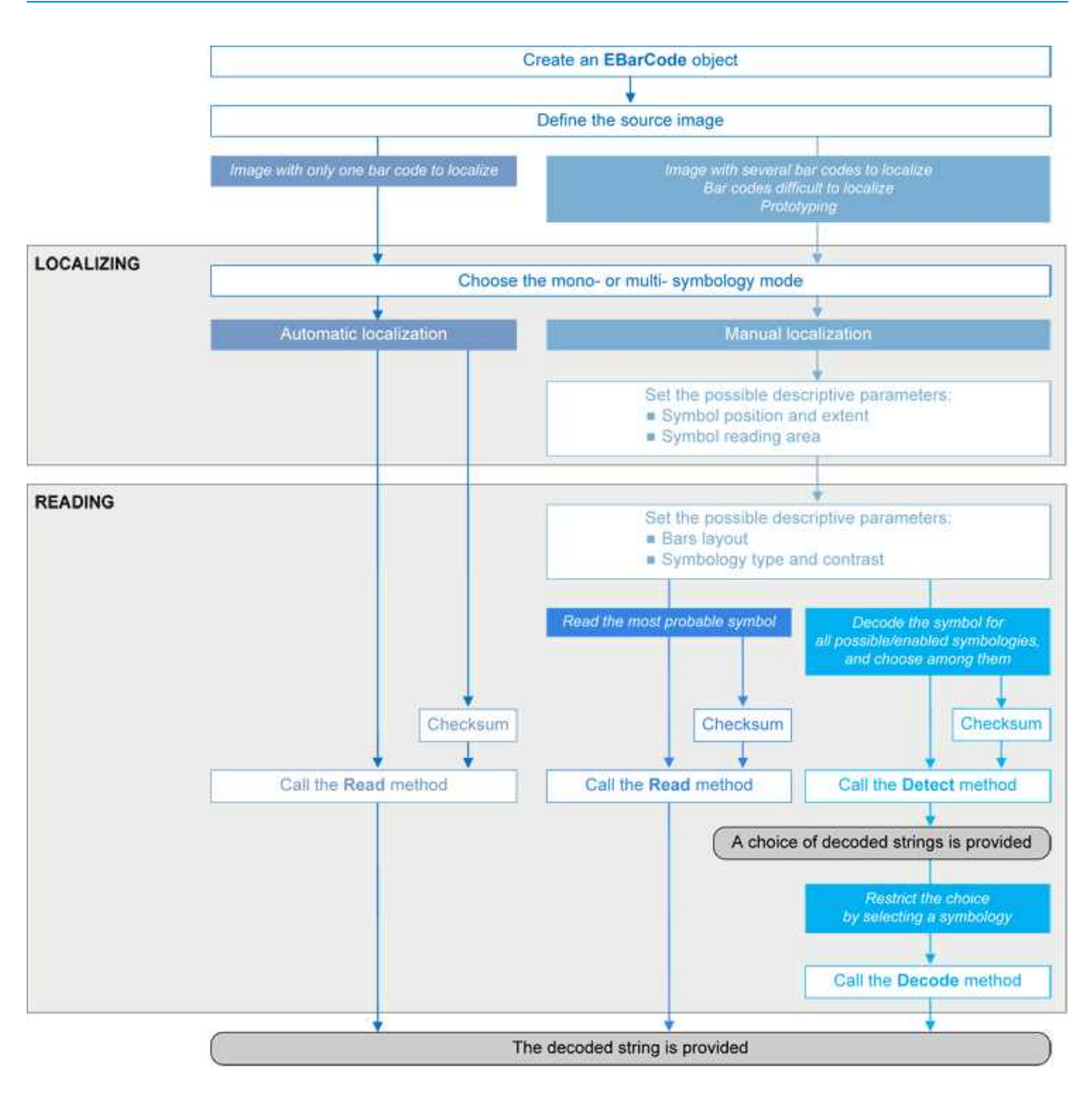

#### **Bar code definition**

A bar code is a 2D pattern of parallel bars and spaces of varying thickness that represents a character string. It is arranged according to an encoding convention (**symbology**) that specifies the character set and encoding rules.

- n The bar code may be black ink on white background or inverted (white ink on black background).
- $\blacksquare$  The bar code should be preceded and followed by a quiet zone of at least ten times the module width (smallest bar or space thickness).
- Bars should be surrounded below and above by a quiet zone of a few pixels.
- Bar and space widths must be greater than or equal to 2 pixels.

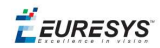

#### **symbologies**

A symbology defines the way a bar code is encoded.

Symbologies can be enabled in StandardSymbologies or AdditionalSymbologies parameters.

The standard symbologies are enabled by default:

- $\Box$  Code 39
- $\blacksquare$  Code 128
- Code 2/5 5 Interleaved
- Codabar
- $\blacksquare$  EAN 13\*
- $B$  EAN 128
- $MSI$
- $\blacksquare$  UPC  $A^*$
- $\blacksquare$  UPC E

### **NOTE**

\* EAN 13 and UPC A only differ by the layout of surrounding digits.

Additional symbologies that are supported:

- ADS Anker
- **Binary code**
- $\Box$  Code 11
- $\Box$  Code 13
- $\Box$  Code 32
- Code 39 Extended (a super-set of Code 39)
- Code 39 Reduced (a subset of Code 39)
- $\Box$  Code 93
- Code 93 Extended
- $\Box$  Code 412 SEMI
- Code 2/5 3 Bars Datalogic
- $\Box$  Code 2/5 3 Bars Matrix
- Code 2/5 5 Bars IATA
- $\Box$  Code 2/5 5 Bars Industry
- Code 2/5 5 Compressed
- Code 2/5 5 Inverted
- Code BCD Matrix
- Code C.I.P
- Code STK

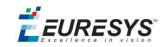

- $EAN 8$
- IBM Delta Distance A
- **n** Plessey
- **n** Telepen

#### **Checksum**

A checksum character enables the reader to check the barcode validity depending on the symbology:

- The checksum may be mandatory and must be checked by the reader.
- The checksum may be mandatory but may not need to be checked.
- $\blacksquare$  The checksum and its verification may both be optional.

VerifyChecksum enables or disables (default) checksum verification.

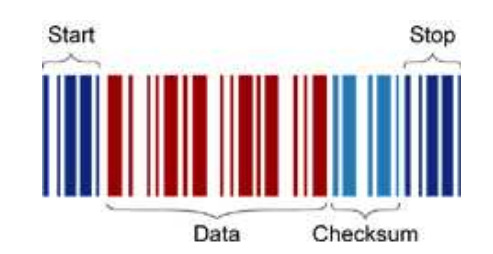

**Bar code structure (Code 39)**

#### **Read a bar code**

The **Automatic** mode reading algorithm locates a bar code in the field of view and Reads it. If several bar codes are present, only one is located, like a straightforward hand-held bar code reader.

Before reading, the decoding symbologies must be specified in the StandardSymbologies, or AdditionalSymbologies properties.

Mono-symbology mode reads the bar code using the expected symbology type(s) and reports the encoded information (if readable) or the reason for failure (if not readable). There is only one interpretation for the character string.

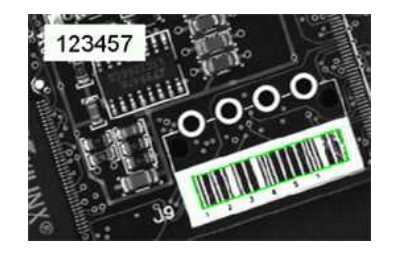

**Decoded bar code**

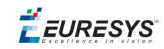

Note: When the bar code contains  $\sqrt{0x00}$  characters, the std.string.c\_str method should not be used (since C-strings are terminated by the \0x00 character). An iterator over the characters should be used instead of a C-string.

#### **Advanced features**

#### Locate and Read bar code manually

If automatic localization fails or for prototyping purposes, the user can provide the **bar code position** and **reading area** to manually locate the code.

- **Bar code position** can be provided graphically by a bounding box around the bar code or by its parameters. If several symbols appear in the image, they can be processed one after the other.
- n The **reading area** of the bar code is the area that is read. It should be wider than the bar code bounding box width, and less high than the bar code bounding box height. It may also be rotated relatively to the bar code bounding box, to take into account slanting bars (Advanced mode!).

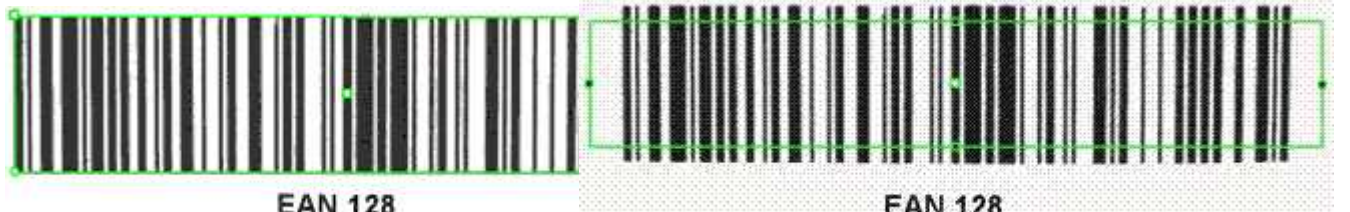

(With Application Identifiers)

**EAN 128** (With Application Identifiers)

Bounding box — graphical appearance (manual location)

Reading area — graphical appearance (manual location)

Read all interpretations (multi-symbology mode)

Use Detect to report the number of possible symbologies in the NumEnabledSymbologies property, and list the data contents by decreasing likeliness.

Then call the Decode method in a loop, using GetDecodedSymbology to walk through the list of successful symbologies in decreasing order of likelihood.

## Reading Mail Bar Codes

223-0057-472 Postal Code : 223-0057<br>Address : 472  $\left[\begin{array}{c} \end{array}\right]$  $223 - 0057$ 新羽町 4 7 2

## |dd4d4Pelel+Pd44dd4bb9elelelelelelelelelePdd

**Mail bar code example**

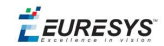

#### **Specifications**

The Mail Bar code Reader:

- **●** Detects and decodes postal 4-state bar codes.
- **●** Supports multiple mail bar codes in an image.
- **●** Supports various symbologies.
- **●** Supports the 4 main bar code orientations, with a tolerance of 3°.
- **●** Detects bars that are at least 3 pixels wide.

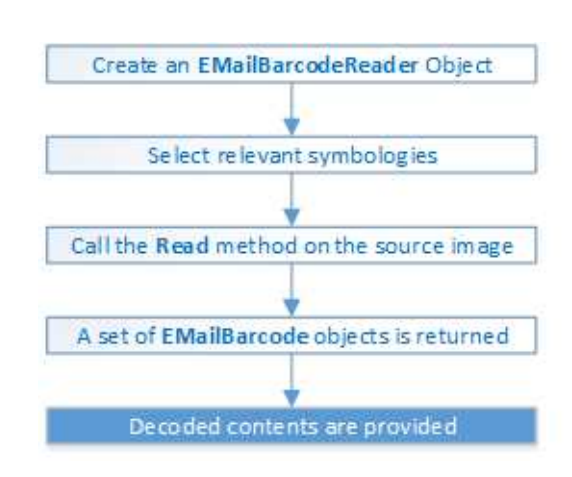

#### **W orkflow**

#### **4-state bar codes**

A 4-state bar code is a special kind of bar code where data is encoded on the height and position of the bars rather than their width.

Each bar can have one of 4 possible states:

- **□** Short and centered
- **□** Medium and elevated
- **□** Medium and lowered
- **□** Full height

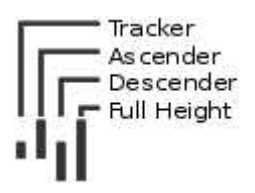

#### **Mail bar code symbologies**

The symbology of a mail bar code specifies how to decode the bar code and how to interpret its contents.

Every country uses its own flavor of mail bar code, or symbology. Some countries, like the US, even use multiple symbologies.

As of now, the Open eVision Mail Bar code Reader supports the following symbologies:

- **□** US: PLANET, POSTNET and Intelligent Mail
- **□** Japan: Japan Post

#### **Mail bar code orientation**

The Open eVision Mail Bar code Reader is designed to be used in mail-handling machines. As such it is optimized to handle the 4 main orientations you encounter in such machines:

- **□** No Rotation: The mail barcode is horizontal and read from left to right
- **□** Rotated 90° to the right: The mail barcode is vertical and read from top to bottom
- **□** Rotated 90° to the left: The mail barcode is vertical and read from bottom to top
- **□** Rotated 180°: The mail barcode is upside down, horizontal, and read from right to left.

For each of these orientations, an additional rotation of -3 to 3 degrees is allowed.

#### **Checksum**

Some symbologies specify the presence of a checksum in the bar code data.

This checksum is an additional character computed from all others encoded characters. It enables the reader to check the decoded character string coherence.

- **●** The Mail Bar code Reader allows the user to verify or not the checksum for all enabled symbologies.
- **●** By default, checksum is not controlled.
- **●** To enable or disable checksum verification for all enabled symbologies, set the ValidateChecksum property.

#### **Reading the mail bar codes in an image**

To read all the mail barcodes in a given image:

- **1.** Create an EMailBarcodeReader object.
- **2.** Optionally, select the relevant symbologies using the ExpectedSymbologies property. By default, Mail Bar code Reader will consider all supported symbologies.
- **3.** Optionally, select the relevant orientations using the ExpectedOrientations property. By default, Mail Bar code Reader will test all supported orientations.
- **4.** Call Read on the source image or ROI.

Each mail bar code detected is returned as an EMailBarcode object.

- **5.** Each EMailBarcode objects contains the following information:
	- **□** The decoded string, using the Text property.

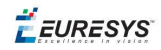

- **□** The decoded string, split up in semantic parts, using the ComponentStrings property.
- **□** The bar code orientation, using the Orientation property.
- **□** The bar code position, using the Position property.

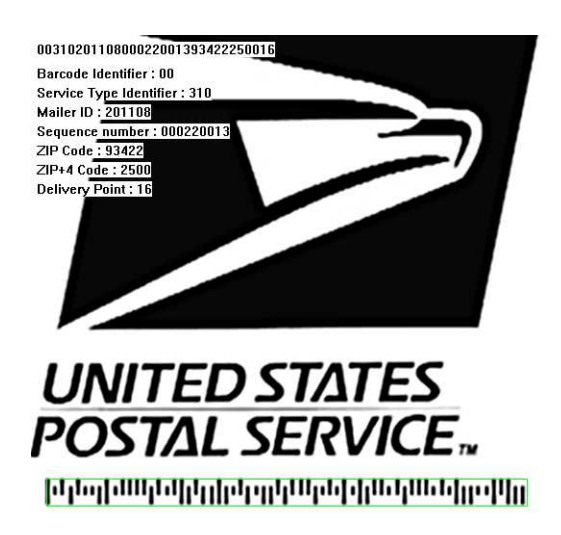

**US Intelligent Mail bar code with highlighted position and decoded information**

#### **Advanced parameters**

The advanced parameters of the EMailBarcodeReader object are:

**●** EnableDottedBarcodes activates the support for dotted barcodes (barcodes whose bars are printed with dots).

By default, this property is set to false.

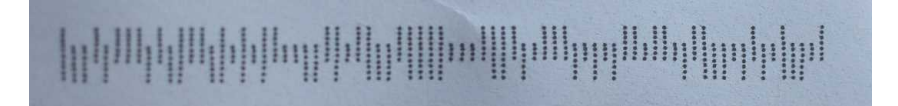

**Dotted Mail Barcode**

**●** EnableClutteredBarcodes activates the support for cluttered barcodes (barcodes in which some bars are connected).

By default, this property is set to true.

## الملوك وبالوا والواقي والمارد والمواري الواطول والملوا والماطراط

**Cluttered Mail Barcode**

**●** ValidateChecksum activates the validation of the bar codes checksums, if present.

By default, this property is set to false.

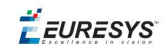

# 0.2. EasyMatrixCode - Reading Matrix Codes

## EasyMatrixCode vs EasyMatrixCode2

Starting with release 2.5, Open eVision introduces a new data matrix code reading class, named EasyMatrixCode2.

Compared to EasyMatrixCode, it offers the following benefits:

- **□** Ability to read multiple data matrix codes in an image.
- **□** Support for asynchronous processing.
- **□** Improved consistency of reading and grading results.
- **□** Improved consistency of processing time.
- **□** Improved handling of deformed data matrix codes.

## **EasyMatrixCode**

Specifications

Reference | Code [Snippets](#page-105-0)

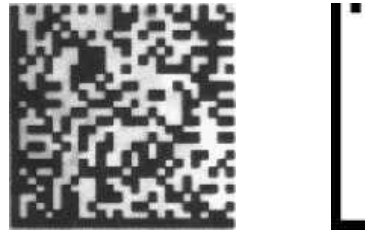

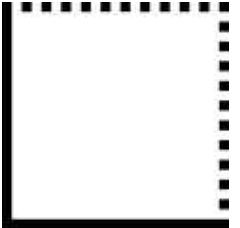

**ECC 200, 26x26 cells data matrix code (left) and finder pattern (right)**

In a single read operation, EasyMatrixCode locates, unscrambles, decodes, reads and grades the quality of grayscale 2D data matrix codes of any size, contrast, location and orientation (even viewed from the back on a transparent medium), providing they meet the following specifications:

- **□** Minimum cell (= module) size: 3x3 pixels
- **□** Maximum stretching ratio (ratio between cell width and height): 2
- **□** Minimum quiet zone (blank zone around the matrix code) width: 3 pixels

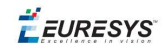

#### **Data Matrix Code Definition**

- **●** A data matrix code is a two-dimensional rectangular array of black and white cells which conveys a string of characters (digits, letters and special characters).
	- **□** It is encoded to achieve maximum packing.
	- **□** Each cell corresponds to a bit of information.
	- **□** Additional redundant bits allow error correction for robust reading of degraded symbols.
- **●** A data matrix code is located using the **Finder pattern**:
	- **□** The bottom and left edges of a Data Matrix code contain only black cells.
	- **□** The top and right edges have alternating cells.

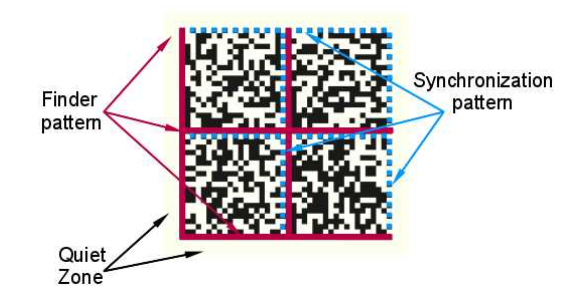

- **●** A data matrix code is characterized by:
	- **□** Its logical size (number of cells).
	- **□** Its **encoding type**: ECC 000 (odd symbol sizes, deprecated) or ECC 200 (even symbol sizes)..

#### **NOTE**

The data matrix code definition is provided by ISO/IEC and approved as standard ISO/IEC 16022.

### Workflow

Reference | Code [Snippets](#page-105-0)

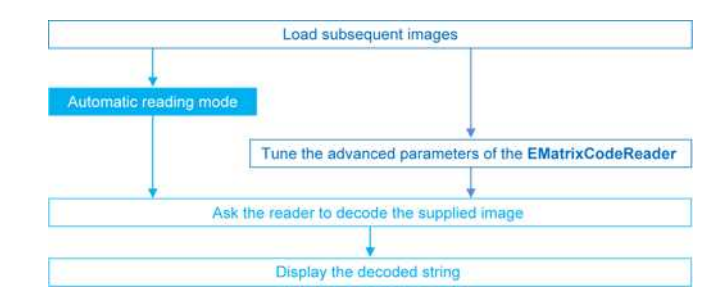

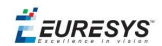

## Reading a Matrix Code

#### Reference | Code [Snippets](#page-105-0)

You can read the matrix code in an image automatically, using the Read method.

This method returns an EMatrixCode instance that contains the following information about the found data matrix code:

- **□** Its decoded string,
- **□** Its position in the image,
- **□** Its logical size,
- **□** Its encoding type,
- **□** Its grading results,
- **□** Methods to draw the data matrix code on the source image.

### Learning a Matrix Code

#### Reference | Code [Snippets](#page-105-0)

To search for specific features and speed up your processing, learn a Matrix code model.

#### **Workflow**

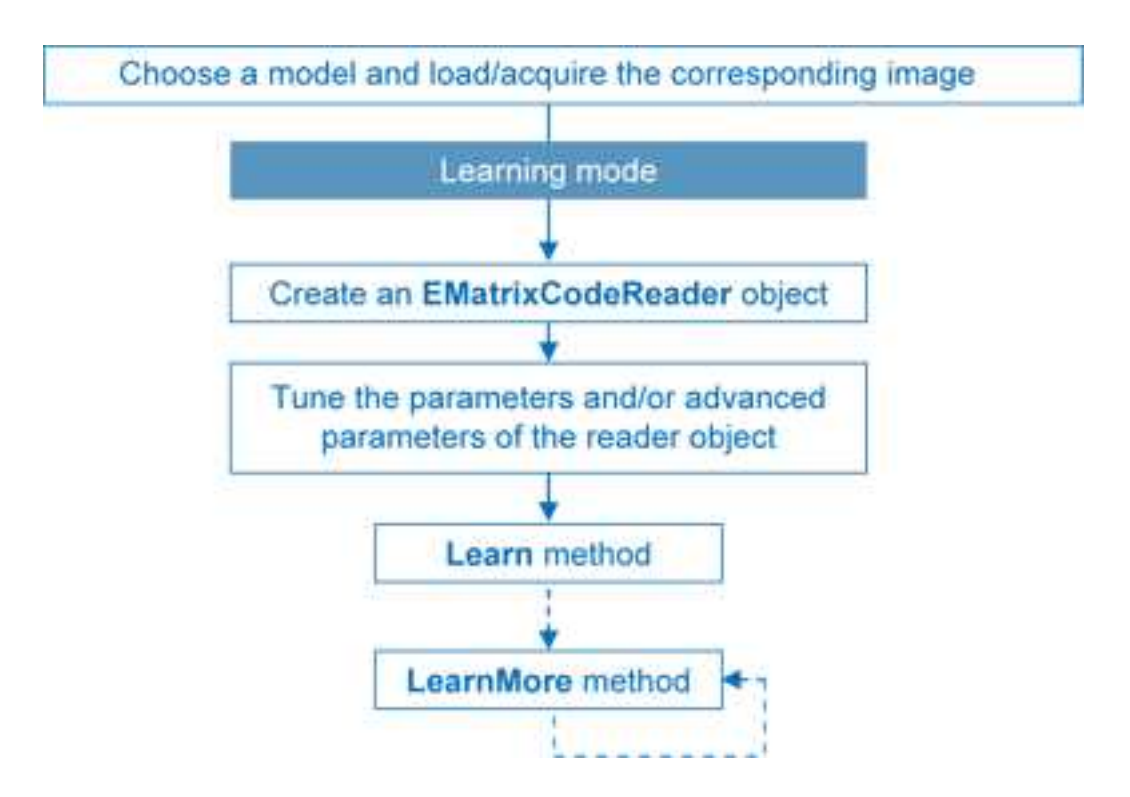

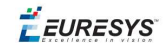

- **1.** Load the image of the matrix code you want to learn.
- **2.** Learn the model:
	- **□** Use the Learn method with Contrast, Family, Flipping, Logical Size parameters.
	- **□** If you need to learn several matrix codes, use LearnMore and pass additional sample images.
	- **□** Call Learn to replace EMatrixCodeReader parameters (calling Learn several times does not accumulate results, while LearnMore does).
- **3.** Tune search parameters to be efficient and either:
	- **□** Read only matrix codes that match a sample matrix code,
	- □ Or read only matrix codes that have the same properties (Contrast, Family, Flipping, Logical Size) as the learned one,
	- **□** Or disregard a search parameter of the learned matrix code SetLearnMaskElement, for example to read only unflipped matrix codes. Just remove the default parameters, then add new ones.
- **4.** Ask EMatrixCodeReader to decode the supplied image.
- **5.** Display the decoded string.
- **6.** Save the state of the reader object using Save.

#### Restoring the state of an EMatrixCodeReader

To restore the state of an EMatrixCodeReader and use it to read a matrix code:

- **1.** Load an image.
- **2.** Restore the reader state from the given file using Load.
- **3.** Read the image.
- **4.** Display the decoded string.

## Computing the Print Quality

#### Reference | Code [Snippets](#page-105-0)

To compute the print quality indicators as defined by BC11, ISO 15415, ISO/IEC TR 29158 (formerly known as AIM DPM-1-2006) and SEMI T10-0701 standards, retrieve the grades with the GetIso15415GradingParameters, GetIso29158GradingParameters and GetSemiT10GradingParameters accessors of the EMatrixCode class.

#### **NOTE**

The print quality of the matrix codes is computed during the Read operation, only if the ComputeGrading parameter is set to true.

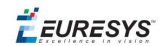

## Using GS1 Data Matrix Codes

#### Reference | Code [Snippets](#page-105-0)

**EasyMatrixCode** is able to find and decode GS1-compliant data matrix codes.

The GS1 standard adds semantic identifiers to the contents of a data matrix code. These identifiers are interpreted in an easy and consistent way.

The structure of GS1-compliant content is as follows:

]d2[GS1]{Id1}{Value1}[GS1]{Id2}{Value2}…

#### where:

- **□** "]d2" is the string identifying a GS1-compliant stream,
- **□** [GS1] is the GS1 escape character (0x1d),
- **□** {Id} is an application identifier,
- **□** {Value} is the value associated to that identifier.

#### Example

The string:

#### ]d2[GS1]11180112[GS1]15190101

is interpreted as follows:

- **□** It contains two GS1 parts: 11180112 and 15190101.
- **□** The first (11180112) is composed of the identifier 11 and the value 180112, meaning that the product has a production date (the meaning of identifier 11) of January 12th, 2018.
- **□** The second (15190101) is composed of the identifier 15 and the value 190101, meaning that the product has a best before date (the meaning of identifier 15) of January 1st, 2019.

**TIP** For more information, see <https://www.gs1.org/>

## EasyMatrixCode2

## Specifications

Reference | Code [Snippets](#page-105-0)

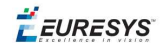

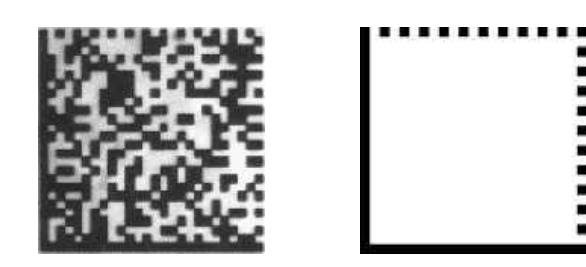

**ECC 200, 26x26 cells data matrix code (left) and finder pattern (right)**

In a single read operation,  $EasyMatrixCode2$  locates, unscrambles, decodes, reads and grades the quality of grayscale 2D data matrix codes of any size, contrast, location and orientation (even viewed from the back on a transparent medium), providing they meet the following specifications:

- **□** Minimum cell (= module) size: 3x3 pixels
- **□** Minimum quiet zone (blank zone around the matrix code) width: 1 pixel

All the functionality of EasyMatrixCode2 is available for testing in Open eVision Studio, except for the StopProcess method (for asynchronous processing).

#### **NOTE**

The relevant classes of the EasyMatrixCode2 library are stored in the name space "EasyMatrixCode2".

#### **Data Matrix Code Definition**

- **●** A data matrix code is a two-dimensional rectangular array of black and white cells which conveys a string of characters (digits, letters and special characters).
	- **□** It is encoded to achieve maximum packing.
	- **□** Each cell corresponds to a bit of information.
	- **□** Additional redundant bits allow error correction for robust reading of degraded symbols.
- **●** A data matrix code is located using the **Finder pattern**:
	- **□** The bottom and left edges of a Data Matrix code contain only black cells.
	- **□** The top and right edges have alternating cells.

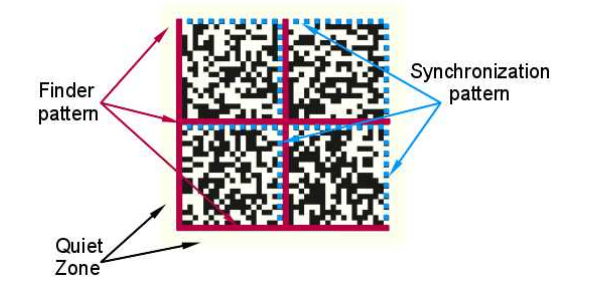

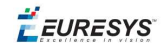

- **●** A data matrix code is characterized by:
	- **□** Its logical size (number of cells).
	- **□** Its **encoding type**: ECC 000 (odd symbol sizes, deprecated) or ECC 200 (even symbol sizes)..

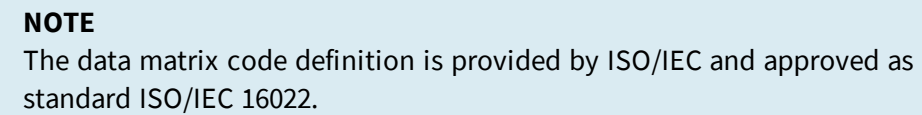

## Workflow

#### Reference | Code [Snippets](#page-105-0)

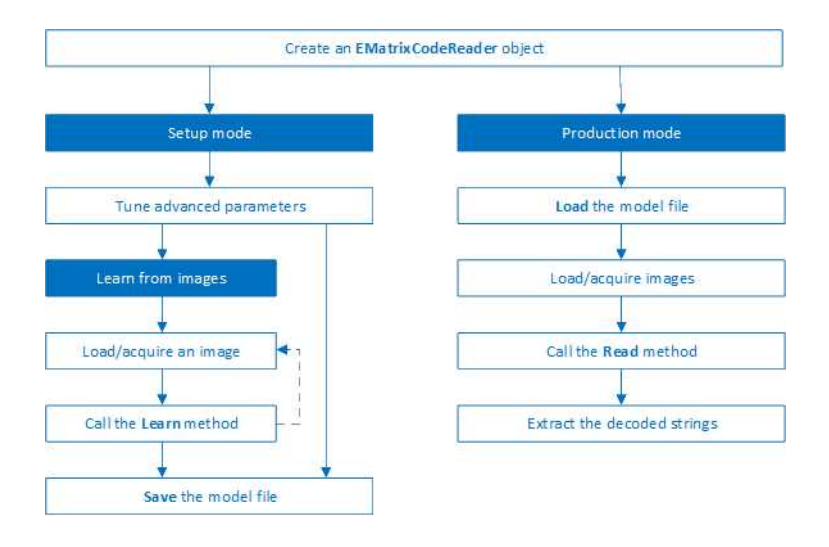

- **1.** Load the image.
- **2.** Read the data matrix codes in the image using EMatrixCodeReader.Read().
- **3.** Loop on found data matrix codes.
- **4.** Display the decoded text.

## Reading a Matrix Code

Reference | Code Snippets | dedicated code snippet: Reading Matrix Codes from an Image You can read the matrix code in an image automatically as follows:

- **a.** Create an EMatrixCodeReader object.
- **b.** Call the Read method to detect and decode the matrix codes in the image.
- **c.** Call the GetReadResults accessor to retrieve the decoded EMatrixCode instances.

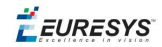

The **EMatrixCode** instances contain the following information for each found data matrix code:

- **□** Its decoded string,
- **□** Its position in the image,
- **□** Its logical size,
- **□** Its encoding type,
- **□** Its grading results,
- **□** Methods to draw the data matrix code on the source image.

## Learning a Matrix Code

Reference | Code Snippets | dedicated code snippet: Reading with Prior Learning

To improve the processing times of the  $Read$  method, learn a matrix code model from representative images as follows:

- **1.** Load the image of the matrix code you want to learn from.
- **2.** Call the Learn method to learn from the image.
- **3.** Repeat with additional images if necessary.
- **4.** Save the EMatrixCodeReader state to the disk with the Save method.

The Learn method re-orders the internal processing structure used to detect and decode the matrix codes in such a way that the learned codes are found faster.

#### **TIP**

The user-defined advanced parameters (MaxNumCodes, Timeout, ReadMode and ComputeGrading) are not affected by the Learn method.

If the Learn method is not able to detect any code in the image, it throws an exception.

#### **TIP**

The internal processing structure is not affected in this situation.

#### Restoring the state of an EMatrixCodeReader

- **●** To restore a previously saved EMatrixCodeReader state , call the Load method.
- **To restore the default state of an EMatrixCodeReader instance, call the ResetLearning** method.

### Computing the Print Quality

Reference | Code Snippets | dedicated code snippet: Inspecting Print Quality Grades

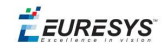

To compute the print quality indicators as defined by BC11, ISO 15415, ISO/IEC TR 29158 (formerly known as AIM DPM-1-2006) and SEMI T10-0701 standards, retrieve the grades with the GetIso15415GradingParameters, GetIso29158GradingParameters and GetSemiT10GradingParameters accessors of the EMatrixCode class.

#### **NOTE**

The print quality of the matrix codes is computed during the Read operation, only if the ComputeGrading parameter is set to true.

## Using GS1 Data Matrix Codes

#### Reference | Code [Snippets](#page-105-0)

**EasyMatrixCode2** is able to find and decode GS1-compliant data matrix codes.

The GS1 standard adds semantic identifiers to the contents of a data matrix code. These identifiers are interpreted in an easy and consistent way.

The structure of GS1-compliant content is as follows:

]d2[GS1]{Id1}{Value1}[GS1]{Id2}{Value2}…

#### where:

- **□** "]d2" is the string identifying a GS1-compliant stream,
- **□** [GS1] is the GS1 escape character (0x1d),
- **□** {Id} is an application identifier,
- **□** {Value} is the value associated to that identifier.

#### Example

The string:

#### ]d2[GS1]11180112[GS1]15190101

is interpreted as follows:

- **□** It contains two GS1 parts: 11180112 and 15190101.
- **□** The first (11180112) is composed of the identifier 11 and the value 180112, meaning that the product has a production date (the meaning of identifier 11) of January 12th, 2018.
- **□** The second (15190101) is composed of the identifier 15 and the value 190101, meaning that the product has a best before date (the meaning of identifier 15) of January 1st, 2019.

#### **TIP**

For more information, see <https://www.gs1.org/>

 $F$  EURESYS

## Asynchronous Processing

#### Reference | Code [Snippets](#page-105-0)

**EasyMatrixCode2** supports asynchronous processing. This means that you can launch multiple processing threads in parallel, each reading the matrix codes in its own image.

From the main thread, to manually stop the  $Read$  method in any of these processing threads at any time, use the StopProcess method.

When you manually stop the Read method:

- **□** The search for matrix codes stops immediately, whether it has found matrix codes in the image or not.
- □ To retrieve all matrix codes found before the manual stop, use the GetReadResults accessor.

### Advanced Parameters

#### Reference | Code [Snippets](#page-105-0)

Tune the following parameters to optimize the performance of **EasyMatrixCode2**.

- **●** The MaxNumCodes parameter:
	- **□** Tells the EMatrixCode2Reader the number of codes that can be in the image.
	- **□** Affects the computational time of the Read method.
	- **□** Is set to 1 by default. This means that the EMatrixCodeReader only detects a single matrix code per image.
	- **□** If set to 0, tells the EMatrixCodeReader to find as many codes as possible in the image.
- **●** The Timeout parameter:
	- **□** Limits the amount of time that the Read and Learn methods may take to process a single image.
	- **□** Is defined in microseconds.
	- **□** Is set, by default, to a value that exceeds one hour.
- **●** The ReadMode parameter affects the behavior of the Read method:
	- □ The setting EReadMode Speed results in the shortest processing times and the Read method stops as soon as one of the following is true:
		- The method has found MaxNumCodes codes.
		- The method reaches the Timeout time limit.
		- The Read process is completely finished.
	- **□** The setting EReadMode\_Quality results in the best grading results and the Read method keeps trying to improve its detection until one of the following is true:
		- The method reaches the **Timeout** time limit.
		- The Read process is completely finished.

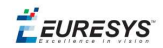

- **●** The ComputeGrading parameter:
	- **□** Determines if the Read method computes the grading properties of the EMatrixCode object.
	- **□** Is set to False by default.

After the tuning:

- **□** Use the Save method to store the state of the EMatrixCodeReader on the disk.
- **□** Use the Load method, at any time, to restore the saved state.

**TIP**

The Save and Load methods also store the effects of Learning.

# 0.3. EasyQRCode - Reading QR Codes

## Reading QR Codes

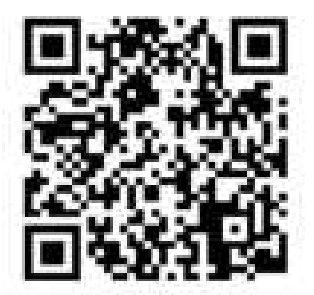

EasyQRCode detects QR (Quick Response) codes in an image, decodes them, and returns their data.

Error detection and correction algorithms ensure that poorly-printed or distorted QR codes can still be read correctly.

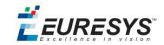

# Workflow

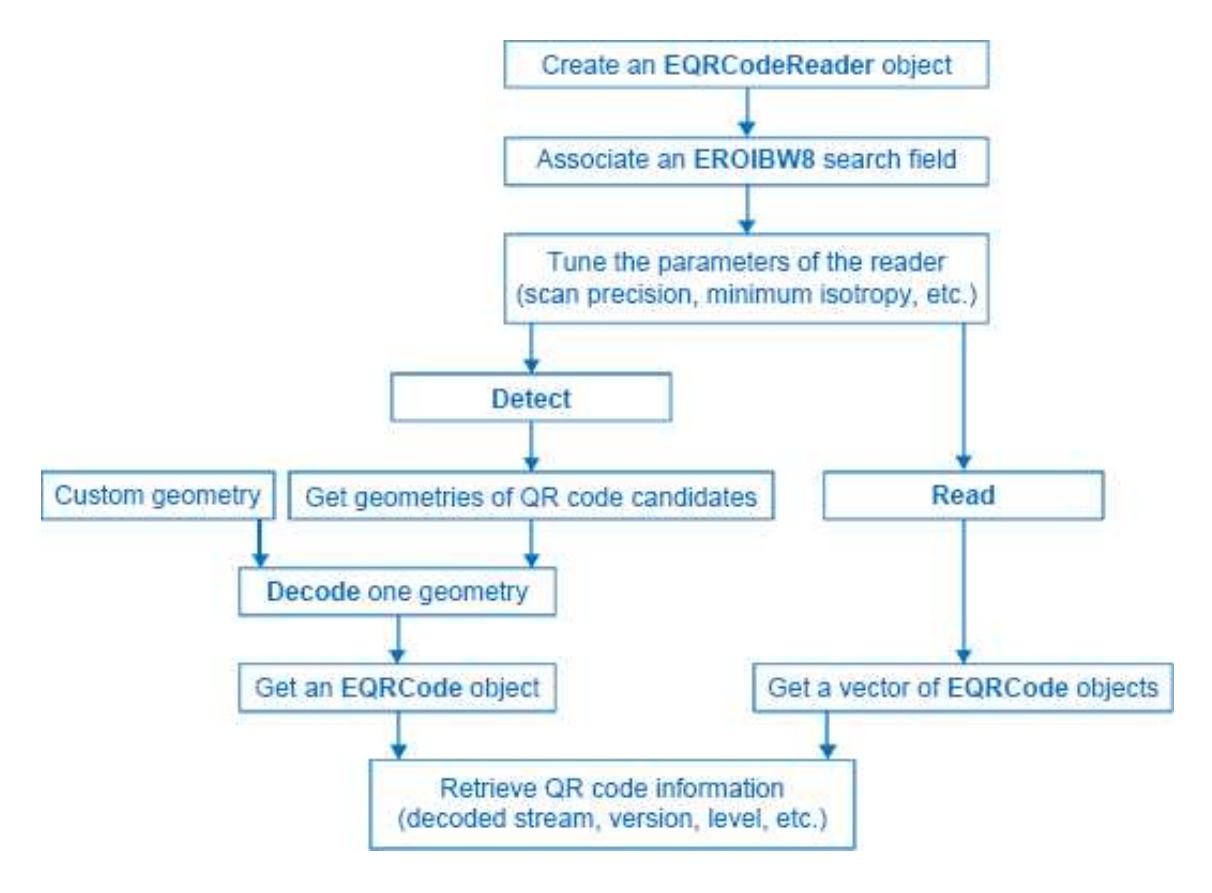

#### **QR code definition**

A QR code is a square array of dark and light dots. One dot (or "*module*") represents one bit of information.

QR codes contain various types of data and can be different models, versions, and levels. They always contain a message, metadata about alignment, size, format, and error correction bits. They comply with the international standard ISO/IEC 18004 (1, 2 and 2005).

#### **QR code structure**

The QR code symbol consists of an *encoding region*, containing data and error correction codewords, and of *function patterns*, containing symbol metadata and position data.

A QR code must be structured with the following elements:

- **□** *Quiet zone*: blank margin around the QR code
- **□** *Finder patterns*: recognizable zones identifying a QR code
- **□** *Extension patterns*: markers for the alignment of the QR code (model 1)
- **□** *Alignment patterns*: markers for the alignment of the QR code (models 2 and 2005)
- **□** *Timing Patterns*: data giving the module size (in pixels)
- **□** *Format information*: zones providing the QR code level
- **□** *Version information*: data giving the QR code size, for instance 25 x 25 modules (models 2 and 2005)
- **□** *Data contents and error correction codewords*: the primary information carried by the symbol, with additional information for error correction

Variants of this structure exist, according to the model, format, or version of the QR code. For instance, model 1 QR codes do not feature alignment patterns but extension patterns. Micro QR codes include only one finder pattern, and no alignment pattern.

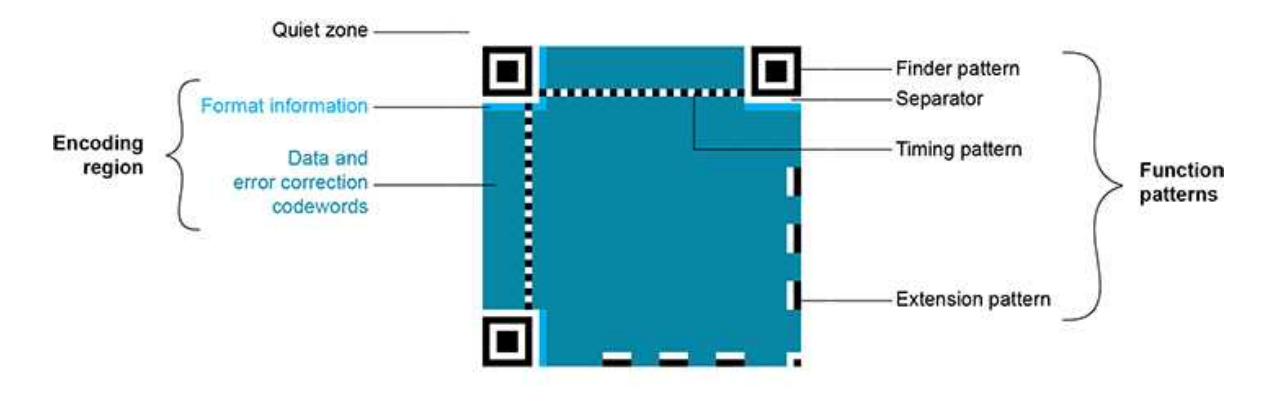

**Structure of a model 1 QR code symbol**

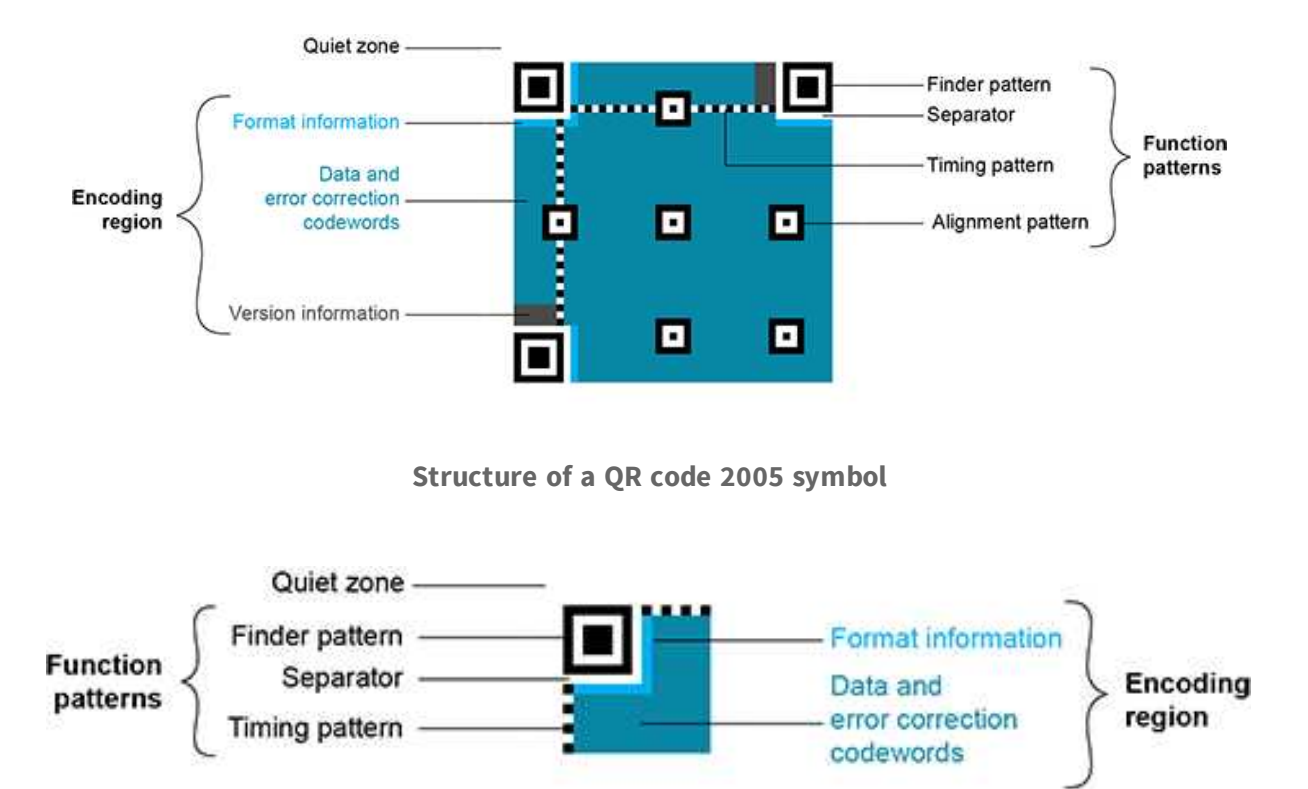

**Structure of a Micro QR code symbol**

#### **QR code subtypes**

A QR code can be one of the following subtypes:

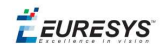

- **□** *Basic*: the default subtype.
- **□** *ECI* (Extended Channel Interpretation): the ECI subtype provides a consistent method to embed interpretation information of data in the QR code. The ECI protocol is defined in the AIM Inc. International Technical Specification.
- **□** *GS1*: the data contained in the QR code are formatted in accordance with the GS1 General Specification.
- **□** *AIM*: the data contained in the QR code are formatted in accordance with a specific industry application previously agreed with AIM Inc. The application indicator value is embedded in the QR code data.

#### **Data types**

The QR code data can be any mix of these types:

- **□** *Numeric data* (0-9)
- **□** *Alphanumeric data* (0-9, A-Z, /,\$ , %...)
- **□** *Byte data* (possibly ECI-encoded)
- **□** *Kanji characters*

#### Byte data interpretation

In a QR code, the byte data can represent any information. Their interpretation depends on the subtype of the QR code:

- **●** Basic subtype:
	- **□** If some byte data are present in the QR code, you need to know how to interpret them.
	- **□** Use the EByteInterpretationMode enum to select the corresponding byte interpretation mode (see the retrieving decoded data section in ["Detecting](#page-62-0) and Decoding QR Codes" on [page 63](#page-62-0) for more details).
- **●** ECI-encoded byte data:
	- **□** The ECI subtype provides an ECI table indicator.
	- **□** This indicator defines the character set to use to interpret the byte data.
	- **□ EasyQRCode** currently supports the UTF8 conversion table (ECI table indicator 26).

#### **Models (Standards)**

- **□** *Model 1*: original QR code international standard, with versions ranging from 1 to 14. Note that the "version" of a QR code is the symbol size (in number of modules). It does not relate to the version of the standard, which is called the "model".
- **□** *Model 2*: improvement of model 1. It provides versions from 1 to 40. It defines alignment patterns to improve reading of distorted QR codes, or QR codes printed on curved surfaces.
- **□** *Model 2005*: improvement of model 2, including white-on-black QR codes, and mirror symbol orientation.

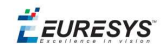

**□** *Micro QR codes*: (not yet supported) smaller QR codes, from version *M1* to version *M4*. They have been introduced to save printing space.

#### **Versions (Symbol Size)**

- **□** *QR codes*: from version *1* (21 x 21 modules) to version *40* (177 x 177 modules), with an increment of +4 x +4 modules (version 2: 25 x 25 modules, version 3: 29 x 29 modules, ..., version 39: 173 x 173 modules).
- **□** *Micro QR codes*: (not yet supported) version *M1* (11 x 11 modules), version *M2* (13 x 13 modules), version *M3* (15 x 15 modules), version *M4* (17 x 17 modules).

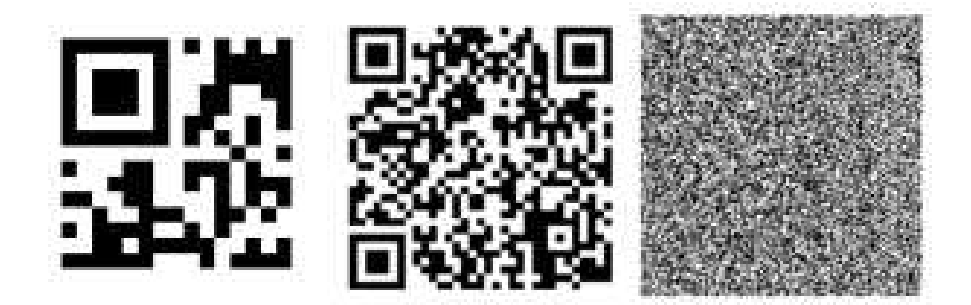

**Examples of QR codes** From left to right: Micro QR code, version M3, 15 x 15 modules, Model 2 QR code, version 4, 33 x 33 modules, 67-114 characters, Model 2 QR code, version 40, 177 x 177 modules, 1852-4296 characters

#### **Levels (Error Correction)**

QR codes contain error correction data. The standard offers the following levels of error correction:

- **□** *L*: (low) about 7% of codewords can be restored
- **□** *M*: (medium) 15%
- **□** *Q*: (quality) 25%
- **□** *H*: (high) 30% (not available for Micro QR codes)

#### **QR code geometry**

When the QR code reader finds an array of dots that could match a QR code, it returns the "geometry" of this QR code candidate.

A QR code geometry is a set of points. It contains the coordinates of the corners of the QR code quadrangle (bottom left, top left, top right, bottom right), and the coordinates of the finder pattern centers (bottom left, top left, top right).

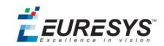

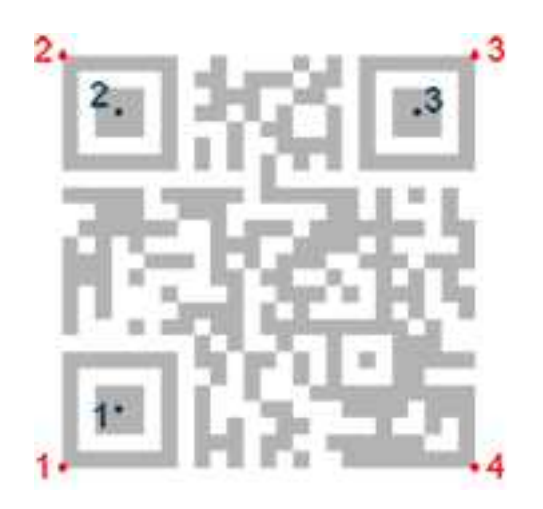

**QR code geometry**

# Read a QR code

Reading a QR code returns information about  $QR$  codes for which detection and decoding were successful.

<span id="page-62-0"></span>This is equivalent to detecting and decoding all QR codes in the given search field (see advanced features).

## Detecting and Decoding QR Codes

#### **Detect a QR code**

- 1. Set a search field on an EROIBW8 image.
- **2.** If needed, tune the parameters to restrict the number of operations to process.
- **3.** The QR code reader scans the image and searches for 3 finder patterns that could match a QR code, with the following requirements:
	- **□** Minimum quiet zone (blank zone around the QR code) width: 3 pixels.
	- **□** Minimum module size: 3 x 3 pixels.
	- **□** Minimum isotropy: 0.5.
	- **□** Maximum corner deformation: 15° (corner angles can range from 75° to 105°).
- **4.** The reader returns QR code candidates, or the result of a detection, as a vector of geometries.

The QR code reader uses the gravity center of the QR code geometries to sort this vector in line then columns order starting from the top left corner of the image.

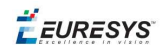

#### **Decode a QR code**

- **1.** The QR code reader decodes a QR candidate and returns the QR code: model, version, level, geometry and the decoded data as described below.
- **2.** The reader can report the amount of unused error correction.
	- **□** Close to 1, very few errors were corrected when decoding the data. The decoding is highly reliable, and the QR code is of good quality.
	- **□** Close to 0, many errors were corrected when decoding the data. The decoding is reliable, but the QR code quality is poor.
	- **□** -1, error correction failed. Decoding was not performed.

#### **Tune the search parameters**

Scan precision: You can change the scan precision to scan the search field with:

- **□** A fine precision (recommended for small QR codes)
- **□** A coarse precision (recommended for medium to large QR codes)

Minimum score: The QR code reader searches for this QR code finder pattern:

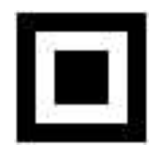

- **□** A perfect match returns a pattern finder score of 1.
- **□** Less accurate matches return lower scores.
- **□** The minimum score allowed by default is 0.65 you can tune this.

Minimum isotropy: The isotropy of a QR code represents its rectangular deformation.

- **□** Perfectly square QR codes have an isotropy of 1 (short side divided by long side, whether the rectangle is vertical or horizontal).
- **□** EasyQRCode can detect rectangle QR codes with an isotropy down to 0.5.
- **□** The default minimum isotropy is 0.8, it can be tuned from 0 to 1.

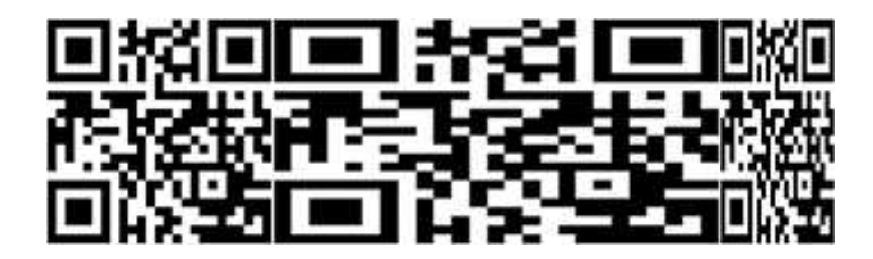

**Square and rectangular QR codes (isotropy = 1, 0.5, and 0.5 from left to right)**

Model and version: The QR code reader searches for QR codes of all models, and all versions.

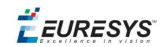

**□** You can shorten the process by specifying the QR code model(s) and a range of versions (from  $1$  to  $40$ ) to be searched for.

#### **Retrieve the decoded data**

#### Retrieving methods

To retrieve the decoded data, you can (in growing complexity order):

- **1.** Use the GetDecodedString method of an EQRCode object.
	- **□** This method returns an UTF-8 formatted string that contains the concatenated data of the QR code.
	- **□** It can take an EByteInterpretationMode as argument.
- **2.** Use the GetDecodedString method of the EQRCodeDecodedStreamPart objects.
	- **□** This method is called on a part and returns an UTF-8 formatted string that contains the data of this part.
	- **□** It can take an EByteInterpretationMode as argument.
	- **□** Concatenate the decoded string of each part.
- **3.** Use the GetDecodedData method of the EQRCodeDecodedStreamPart objects.
	- **□** This method is called on a part and returns a vector of bytes that contains the data of this part.
	- **□** Interpret the data according to the coding mode of the QR code and the encoding of each part.
	- **□** Concatenate the interpreted data of each part.

#### Interpreting the encoded data

The QR code data can be encoded in either alphanumeric, numeric or byte modes. If a QR code contains bytes, the interpretation mode of these bytes can be embedded in the QR code through the ECI protocol or you must specify or know it.

Use the dedicated EByteInterpretationMode for this purpose:

- **●** EByteInterpretationMode\_Hexadecimal
	- **□** Converts all bytes to their hexadecimal values (2 characters per byte).
	- **□** The escape character 0xEFBFBD surrounds the converted byte parts.
	- **□** This mode overrides the ECI table indicator if it is present.

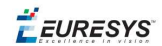

- **●** EByteInterpretationMode\_UTF8
	- **□** Converts all bytes to UTF-8 if possible.
	- **□** The GetDecodedString method throws an EException if the data are not UTF-8 compatible.
- **●** EByteInterpretationMode\_Auto
	- **□** Converts all bytes in the best possible way following the ECI protocol.

The decoded string returns the concatenated data of the QR code in UTF-8 format:

- **□** If bytes are present in the QR code data without ECI, specify the byte interpretation mode when you call the GetDecodedString method.
- **□** If bytes are present in the QR code data with ECI encoding, use the corresponding byte interpretation table (currently, only table ECI 26: UTF-8).
- **□** The hexadecimal byte interpretation mode does not throw an exception and returns all bytes parts present in the data in their hexadecimal form (2 characters per byte) surrounded by the 0xEFBFBD escape character.
- **□** See the code snippet "Retrieving [Information](#page-108-0) of a QR Code" on page 109.

The decoded stream class consists of:

- **□** A coding mode (basic, ECI, FNC1/GS1 or FNC1/AIM).
- **□** An application indicator (if the coding mode is FNC1/AIM, otherwise 0).

The decoded data:

- **□** Is accessible from each part of the decoded stream.
- **□** Is interpreted according to its encoding (numeric, alphanumeric, byte or Kanji) and the ECI table indicator (if the coding mode is ECI, otherwise -1).
- **□** Can be the raw bit stream (the bit data after unmasking and error correction, but before decoding as a vector of bytes).
- **□** Can be the corresponding decoded string (specify a byte interpretation mode if the encoding is byte without ECI coding mode or if the ECI table is not supported).
- **□** See also the code snippet Retrieving the Decoded Data (Advanced).

## 0.4. EasyOCR - Reading Texts

EasyOCR optical character recognition library reads short texts (such as serial numbers, part numbers and dates).

It uses font files (pre-defined OCR-A, OCR-B and Semi standard fonts, or other learned fonts ) with a template matching algorithm that can recognize even badly printed, broken or connected characters of any size.

There are 4 steps to recognizing characters:

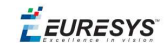

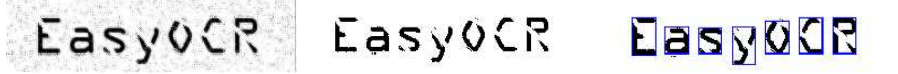

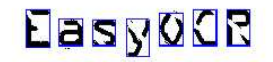

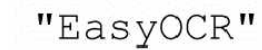

- 
- 1. Raw image 2. Object segmentation 3. Character isolation 4. Character recognition

### Workflow

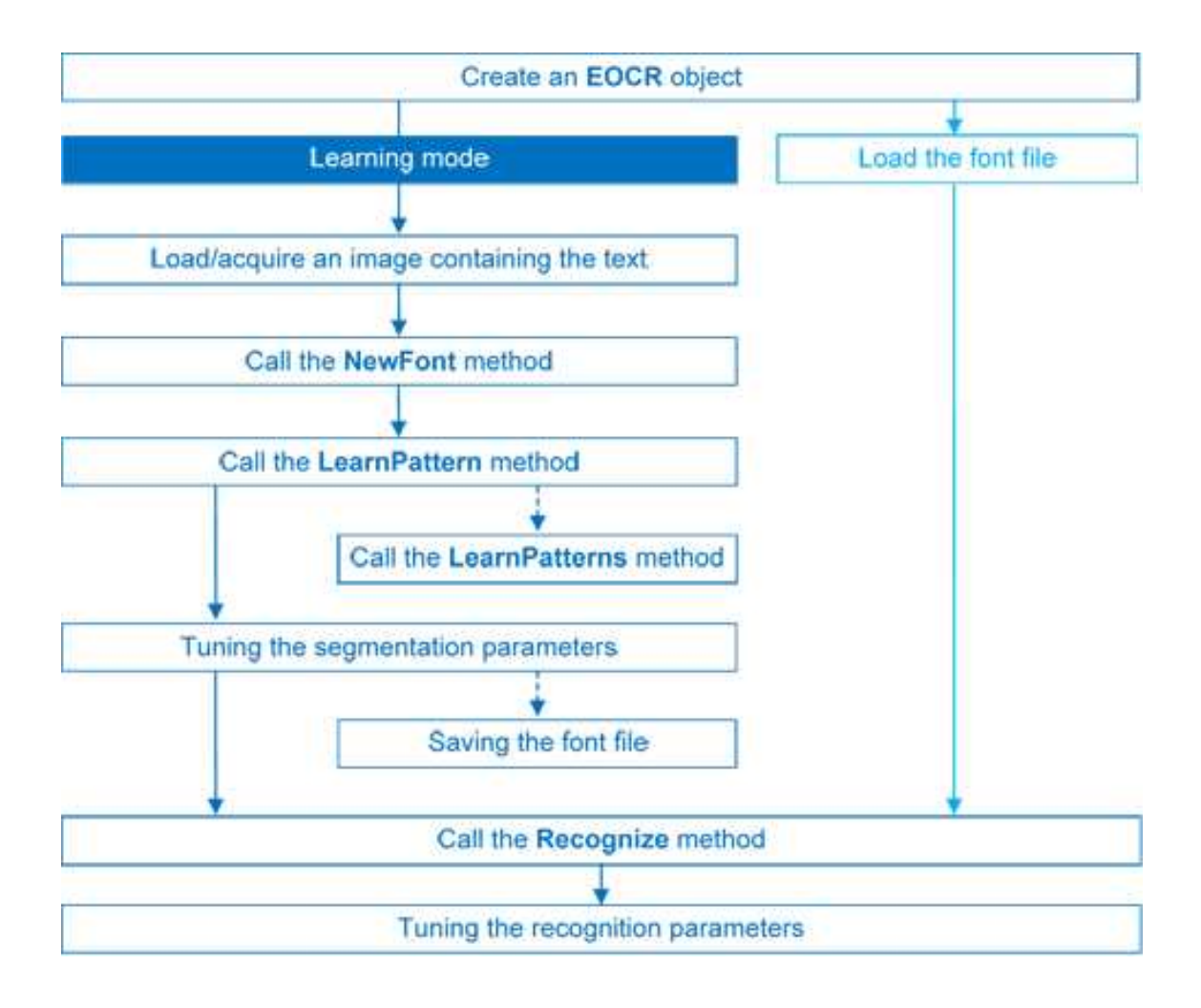

### Learning Process

You can learn characters to create font file if required.

Characters are presented one by one to EasyOCR which analyzes them and builds a database of characters called a font. Each character has a numeric code (usually its ASCII code) and belongs to a character class (which may be used in the recognition process).

Font files are created as follows:

 $F$  EURESYS

- 1. NewFont clears the current font.
- 2. LearnPattern or LearnPatterns adds the patterns from the source image to the font. Patterns are ordered by their index value, as assigned by the FindAllChars process. The patterns in a font are stored as a small array of pixels, by default 5 pixels wide and 9 pixels high. This size can be changed before learning, using parameters PatternWidthand PatternHeight.
- 3. RemovePattern removes unwanted patterns (optional).
- 4. Save writes the contents of the font to a disk file with parameter values:  $N$ oiseArea, MaxCharWidth, MaxCharHeight, MinCharWidth, MinCharHeight, CharSpacing, TextColor.

## Segmenting

For learning as well as recognition, EasyOCR segments the characters, i.e. locates the characters and determines their bounding box. This is done by means of blob analysis (thresholding followed by a grouping of pixels of the same color, as is done by EasyObject). After blobs have been found, they can be filtered to remove unwanted features (small blobs of noise, large extraneous objects, ...).

- 1. EasyOCR analyses the blobs to locate the characters and their bounding box, using one of two segmentation modes:
- n **keep objects** mode: one blob corresponds to one character.
- **n repaste objects** mode: the blobs are grouped into characters of a nominal size. This is useful when characters are broken or made up of several parts. When a blob is too large to be considered a single character, it can be split automatically using  $\text{CutLargeChars.}$

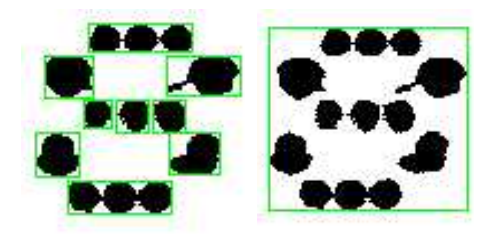

**Character segmentation by blob grouping**

2. Filters remove very large and very small unwanted features.

3. EasyOCR processes the character image to normalize the size into a bounding box, extracts relevant features, and stores them in the font file. The patterns in a font are stored as arrays of pixels defined by PatternWidth and PatternHeight (by default 5 pixels wide and 9 pixels high).

#### **Segmentation parameters**

Segmentation parameters must be the same during learning and recognition. Good segmentation improves recognition.

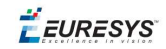

■ The Threshold parameter helps separate the text from the background. A too high value thickens black characters on white background and may cause merging, a too small value makes parts disappear.

If the lighting conditions are very variable, automatic thresholding is a good choice.

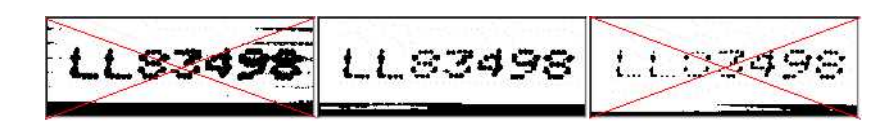

**Too high threshold value (left), Threshold adjustment (middle), Too low threshold value (right)**

- n NoiseArea: Blob areas smaller than this value are discarded. Make sure small character features are preserved (i.e., the dot over an "i" letter).
- n MaxCharWidth, MaxCharHeight: Maximum character size. If a blob does not fit in a rectangle with these dimensions, it is discarded or split into several parts using vertical cutting lines. If several blobs fit in a rectangle with these dimensions, they are grouped together.
- MinCharWidth, MinCharHeight: Minimum character size. If a blob or a group of blobs fits in a rectangle with these dimensions, it is discarded.
- n CharSpacing: The width of the smallest gap between adjacent letters. If it is larger than MaxCharWidth it has no effect. If the gap between two characters is wider than this, they are treated as different characters. This stops thin characters being incorrectly grouped together.
- n RemoveBorder: Blobs near image/ROI edges cannot normally be exploited for character recognition. By default, they are discarded.

### Recognition

**The characters are compared to a set of patterns**, called a **font**. A character is recognized by finding the best match between a character and a pattern in the font. After the character has been located, it is normalized in size (stretched to fit in a predefined rectangle) for matching. The normalized character is compared to each normalized template in the font database and the best matches are returned.

- 1. Load: reads a pre-recorded font from a disk file.
- 2. BuildObjects: The image is segmented into **objects** or blobs (connected components) which help find the **characters**. This step can be bypassed if the exact position of the characters is known. If the character isolation process is bypassed, you must specify the known locations of the characters: AddChar and EmptyChars.
- 3. FindAllChars: selects the objects considered as characters and sorts them from top to bottom then left to right.

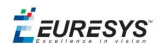

4. ReadText: performs the matching and filters characters if the marking structure is fixed or a character set filter was provided.

**Character recognition**: The characters are compared to a set of patterns, called a **font**. The best match is stretched to fit in a predefined rectangle and compared to each normalized template in the font database.

A **Character set filter** can improve recognition reliability and run time by restricting the range of characters to be compared. For instance, if a marking always consists of two uppercase letters followed by five digits, the last of which is always even, it is possible to assign each character a class (maximum 32 classes) then set the character filter to allow the following classes at recognition time: two uppercase, four even or odd digits, one even digit.

Steps 2 to 4 can be repeated at will to process other images or ROIs. The Recognize method can be used as well.

Additional information, such as geometric position of the detected characters, can be obtained using: CharGetOrgX, CharGetOrgY, CharGetWidth, CharGetHeight, ...

CompareAspectRatio makes character and font comparison sensitive to the difference between narrow and wide characters. It improves recognition when characters look like each other after size normalization.

#### **Recognition parameters**

- n MaxCharWidth, MaxCharHeight: if a blob does not fit within a rectangle with these dimensions, it is not considered as a possible character (too large) and is discarded. Furthermore, if several blobs fit in a rectangle with these dimensions, they are grouped together, forming a single character. The outer rectangle size should be chosen such that it can contain the largest character from the font, enlarged by a small safety margin.
- n MinCharWidth, MinCharHeight: if a blob or a group of blobs does fit in a rectangle with these dimensions, it is not considered as a possible character (too small) and is discarded. The inner rectangle size should be chosen such that it is contained in the smallest character from the font, shrunk by a small safety margin.
- n RemoveNarrowOrFlat: Small characters are discarded if they are narrow **or** flat. By default they are discarded when they are both narrow **and** flat.
- $\blacksquare$  CharSpacing: if two blobs are separated by a vertical gap wider than this value, they are considered to belong to different characters. This feature is useful to avoid the grouping of thin characters that would fit in the outer rectangle. Its value should be set to the width of the smallest gap between adjacent letters. If it is set to a large value (larger than MaxCharWidth), it has no effect.
- $\blacksquare$  CutLargeChars: when a blob or grouping of blobs is larger than  $MaxCharWidth$ , it is discarded. When enabled, the blob is split into as many parts as necessary to fit and the amount of white space to be inserted between the split blobs is set by RelativeSpacing. This is an attempt to separate touching characters.
- n RelativeSpacing: when the CutLargeChars mode is enabled, setting this value allows specifying the amount of white space that should be inserted between the split parts of the blobs.

**Open eVision User Guide** PART I Text and Code Reading Tools

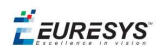

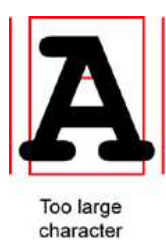

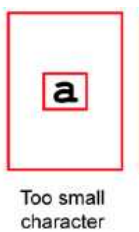

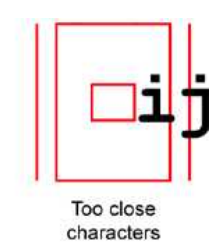

**Invalid recognition settings**

#### **Advanced tuning**

These recognition parameters can be tuned to optimize recognition:

CompareAspectRatio: when this setting is on, EasyOCR is less tolerant of size and takes into account the measured aspect ratio. Using this mode improves the recognition when characters look similar after size normalization as it enforces the difference between narrow and wide characters.

Filtering the characters (in the ReadText method), can be used if the marking structure is fixed.

When objects are larger than the  $MaxCharWidth$  property, they can be split into as many parts as needed, using vertical cutting lines.

ESegmentationMode, character isolation mode defines how characters are isolated:

- **Keep objects** mode: a character is a blob; no attempt is made to group blobs, thus damaged characters cannot be handled and small features such as accents and dots may be discarded by the minimum character size criterion.
- n **Repaste objects** mode: blobs are grouped to form distinct **characters** if they fit in the maximum character size and are not separated by a vertical gap, thus preserving accents and dots.

# 0.5. EasyOCR2 - Reading Texts (Improved)

#### Reference | Code [Snippets](#page-111-0)

**EasyOCR2** is an optical recognition library designed to read short texts such as serial numbers, expiry dates or lot codes printed on labels or on parts.

It uses an innovative segmentation method to detect blobs in the image, and then places textboxes over the detected blobs following a user-defined topology (number of lines, words and characters in the text). These methods support text rotation up to 360 degrees, can handle nonuniform illumination, textured backgrounds, as well as dot-printed or fragmented characters.

A character type (letter / digit / symbol) can be specified for each character in the text, improving recognition rate and speed. The character database that is used for recognition can be learned from sample images or read from a TrueType font (.ttf) file.

Text recognition with **EasyOCR2** follows four phases:

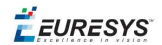

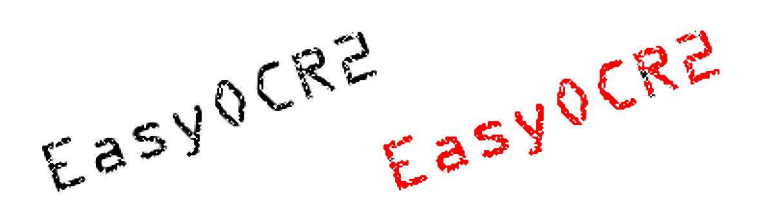

**Input image (left) and image segmentation (right)**

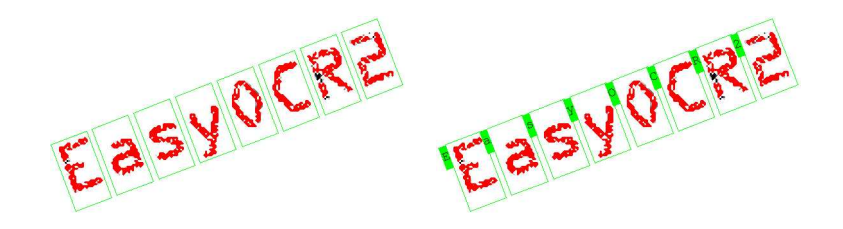

**Fitting textboxes (left) and recognition (right)**

#### **EasyOCR2 vs EasyOCR**

**EasyOCR2** will give better results than **EasyOCR** when dealing with:

- **□** Unknown text rotation
- **□** Dotted or fragmented characters
- **□** Non-uniform illumination or textured backgrounds
- **●** When TrueType font files are available that match the text to be read, **EasyOCR2** allows the user to use those font files directly for recognition, while **EasyOCR** does not.
- **●** When none of the above are relevant to the application, the user may prefer to use **EasyOCR** to **EasyOCR2** due to its superior computational speed.
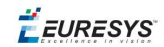

#### **W orkflow**

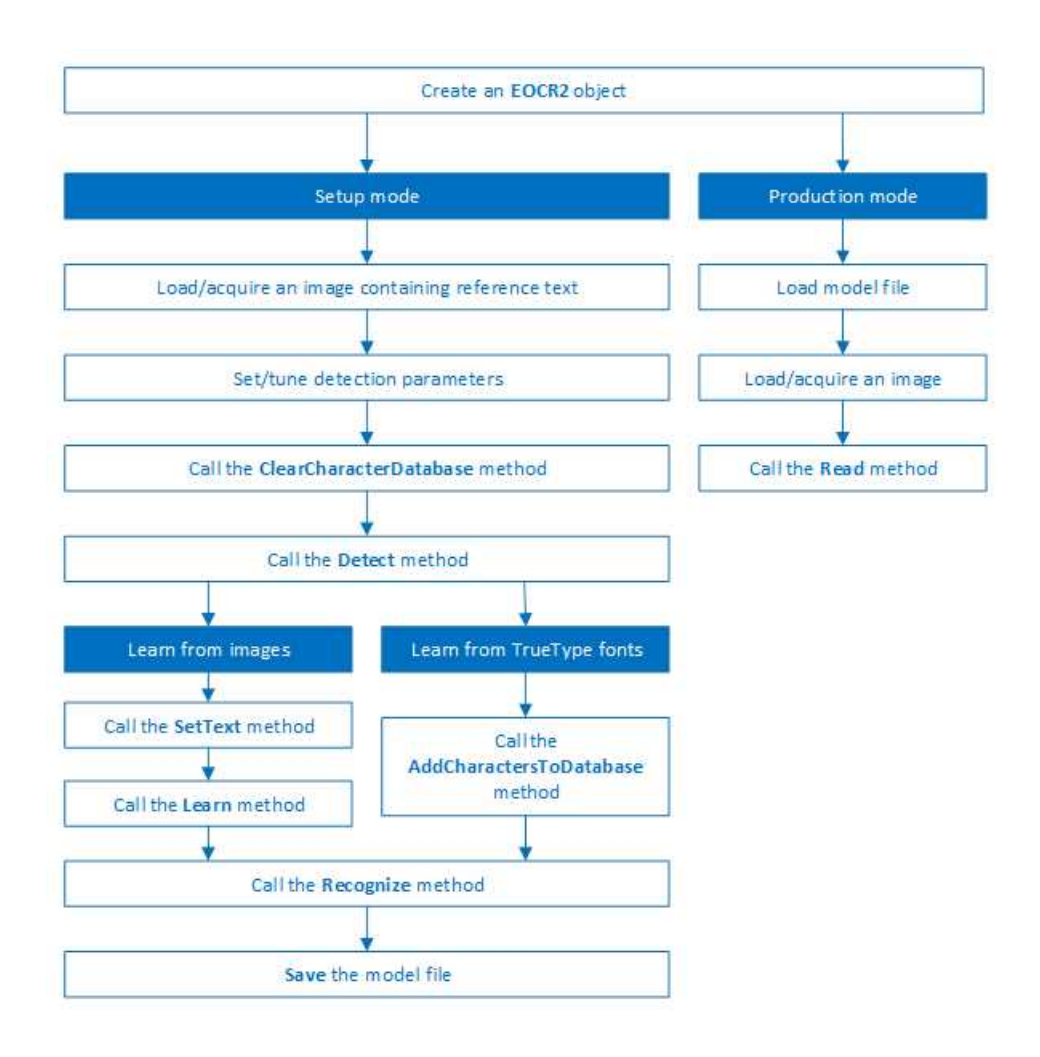

#### **Detection**

**EasyOCR2** finds characters in an image as follows:

- **1. EasyOCR2** segments the image, finding blobs that represent (parts of) the characters.
- **2.** Blobs that are too large or too small to be considered part of a character are filtered out.
- **3. EasyOCR2** fits character boxes to the detected blobs according to a given topology and detectionMethod.

The topology describes the structure of the text in the image, defining the number of lines, the number of words per line and the number of characters per word.

**4. EasyOCR2** extracts the pixels inside each character box from the image.

The resulting character-images can be used to learn or recognize the characters.

A workflow detecting text in an image could be as follows:

- **a.** Set the required detection parameters.
- **b.** Alternatively, call Load to read a pre-made model (.02m) file containing detection parameters from disk.

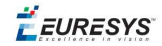

**c.** Call Detect to extract the text from the image.

The method Detect will return an EOCR2Text structure that contains a textbox and a bitmap image for each character, hierarchically stored in EOCR2Line -> EOCR2Word -> EOCR2Char structures.

*See example in code snippet:* "Detecting [Characters"](#page-111-0) on page 112

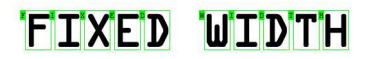

**An example of a fixed-width font, processed with the** detectionMethod **'**EOCR2DetectionMethod\_FixedWidth**'**

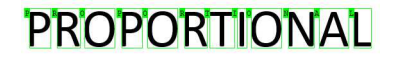

**An example of a proportional font, processed with the** detectionMethod **'**EOCR2DetectionMethod\_Proportional**'**

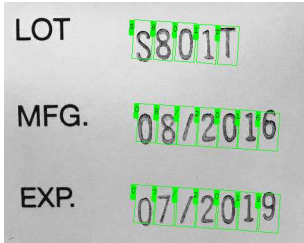

**The text angle estimate for this image is slightly off when** NumDetectionPasses**=1**

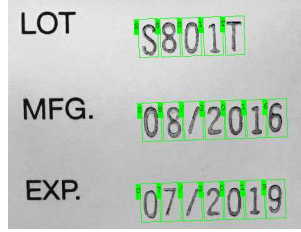

**The text angle estimate is better when** NumDetectionPasses**=2**

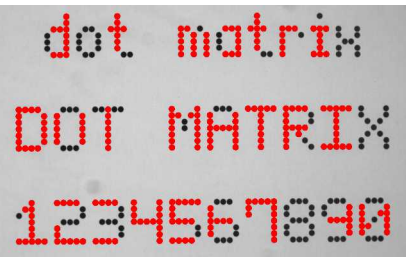

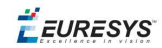

**For this dotted text, setting** CharsMaxFragmentation **to 0.1 leads to incomplete segmentation results**

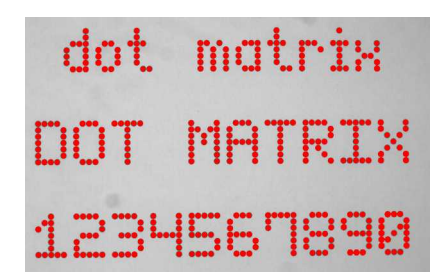

**Setting** CharsMaxFragmentation **to 0.01 gives better segmentation results**

#### **Detection parameters**

#### Required parameters

- **□** The parameter Topology tells the box-fitting method how to structure the textboxes it fits to the detected blobs. Using a modified version of Regex expressions, the topology determines the number of lines in the text, the number of words per line and the number of characters per word. The section **Recognition Parameters** contains an extensive explanation of the syntax for the Topology.
- **□** The parameter CharsWidthRange tells the segmentation and detection methods how wide the characters in the image can be.
- **□** The parameter CharsHeight tells the segmentation and detection methods how high the characters in the image can be.
- **□** The parameter TextPolarity tells the segmentation method whether it should look for light characters on a dark background or vice versa.

#### Advanced parameters for segmentation (optional):

**□** The CharsMaxFragmentation parameter tells the segmentation algorithm how small blobs can be to be considered (part of) a character. The minimum allowed area of a blob is given by:

```
minAr ea = Char sMaxFr agmentation * Char sHeight * min(Char sWidthRange)
```
This parameter should be set between 0 and 1, the default setting is 0.1.

**□** The MaxVariation parameter determines how stable a blob in the image should be in order to be considered a potential character. A region with clearly defined edges is generally considered stable while a blurry region is not. A high setting allows detection of blobs that are more unstable, a low setting allows only very stable blobs.

This parameter should be set between 0 and 1, the default setting is 0.25.

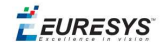

**□** The DetectionDelta parameter determines the range of grayscale values used to determine the stability of a blob. A low setting will make the algorithm more sensitive to noise; a high setting will make the algorithm insensitive to blobs with low contrast to the background. This parameter should be set between 1 and 127, the default setting is 12.

#### Advanced parameters for detection (optional)

- **□** The parameter DetectionMethod selects the algorithm used for fitting. The setting EOCR2DetectionMethod FixedWidth (default) is optimized for texts with fixed width fonts (including dotted text), the setting EOCR2DetectionMethod Proportional is optimized for texts with proportional fonts.
- **□** The TextAngleRange parameter tells the box-fitting method how the text in the image is oriented. It will test the following range of rotation angles:

min(TextAngleRange) ≤ angle ≤ max(TextAngleRange)

where angles are defined with respect to the horizontal. The unit for the angles (degrees/radians/revolutions/grades) can be set using easy::SetAngleUnit().

The default setting for this parameter is [-20, 20] degrees.

**□** The parameter NumDetectionPasses determines how many passes are made to fit textboxes to the detected blobs. The initial pass will fit textboxes to all detected blobs. Subsequent passes will select only those blobs that are covered by the textboxes from the previous pass and fit textboxes to that subset of blobs, potentially resulting in a more optimal fit.

This parameter should be set to either 1 or 2, the default setting is 1.

#### Advanced parameters, specific for the setting *EOCR2DetectionMethod\_FixedWidth*

**□** The RelativeSpacesWidthRange parameter tells the box-fitting method how wide the spaces between words may be. It will test the following range of spaces:

min(SpacesWidthRange) \* char Width ≤ space ≤ max(SpacesWidthRange) \* char Width

- **□** The parameter CharsWidthBias biases the optimization toward wider of narrower character boxes.
- **□** The parameter CharsSpacingBias biases the optimization toward smaller or larger spacing between characters boxes.

#### Additional remarks

- □ When the setting EOCR2DetectionMethod FixedWidth is selected, all character boxes will have the same width and they do not necessarily have to fit tightly around the characters.
- **□** When the setting EOCR2DetectionMethod\_Proportional is selected, the character boxes will fit tightly around the characters, if any character falls outside the range of allowed character widths, the detection will fail.

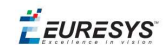

#### **Learning**

In order to recognize characters, **EasyOCR2** requires a database of known reference characters. We may generate this character database from images and/or from TrueType system fonts.

A workflow to build a character database could be as follows:

- **a.** Set the required detection parameters or call  $\text{Load}$  to read the model (.02m) file from disk.
- **b.** Optionally, call ClearCharacterDatabase to clear the current character database.
- **c.** Call Detect to extract the text from the image.
- **d.** Call SetText in the extracted text structure to set the correct value for each character.
- **e.** Call Learn to add the detected characters and their correct value to the current character database.
- **f.** Call SaveCharacterDatabase to save the current character database to disk.
- **g.** Alternatively, call Save to save the model file to disk, including the detection parameters and the created character database.

*See example in code snippet:* "Learning [Characters"](#page-112-0) on page 113

#### **Recognition**

**EasyOCR2** recognizes characters using a classifier that is trained on the character database. For each input character, the classifier will calculate a score for all candidate outputs, the candidate with the highest score will be returned as the recognition result. Through the  $\text{Topology}$ parameter, prior information about each character can be passed to the classifier, reducing the number of candidates and improving the recognition rate.

The production workflow for recognizing text from images could be as follows:

- **□** Call Load to read the model (.o2m) file from disk. The model file contains all detection parameters, as well as the topology and the reference character database.
- **□** Load or acquire the image.
- **□** Call Read to detect and recognize the characters.
- **□** Alternatively, call Detect to extract the text from the image, followed by Recognize to recognize the extracted text. This allows the user to modify elements of the detected text before recognition if so desired.

The methods Read and Recognize will return a string with the recognition results. To access more in-depth information about the results, one may call ReadText. This returns an EOCR2Text structure that contains the coordinates and sizes of each textbox as well as a bitmap image and a list of recognition scores for each character.

*See example in code snippet:* "Reading [Characters"](#page-113-0) on page 114

 $F$  EURESYS

#### Recognition parameters

The  $Topology$  parameter specifies the structure of the text (number of lines/words/characters) as well as the type of characters in the text. The recognition method will limit the number of candidates for each character based on the given topology.

It uses modified regular expression wildcards:

- **□** "." (dot) represents any character (not including a space).
- **□** "L" represents an alphabetic character.
	- "Lu" represents an uppercase alphabetic character.
	- "Ll" represents a lowercase alphabetic character.
- **□** "N" represents a digit.
- □ "P" represents the punctuation characters: ! " # % & ' () \*, . / :; < > ? @ [ \] \_ { | } ~
- **□** "S" represents the symbols: \$ + < = > | ~
- **□** "\n" represents a line break.
- **□** " " (space) represents a space between two words.

Combinations can be made, for example: [LN] represents an alpha-numeric character. To specify multiple characters, simply add {n} at the end for n characters. If the amount of characters is uncertain, specify  $\{n,m\}$  for a minimum of n characters and a maximum of m characters.

The topology "[LuN]{3,5}PN{4} \n .{5} LL" represents a text comprised of 2 lines:

- **□** The first line has 1 word composed of 3 to 5 uppercase alpha-numeric characters, followed by a punctuation character and 4 digits.
- **□** The second line has 2 words. The first word comprises of 5 wildcard characters, the second word has 2 letters (upper- or lowercase).

The topology "L ${3}P N{6} \nightharpoonup L{3}P NNNN{4}$ " represents a text with 2 lines:

- **□** The first line has 2 words. The first word has 3 uppercase letters followed by a punctuation mark, the second word has 6 digits.
- **□** The second line also has two words. The first word has 3 uppercase letters followed by a punctuation mark. The second word has 2 digits, followed by a punctuation mark and 4 additional digits.

The topology ".{10} \n .{7} \n .{5} .{6} \n .{5}. {7}" represents a text with 4 lines:

- **□** The first line contains a single word of 10 (ASCII) characters
- **□** The second line contains a single word of 7 characters
- **□** The third line contains two words, each of 5 characters.
- **□** The fourth line contains two words of 5 and 7 characters respectively.

EURESYS

# 1. Using Open eVision Studio

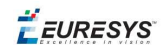

# 1.1. Selecting your Programming Language

When you start Open eVision Studio for the first time, the following welcome screen is displayed:

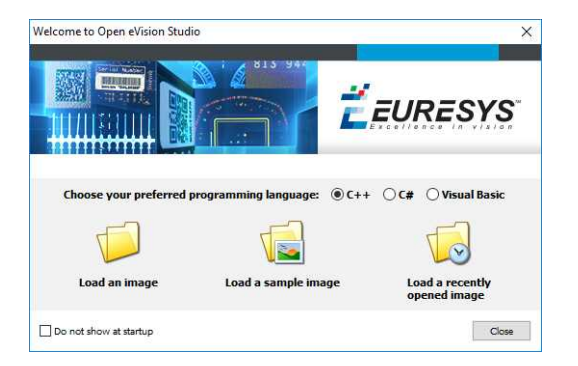

**1.** Select your programming language.

#### **TIP**

Your selection is saved and your programming language will be automatically selected next time you start Open eVision Studio.

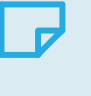

#### **NOTE**

When you change your programming language, any script present in the scripting window is automatically deleted and the window content is reset.

- **2.** Click on one of the Load buttons to already load one or several images for later processing.
- **3.** Check the Do not show at startup box to hide this welcome screen next time you start Open eVision Studio.

#### **TIP**

To access this welcome screen at any time, and change this setting, go to the Help > Welcome Screen menu.

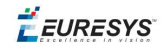

# 1.2. Navigating the Interface

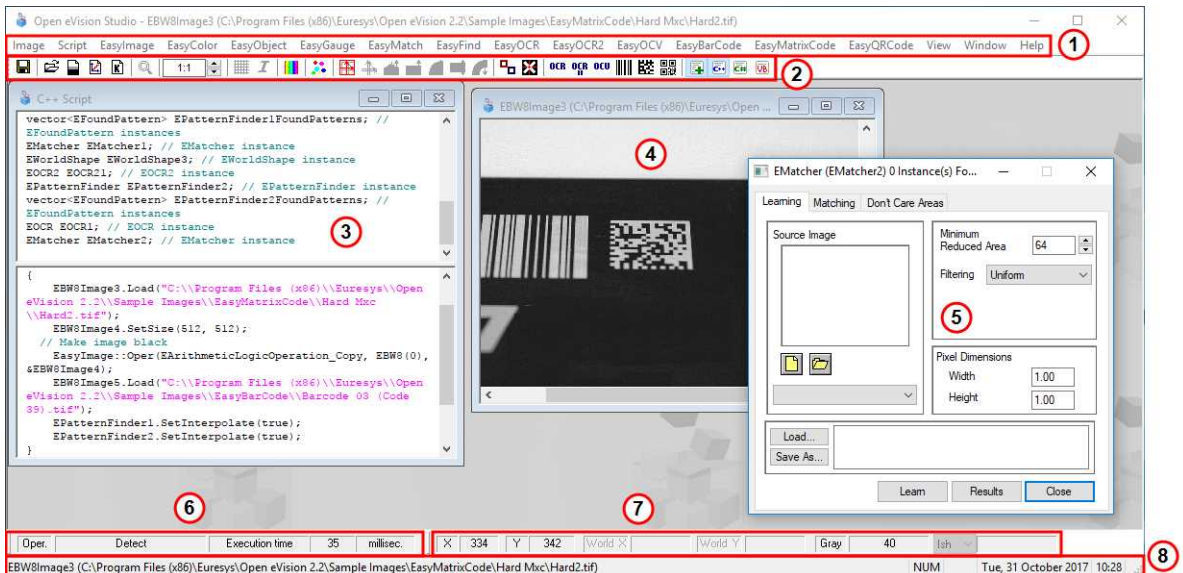

Open eVision Studio graphical user interface (GUI) is organized as follows:

**1.** The *main menu bar* gives you access to the functions and tools of all libraries.

#### **TIP**

Open eVision Studio does not require any license and allows you to test all libraries. Of course, if you copy code from Open eVision Studio in your own application but you do not have the required license, you will receive a "missing license" error at run-time.

- **2.** The *main toolbar* gives you a quick access to main Open eVision objects such as images, shapes, gauges, bar codes, matrix codes...
- **3.** The *script window* displays the code, in the programming language you selected, corresponding to the actions you perform in Open eVision Studio. You can save or copy this code in your own application at any time.
- **4.** The *image windows* display the open images that you can process using the libraries and tools.
- **5.** The *tool windows* enable you to easily configure all the available tools. The corresponding settings are automatically added in the script window for easy reuse.

#### **TIP**

Most tool windows are floating and you can easily move them outside the Open eVision Studio main window to make a better use of your screen size.

 $F$  EURESYS

- **6.** The *execution time bar* displays the precise time taken for the execution of the selected functions (measured in milliseconds or microseconds) on your computer. This accurate measurement helps you to evaluate the performance of your application.
- **7.** The *color toolbar* displays current information such as the X and Y coordinates of the cursor on an image and the corresponding pixel value.
- **8.** The *status bar* displays general information about the application such as the active image file path...

# 1.3. Running Tools on Images

## Step 1: Selecting a Tool

Usually the first step, when using Open eVision Studio, is to select the library and the tool you want to use on your image.

To do so:

- **1.** In the main menu bar, click on the library you want to use.
- **2.** Click on the tool you want to use.

#### **TIP**

All libraries (except EasyImage, EasyColor and EasyGauge) expose only one tool named New Xxx Tool. Some of these libraries also expose additional functions.

**3.** In the dialog box, enter a Variable name for the variable that is automatically created and that will contain the result of the processing.

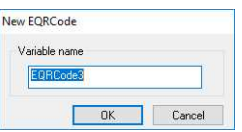

#### **Example of variable creation dialog box for EasyQRCode**

**4.** Click OK.

The selected tool dialog box opens.

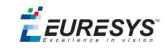

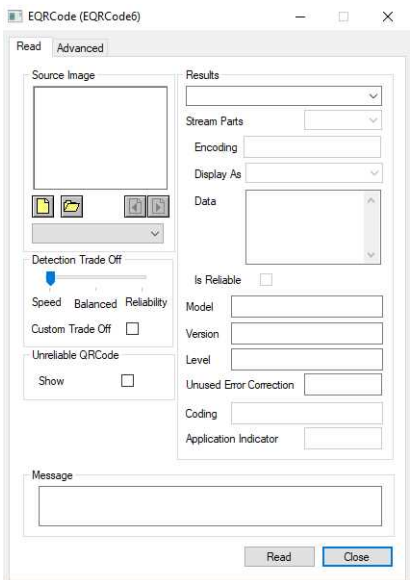

#### **Example of variable creation dialog box for EasyQRCode**

<span id="page-82-0"></span>The next step is "Step 2: [Opening](#page-82-0) an Image" below.

## Step 2: Opening an Image

Once you have selected your library and your tool, you need to open an image to apply this tool.

In the Source Image area of the selected tool dialog box:

- **1.** Open an image:
	- □ Click on the **□** Open an Image button and select one or several (using SHIFT and CTRL) images on your computer.
	- **□** Or select one of the images (or one of the ROIs, if any) already open in the drop-down list.

#### **NOTE**

You can select only images with an appropriate file format (JPG, PNG, TIFF or BMP) and in 8- and/or 24-bit depending on the library.

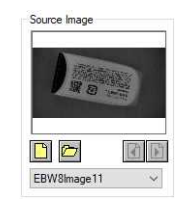

**2.** If you selected several images, activate one with the **D** Load Previous or **Load Next buttons.** 

The tool is automatically applied on any loaded image and, at this stage, the result is displayed based on the tool default settings.

 $F$  EURESYS

<span id="page-83-0"></span>The next step is "Step 3: [Managing](#page-83-0) ROIs" below.

## Step 3: Managing ROIs

In some cases, most often to decrease the processing time or to single-out the object you want to read, you do not want to process the whole image but only one or several well defined rectangular parts of this image, or ROIs (Regions Of Interest).

#### **TIP**

In Open eVision, ROIs are attached to an image and exist only as long as the parent image is available.

#### **Creating a ROI**

- **1.** Open the image:
	- **□** If the image is already open, activate the corresponding image window.
	- **□** If the image is not open yet, go to the main menu: Image > Open... to open one.
- **2.** To create an ROI, go to the main menu: Image > ROI Management....

The ROI Management window is displayed as illustrated below.

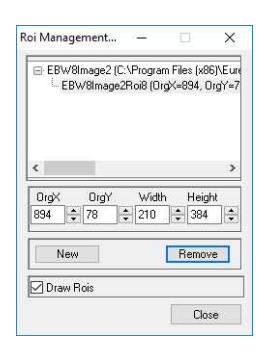

- **3.** Select the image in the tree.
- **4.** Click on the New button.
- **5.** In the dialog box, enter a Variable name for the new ROI.

The ROI is represented as a color rectangle on your image as illustrated below.

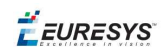

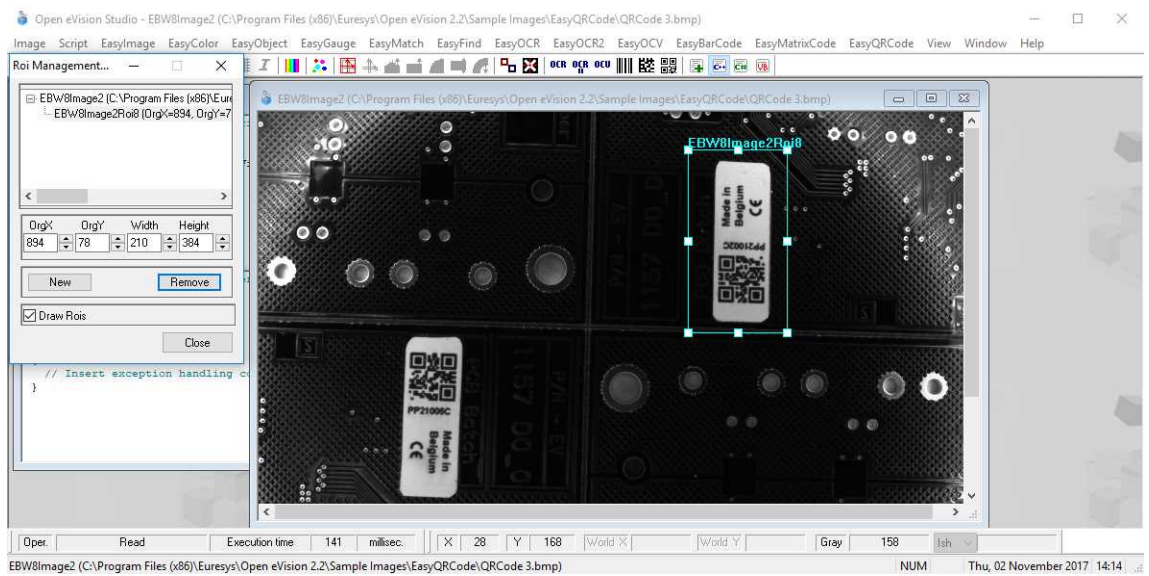

- **6.** Drag the ROI corner and side handles to move it to the required position.
- **7.** Click on the Close button to close the ROI Management window .

The next step is "Step 4: [Configuring](#page-85-0) the Tool" on the next page.

#### **Managing ROIs**

You can add, change and remove ROIs.

#### **TIP**

An image can have several ROIs. Each ROI can be attached directly to the image (meaning that its position is relative to the image) or to another ROI (meaning that its position is relative to this 'parent' ROI).

**1.** To manage ROIs, go to the main menu: Image > ROI Management....

The ROI Management window is displayed with the ROI relation tree as illustrated below.

If the Draw Rois box is checked, all ROIs are displayed on the image with a different color.

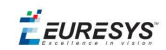

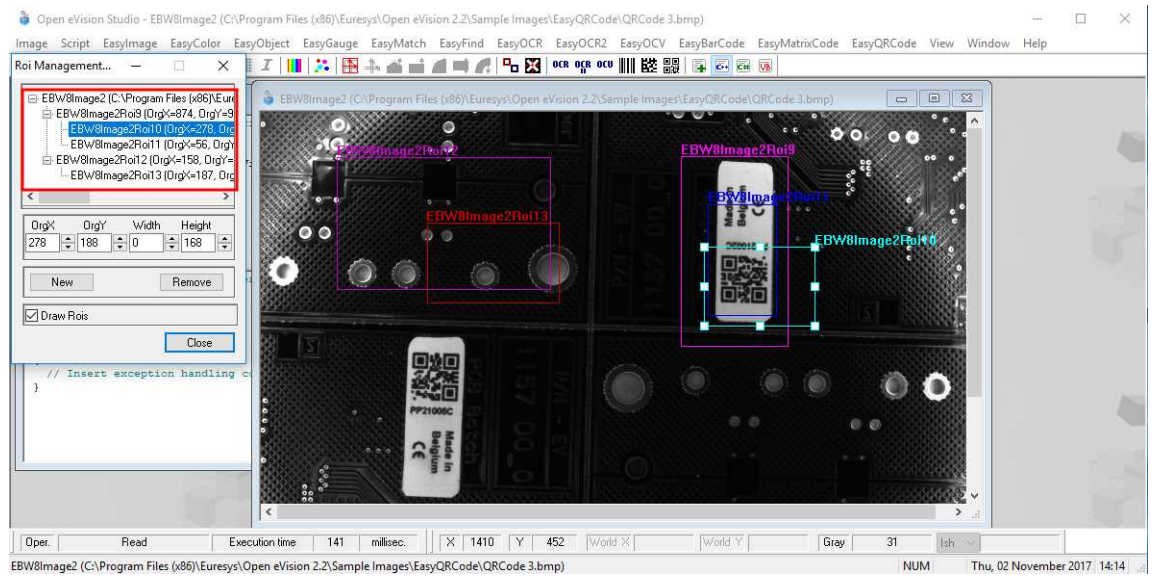

- **2.** Select an ROI in the ROI relation tree.
- **3.** Drag the ROI corner and side handles to change the position and size of the selected ROI (as well as the position of all ROIs attached to it if any).
- **4.** Click on the New button to add a new ROI attached to the selected ROI.

**TIP** Select the image at the top of the ROI relation tree to attach the ROI directly to the image.

- **5.** Click on the Remove button to delete the selected ROI (and all ROIs attached to it if any).
- <span id="page-85-0"></span>**6.** Click on the Close button to close the ROI Management window.

## Step 4: Configuring the Tool

Once your image, including its ROIs if you created some, is ready, you need to configure your tool.

In the tool window:

**1.** Open the various tabs.

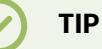

When you create a new tool, all parameters are set with their default value.

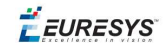

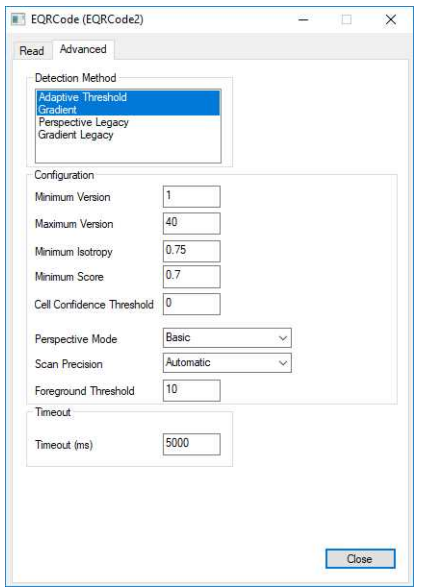

**Example of the parameter tab of an EasyQRCode tool**

**2.** In each tab, set the value of the parameters as desired.

Please refer to the "Functional Guide" and to the "Reference Manual" for detailed information about the parameters, their function and their default value.

For specific actions such as learning or using gauges, please refer to the "Functional Guide".

<span id="page-86-0"></span>**3.** Run the tool and analyze the results as described in the next step "Step 5: [Running](#page-86-0) the Tool and Checking [Execution](#page-86-0) Time" below.

## Step 5: Running the Tool and Checking Execution Time

Once your tool parameters are set, run your tool and, if desired, check the execution time on your computer.

In the tool window:

- **1.** Click on the Read, Detect, Results or Execute button (depending on the library function), to run the tool on the selected image.
- **2.** Check the results on the image and in the Results field or area as illustrated below.

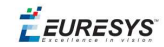

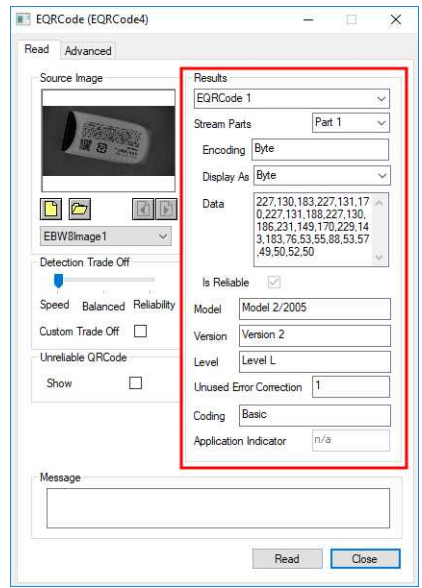

**Example of results after reading a QRCode**

- **3.** If you do not have the expected results:
	- **□** Try to change your parameters (start with default values then change one parameter at a time).
	- **□** If you image is not good enough, try to enhance it as described in .
- **4.** Check the execution time in the execution time bar at the bottom left of the main Open eVision Studio window.

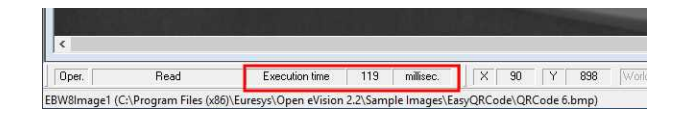

**The execution time**

#### **TIP**

The execution time is the actual time that the processing took as measured on your computer. It depends your computer processor, memory, operating system... and, of course, on the processor load at the time of execution. Thus this execution time slightly varies from execution to execution.

- **5.** To get a more representative execution time, click on the Read, Detect, Results or Execute button several times and calculate the mean execution time.
- **6.** If your application requires that you reduce the execution time, try:
	- **□** To change the tool parameters,
	- **□** To add one or several ROIs on your image,
	- **□** To enhance your image.

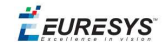

<span id="page-88-0"></span>The next step is "Step 6: Using the [Generated](#page-88-0) Code" below.

## Step 6: Using the Generated Code

By default, Open eVision Studio translates all the operations you perform in the interface into code in the language you selected as illustrated below.

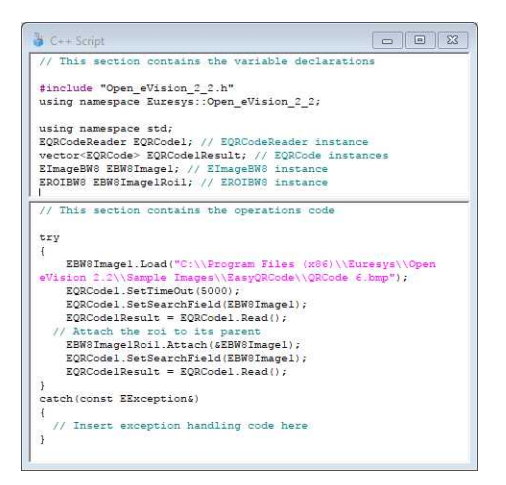

Once your tool results suit you, you can save or copy this generated code to use it in your own application.

#### **Copy and paste the code in your application**

In the script window:

- **1.** Select the code section you want to copy.
- **2.** Right click on this code and click Copy in the menu.
- **3.** Go to you development environment tool and paste the code in place.

#### **Save the code**

- **1.** Go to the **Script** menu.
- **2.** Click on Save Script As....
- **3.** Enter a file name and path to save the code as a text file.

#### **Manage the generated code**

In the **Script** menu, you can:

- **□** Select the programming language (please note that if you change the language, the script window content is automatically deleted).
- **□** Activate or deactivate the Script Code Generation. Deactivate this option if you want to perform some operations without saving them as code.

# 1.4. Pre-Processing and Saving Images

#### **When should you pre-process your images?**

Of course, the best situation is to set up your image acquisition system to have good and easy to process images so the Open eVision tools run smoothly and efficiently.

If this is not possible or easy to achieve, you can pre-process your images or your ROIs to enhance and prepare them for the Open eVision tool you want to run.

Using the various available functions, you can adjust the gain and offset of your image, apply a convolution, threshold, scale, rotate and white balance your image, enhance contours... using EasyImage and EasyColor functions.

#### **Pre-processing images**

The difference between pre-processing an image and running tools is that the pre-processing generates a new image while the tools mainly extract and retrieve information from the image without changing it.

To pre-process an image or an ROI:

- **1.** In the main menu bar, click on the library you want to use (EasyImage or EasyColor).
- **2.** Click on the function you want to use.

Most function dialog boxes are similar to the one illustrated below with 2 image selection areas and a parameter setting area.

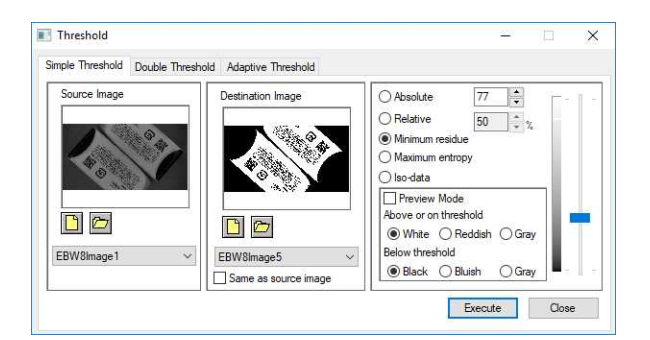

**Example of a pre-processing dialog box (Threshold with EasyImage)**

- **3.** If there are multiple versions for your selected function, open the corresponding tab.
- **4.** In the Source Image area, open the source image (as described in "Step 2: [Opening](#page-82-0) an Image" on [page 83](#page-82-0)).
- **5.** In the Destination Image area, open or create a new destination image.
- **6.** Set your parameters.
- **7.** Click on the Execute button.

The pre-processed image is available in the destination image as illustrated below.

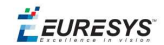

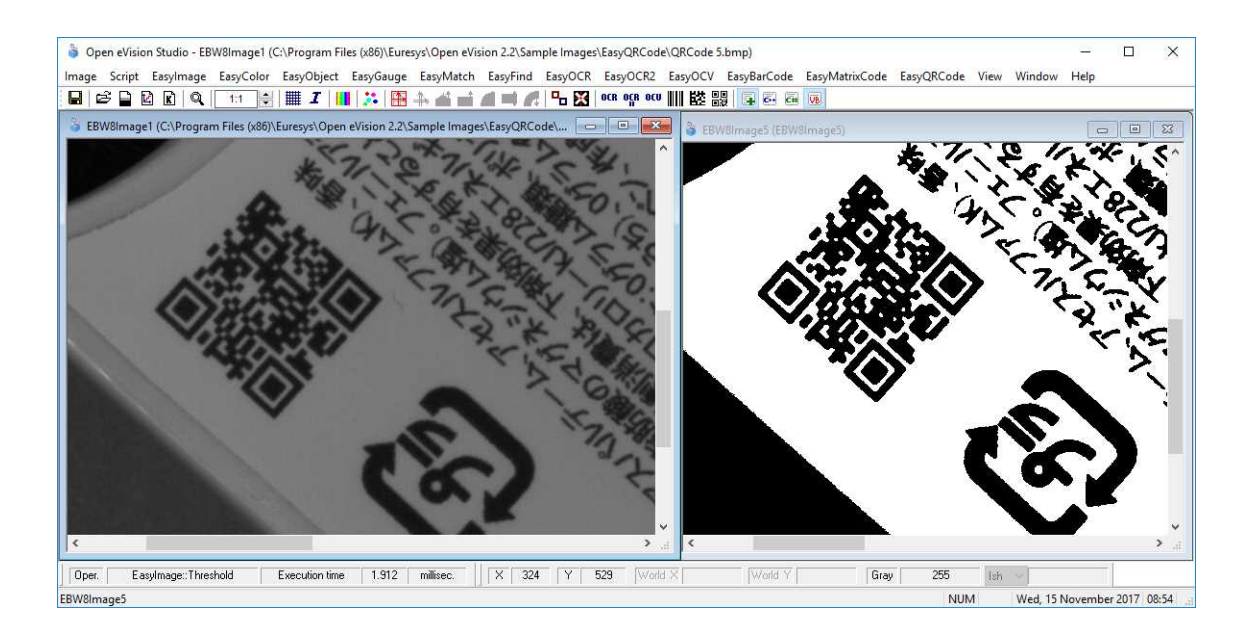

**Source and destinations images (Threshold with EasyImage)**

**8.** If you want to use the destination image outside of Open eVision Studio, save it as described below.

#### **Saving an image**

- **1.** Click in the image you want to save to activate it.
- **2.** To open the save menu either:
	- **□** Right-click in the image
	- **□** Or open the main menu > Image
- **3.** Click on Save as....
- **4.** Select the file format (JPEG, JPEG2000, PNG, TIFF or Bitmap).
- **5.** Enter a name and select a path.
- **6.** Click on the Save button.

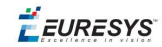

# 2. Tutorials

# 2.1. EasyBarCode

## Reading Bar Codes Automatically

#### ["Reading](#page-103-0) a Bar Code" on page 104

#### **Objective**

Following this tutorial, you will learn how to perform automatic reading of multiple bar codes.

You'll need first to load multiple source images (step 1). The reading is then automatically performed on each image (step 2).

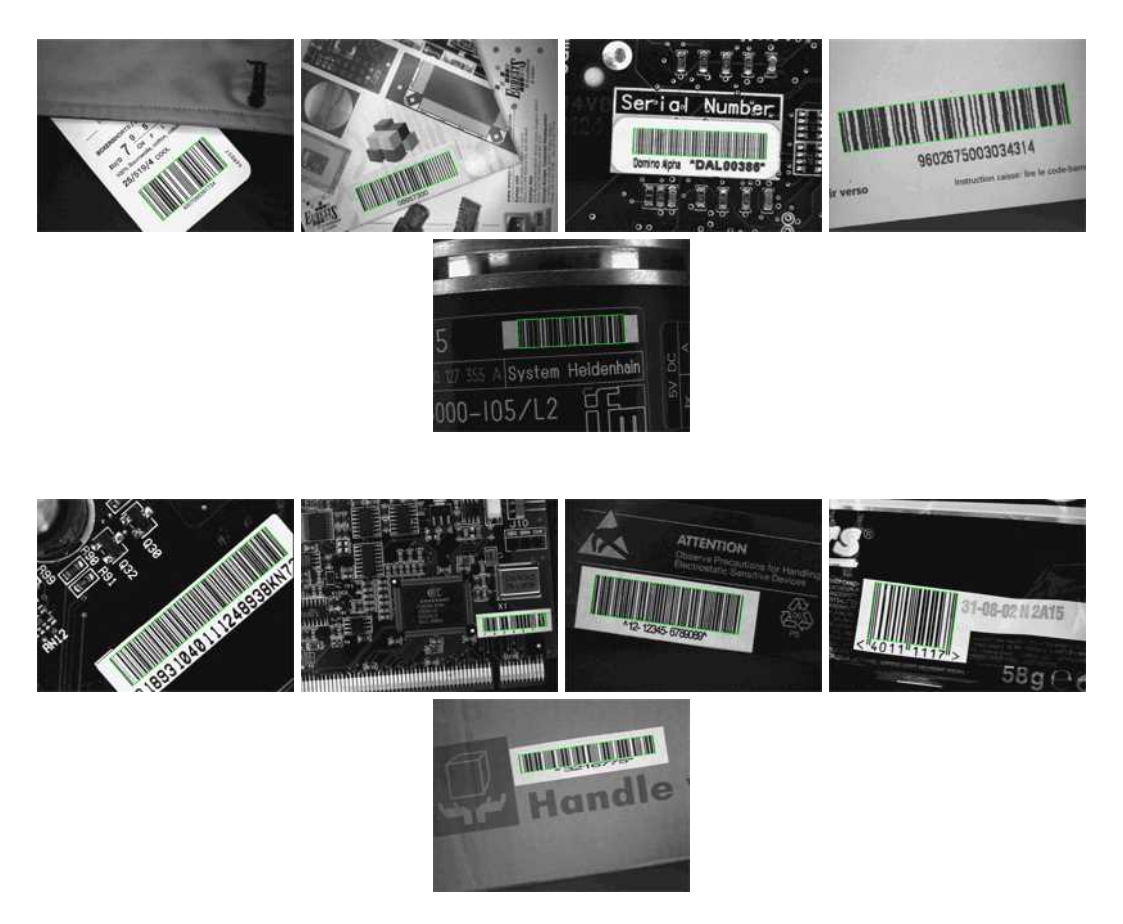

**Each bar code is automatically detected and decoded**

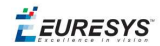

#### **Step 1: Load the source images**

- **1.** From the main menu, click EasyBarCode, then New BarCode Tool.
- **2.** Keep the default variable name, and click OK.
- **3.** In the AutoRead tab, click the Open icon of the Source Image area, and load the image files EasyBarCode\Barcode 01.tif to Barcode 10.tif. Use the shift key to select multiple files.
- **4.** Keep the default variable name, and click OK. The last image appears.

#### **Step 2: Read the bar codes automatically**

- **1.** The bar code is automatically detected and decoded. The graphic result appears on the image, while the data content and the corresponding symbology are displayed in the Decoded Symbology area. It is not necessary to click Read once a new image appears. However, clicking Read will insert the corresponding code into the script window.
- **2.** In the Results tab, find more information about the bar code. As a bar code might have a meaning under different symbologies, all possible contents are listed by decreasing likeliness.
- **3.** In the AutoRead tab, click the Load Next and Load Previous icons to browse through images 01 to 06.

The image files appear, and each bar code is automatically detected and decoded. The bar code properties are updated.

- **4.** To decode the remaining bar codes, we have to enable the additional symbologies.
- **5.** In the Symbologies tab, click the Toggle All button of the Additional area.
- **6.** In the AutoRead tab, click the Load Next and Load Previous icons and browse the remaining images.

# 2.2. EasyMatrixCode

## Reading Data Matrix Codes Automatically

#### ["Automatic](#page-105-0) Reading" on page 106

#### **Objective**

Following this tutorial, you will learn how to use EasyMatrixCode to detect and decode automatically Data Matrix codes in multiple files.

You'll need first to load multiple source images (step 1). The reading is then automatically performed on each image (step 2). You can also grade the printing quality of each matrix code (step 3).

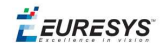

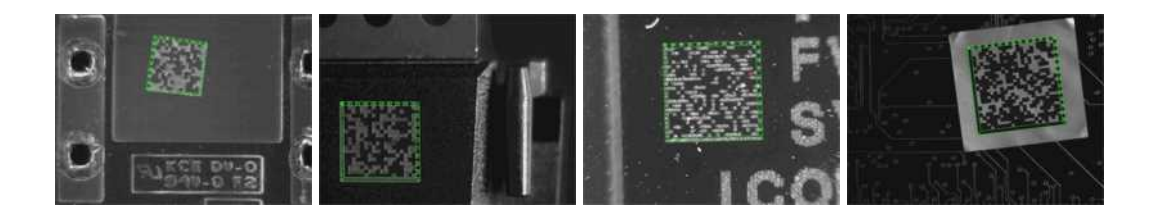

**Each Data Matrix code is automatically detected and decoded**

#### **Step 1: Load the source images**

- **1.** From the main menu, click EasyMatrixCode, then New MatrixCode Tool.
- **2.** Keep the default variable name for the new matrix code reader, and click OK.
- **3.** In the Read tab, click the Open icon of the Source Image area, and load the image files EasyMatrixCode\AutoRead\AutoRead 01.tif to AutoRead 04.tif. Use the shift key to select multiple files.
- **4.** Keep the default variable name for the new image, and click OK. The last image appears.

#### **Step 2: Read the Data Matrix codes automatically**

- **1.** The Data Matrix code is automatically detected and decoded. The matrix code reference corner is highlighted with a bold cross mark. It is not necessary to click Read once a new image appears. However, clicking Read will insert the corresponding code into the script window.
- **2.** In the Results area, find more information about the matrix code, such as the decoded string.
- **3.** In the Read tab, click the Load Next and Load Previous icons. The image files appear, and each Data Matrix code is automatically detected and decoded. The matrix code properties are updated. If no Data Matrix code could been located in the image, an error message is displayed in the Message field.

#### **Step 3: Grade Data Matrix code printing quality**

- **1.** In the Print Quality tab, select the Compute Grading check-box.
- **2.** Click Apply.

For each printing quality parameter, the corresponding value and its grade equivalent appear. An A grade means a good quality, while an F grade indicates a poor one.

## Learning a Data Matrix Code and Creating an EasyMatrixCode Model File

"Reading with Prior [Learning"](#page-105-1) on page 106

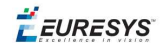

#### **Objective**

Following this tutorial, you will learn how to use EasyMatrixCode to learn a Data Matrix code, and save it as an EasyMatrixCode model file.

You'll need first to load a source image (step 1), and learn the matrix code (step 2). Then you'll save the learned matrix code as a new model file (step 3). You can also add new learned matrix codes to an existing model if needed (step 4).

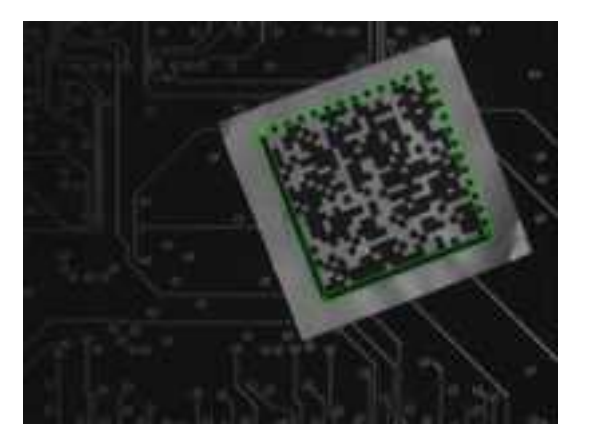

**The Data Matrix code has been learned**

#### **Step 1: Load the source image**

- **1.** From the main menu, click EasyMatrixCode, then New MatrixCode Tool.
- **2.** Keep the default variable name for the new matrix code reader object, and click OK.
- **3.** In the Learn tab, click the Open icon of the Source Image area, and load the image file EasyMatrixCode\Label\Label 4.tif.
- **4.** Keep the default variable name for the new image object, and click OK.

#### **Step 2: Learn the Data Matrix code**

**●** In the Learn tab, click Learn.

The Data Matrix code is detected and decoded without error.

The graphical result appears on the image.

The properties of the learned matrix code are updated in the dialog box.

#### **Step 3: Save the model file**

- **1.** In the Learn tab, click the Save As... button.
- **2.** Type a file name for the new EasyMatrixCode model file. Its extension will be .mx2.
- **3.** Click Save.

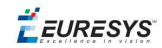

#### **Step 4 : Learning more Data Matrix codes**

- **1.** In the Read tab, click the Open icon of the source image area, and load the image file EasyMatrixCode\PCB Code\PCB Code 3.jpg.
- **2.** Keep the default variable name for the new image object, and click OK.
- **3.** An error message is displayed in the Message area of the Read tab. The matrix code can not be read, since the reader uses the model from the "Label 4" image. You need to learn the "PCB Code 3" matrix code, and add it to the model.
- **4.** In the Learn tab, click Learn More. The Data Matrix code is detected and decoded without error. The graphical result appears on the image. The properties of the learned matrix code are updated in the dialog box.
- **5.** Using Learn More rather than Learn involves that the "Label 4" model is not replaced by the "PCB Code 3" model, but both are now included in the same model. In the Read tab, the "PCB Code 3" matrix code is correctly read. Select the "Label 4" image in the drop-down list of the source image area. The "Label 4" matrix code is still read without error, which means that both learned matrix codes have been kept.
- **6.** Finally, save the model again (refer to step 3). The new matrix code has been added.

# 2.3. EasyOCR

## Learning Characters and Creating an EasyOCR Font

#### "Learning [Characters"](#page-110-0) on page 111

#### **Objective**

Following this tutorial, you will learn how to use EasyOCR to learn new characters and save them in an EasyOCR font.

You'll need first to load a source image (step 1). Then you'll set the segmentation parameters to isolate each character (step 2). Each character will have to be learnt (step 3), and finally you'll save all the learnt characters as a font file (step 4). You can also add new characters to an existing font if needed (step 5).

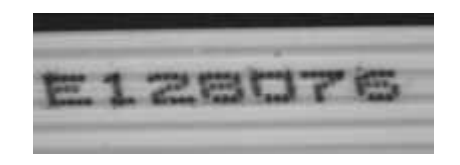

**Source image**

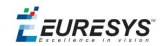

### **E128076**

**The image is segmented so that all the characters are detected**

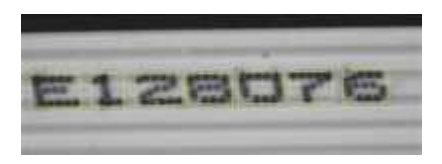

**All the characters have been learn**

#### **Step 1: Load the source image**

- **1.** From the main menu, click EasyOCR, then New OCR Tool.
- **2.** Keep the default variable name for the new OCR object, and click OK.
- **3.** In the Source Image tab, click the Open icon of the Source Image area, and load the image file EasyOCR\FlatCable\FlatCable1.tif.
- **4.** Keep the default variable name for the new image object, and click OK.

#### **Step 2: Set segmentation parameters**

- **1.** Select the Segmentation Parameters tab, and move the red frame in the image above a character.
- **2.** Tune each property to get a green bounding box around each character:
	- **□** threshold value = 113
	- **□** characters color = Black on White
	- **□** min width = 36
	- **□** min height = 31
	- **□** spacing = 4
	- **□** max width = 98
	- **□** max height = 72
	- **□** noise area = 9

#### **Step 3: Learn new characters**

**1.** Select the Learn tab, and click the character E in the image. You are then prompted to identify the character along with its class. Enter E in the character field, and select the 'EOcrClass\_ Uppercase' class. Click OK. Whenever a character has been added to the current font, its bounding box turns yellow.

- **2.** Click the character 1 in the image. Enter 1 in the character field, and select the 'EOcrClass\_Digit' class. Click OK.
- **3.** Proceed with remaining characters.

#### **Step 4 : Save the EasyOCR font**

**●** In the Font File tab, click the Save As... button. Type a file name for the new EasyOCR font file. Its extension will be .ocr. Finally, click Save.

#### **Step 5: Add characters to an existing font**

- **1.** In the Source Image tab, click the Open icon of the Source Image area, and load the image file EasyOCR\FlatCable\FlatCable2.tif.
- **2.** Keep the default variable name for the new image object, and click OK.
- **3.** In the Recognition tab, click Execute. Characters 2 and 8 are read correctly, but A, W and G are not (low confidence score). They don't belong to the font.
- **4.** Select the Learn tab, and learn the characters A, W, and G (refer to step 3).
- <span id="page-97-0"></span>**5.** Then save the font again (refer to step 4). The new characters have been added.

## Recognizing Characters According to a Font

#### ["Recognizing](#page-97-0) Characters According to a Font" above

#### **Objective**

Following this tutorial, you will learn how to use EasyOCR to recognize characters, regarding to a specific font.

You'll need first to load a source image (step 1), and an EasyOCR font file (step 2). Then you'll perform the characters recognition (step 3).

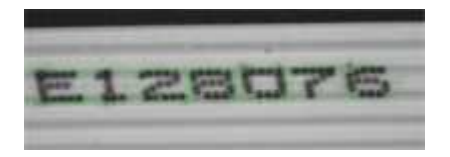

**Characters matching the font are automatically detected**

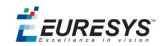

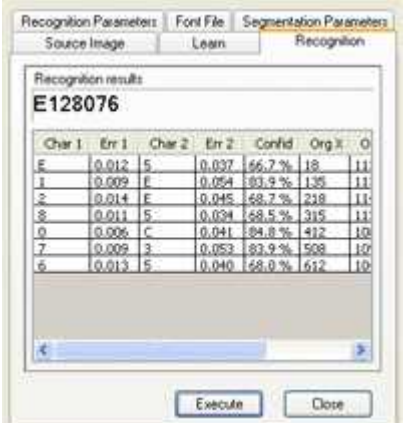

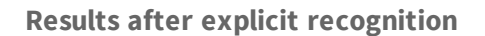

#### **Step 1: Load the source image**

- **1.** From the main menu, click EasyOCR, then New OCR Tool.
- **2.** Keep the default variable name for the new OCR object, and click OK.
- **3.** In the Source Image tab, click the Open icon of the Source Image area, and load the image file EasyOCR\FlatCable\FlatCable1.tif.
- **4.** Keep the default variable name for the new image object, and click OK.

#### **Step 2: Load the font file**

**•** In the Font File tab, click Load, and select the font file EasyOCR\FlatCable\FlatCable.ocr. In the image, the detected characters are highlighted in green.

#### **Step 3: Recognize the characters**

**●** In the Recognition tab, click Execute to trigger the recognition of the detected characters. The recognized characters appear in the Recognition results area. Further information about each character can be found in the table.

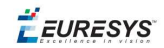

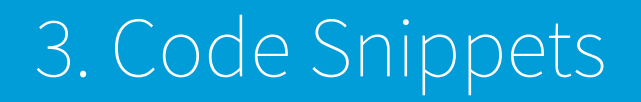

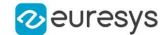

## 3.1. Basic Types

## Loading and Saving Images

//////////////////////////////////////////////////////////// // This code snippet shows how to load and save an image. // ////////////////////////////////////////////////////////////

// Images constructor EImageBW8 srcImage= **new** EImageBW8(); EImageBW8 dstImage= **new** EImageBW8();

// Load an image file srcImage.Load(**"mySourceImage.bmp"**);

// ...

// Save the destination image into a file dstImage.Save(**"myDestImage.bmp"**);

// Save the destination image into a jpeg file // The default compression quality is 75 dstImage.Save(**"myDestImage.jpg"**);

// Save the destination image into a jpeg file // set the compression quality to 50 dstImage.SaveJpeg(**"myDestImage50.jpg"**, 50);

## Interfacing Third-Party Images

```
///////////////////////////////////////////////////////////////
// This code snippet shows how to link an Open eVision image //
// to an externally allocated buffer. \frac{1}{4} //
///////////////////////////////////////////////////////////////
```

```
// Images constructor
EImageBW8 srcImage= new EImageBW8();
```

```
// Size of the third-party image
int sizeX = bufferSizeX;
int sizeY = bufferSizeY;
```

```
//Pointer to the third-party image buffer
IntPtr imgPtr = bufferPointer;
```
// ...

// Link the Open eVision image to the third-party image // Assuming the corresponding buffer is aligned on 4 bytes srcImage.SetImagePtr(sizeX, sizeY, imgPtr);

### Retrieving Pixel Values

```
///////////////////////////////////////////////////////////////
// This code snippet shows the recommended method to access  //
// the pixel values in a BW8 image.
///////////////////////////////////////////////////////////////
```
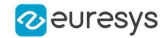

using System.RunTime.InteropServices;

IntPtr pixAddr; byte pix;

//...

for(int  $y = 0$ ;  $y <$  height; ++y)  $pixAddr = bw8Image.GetImagePtr(0, y)$ for(int  $x = 0$ ;  $x <$  width;  $+x$ ) pix = Marshal.ReadByte(pixAddr,x)

## ROI Placement

```
///////////////////////////////////////////////////////////////
// This code snippet shows how to attach an ROI to an image //
// and set its placement. //
///////////////////////////////////////////////////////////////
```

```
// Image constructor
EImageBW8 parentImage= new EImageBW8();
```
// ROI constructor EROIBW8 myROI= **new** EROIBW8();

// Attach the ROI to the image myROI.Attach(parentImage);

//Set the ROI position myROI.SetPlacement(50, 50, 200, 100);

### Vector Management

```
///////////////////////////////////////////////////////////////
// This code snippet shows how to create a vector, fill it //
\frac{1}{4} and retrieve the value of a given element. \frac{1}{4}///////////////////////////////////////////////////////////////
```

```
// EBW8Vector constructor
EBW8Vector ramp= new EBW8Vector();
EBW8 bw8 = new EBW8();
```

```
// Clear the vector
ramp.Empty();
```

```
// Fill the vector with increasing values
for(int i = 0; i < 128; i++){
```

```
bw8.Value = (byte)i;
   ramp.AddElement(bw8);
}
```

```
// Retrieve the 10th element value
EBW8 value = ramp.GetElement(9);
```
## Exception Management

```
////////////////////////////////////////////
// This code snippet shows how to manage //
// Open eVision exceptions. //
```
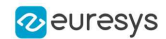

#### ////////////////////////////////////////////

```
try
{
   // Image constructor
  EImageC24 srcImage= new EImageC24();
// ...
// Retrieve the pixel value at coordinates (56, 73)
EC24 value= srcImage.GetPixel(56, 73);
}
catch(EException exc)
{
// Retrieve the exception description
  string error = exc.What();
}
```
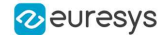

## <span id="page-103-0"></span>3.2. EasyBarCode

## Reading a Bar Code

///////////////////////////////////////////////////// // This code snippet shows how to read a bar code // /////////////////////////////////////////////////////

// Image constructor EImageBW8 srcImage= **new** EImageBW8();

// Bar code reader constructor EBarCode reader= **new** EBarCode();

// String for the decoded bar code **string** result;

// ...

// Read the source image result = reader.Read(srcImage);

## Reading a Bar Code Following a Given Symbology

```
///////////////////////////////////////////////////////////////
// This code snippet shows how to enable a given symbology, //
// enable the checksum verification, perform the bar code //
// detection and retrieve the decoded string. \frac{1}{2}///////////////////////////////////////////////////////////////
```
// Image constructor EImageBW8 srcImage= **new** EImageBW8();

// Bar code reader constructor EBarCode reader= **new** EBarCode();

// String for the decoded bar code **string** result;

#### // ...

```
// Disable all standard symbologies
reader.StandardSymbologies= 0;
```
// Enable the Code32 symbology only reader.AdditionalSymbologies= (**int**)ESymbologies.Code32;

```
// Enable checksum verification
reader.VerifyChecksum= true;
```
// Detect all possible meanings of the bar code reader.Detect(srcImage);

// Retrieve the number of symbologies for // which the decoding process was successful **int** numDecoded = reader.NumDecodedSymbologies;

```
if(numDecoded > 0){
        // Decode the bar code according to the Code32 symbology
        result = reader.Decode(ESymbologies.Code32);
}
```
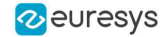

## Reading a Bar Code of Known Location

```
//////////////////////////////////////////////////////////
// This code snippet shows how to specify the bar code //
// position and perform the bar code reading. \frac{1}{4}//////////////////////////////////////////////////////////
```
// Image constructor EImageBW8 srcImage= **new** EImageBW8();

// Bar code reader constructor EBarCode reader= **new** EBarCode();

// String for the decoded bar code **string** result;

// ...

```
// Disable automatic bar code detection
reader.KnownLocation = true;
```

```
// Set the bar code position
reader.SetCenterXY(450.0f, 400.0f);
reader.SetSize(250.0f, 110.0f);
reader.SetReadingSize(1.15f, 0.5f);
```

```
// Read the bar code at the specified location
result = reader.Read(srcImage);
```
### Reading a Mail Bar Code

```
////////////////////////////////////////////////////////
// This code snippet shows how to read Mail Barcodes //
\frac{1}{4} and retrieve the decoded data. \frac{1}{4} //
////////////////////////////////////////////////////////
```

```
// Image constructor
EImageBW8 srcImage = new EImageBW8();
```

```
// Mail barcode reader constructor
EMailBarcodeReader reader = new EMailBarcodeReader();
```

```
// Select expected symbologies and orientations (optional)
reader.ExpectedSymbologies = ...;
reader.ExpectedOrientations = ...;
```

```
// ...
```

```
// Read
EMailBarcode [] codes = reader.Read(srcImage);
// Retrieve the data included in found mail barcodes
for (int index= 0; index < codes.Length; index++)
{
    string text = codes[index].Text;
    EStringPair [] components = codes[index]. ComponentStrings;
```
}

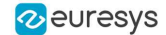

## <span id="page-105-0"></span>3.3. EasyMatrixCode

### Automatic Reading

```
/////////////////////////////////////////////////////////////
// This code snippet shows how to read a data matrix code //
// and retrieve the decoded string. //
/////////////////////////////////////////////////////////////
```
// Image constructor EImageBW8 srcImage= **new** EImageBW8();

// Matrix code reader constructor EMatrixCodeReader reader= **new** EMatrixCodeReader();

// Matrix code constructor EMatrixCode mxCode= **new** EMatrixCode();

// String for the decoded information **string** result;

// ...

// Read the source image mxCode = reader.Read(srcImage);

<span id="page-105-1"></span>// Retrieve the decoded string result = mxCode.DecodedString;

### Reading with Prior Learning

```
//////////////////////////////////////////////////////////////
// This code snippet shows how to learn a given data matrix //
// code type (except its flipping status), perform the //
// reading and retrieve the decoded string. //
//////////////////////////////////////////////////////////////
```

```
// Images constructor
EImageBW8 model= new EImageBW8();
EImageBW8 srcImage= new EImageBW8();
```
// Matrix code reader constructor EMatrixCodeReader reader= **new** EMatrixCodeReader();

```
// Matrix code constructor
EMatrixCode mxCode= new EMatrixCode();
```

```
// String for the decoded information
string result;
```
// ...

// Tell the reader not to take the flipping into account when learning reader.SetLearnMaskElement(ELearnParam.Flipping, **false**);

```
// Learn the model
reader.Learn(model);
```

```
// Read the source image
mxCode = reader.Read(srcImage);
```
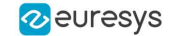

// Retrieve the decoded string result = mxCode.DecodedString;

## Advanced Tuning of the Search Parameters

```
'////////////////////////////////////////////////////////////////
'// This code snippet shows how to explicitly specify the data //
'// matrix code logical size and family, perform the reading //
'// and retrieve the decoded string. \frac{1}{2} //
'////////////////////////////////////////////////////////////////
```

```
' Image constructor
Dim srcImage As New EImageBW8
```
' Matrix code reader constructor **Dim** reader **As New** EMatrixCodeReader

' Matrix code constructor **Dim** mxCode **As New** EMatrixCode

' String for the decoded information **Dim** result **As String**

```
' ...
```
' Remove the default logical sizes reader.SearchParams.ClearLogicalSize

```
' Add the 15x15 and 17x17 logical sizes
reader.SearchParams.AddLogicalSize ELogicalSize__15x15
reader.SearchParams.AddLogicalSize ELogicalSize__17x17
```
' Remove the default families reader.SearchParams.ClearFamily

```
' Add the ECC050 family
reader.SearchParams.AddFamily EFamily_ECC050
```

```
' Read the source image
Set mxCode = reader.Read(srcImage)
```

```
' Retrieve the decoded string
result = mxCode.DecodedString
```
## Retrieving Print Quality Grading

```
////////////////////////////////////////////////////////////
// This code snippet shows how to read a data matrix code //<br>// and retrieve its print quality grading //
// and retrieve its print quality grading.
////////////////////////////////////////////////////////////
```

```
// Image constructor
EImageBW8 srcImage= new EImageBW8();
```
// Matrix code reader constructor EMatrixCodeReader reader= **new** EMatrixCodeReader();

```
// Matrix code constructor
EMatrixCode mxCode= new EMatrixCode();
```
// ...

```
// Enable grading computation
reader.ComputeGrading= true;
```
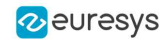

// Read the source image mxCode = reader.Read(srcImage);

// Retrieve the print quality grading

**int** axialNonUniformityGrade= mxCode.AxialNonUniformityGrade;

**int** contrastGrade= mxCode.ContrastGrade;

**int** printGrowthGrade= mxCode.PrintGrowthGrade;

**int** unusedErrorCorrectionGrade= mxCode.UnusedErrorCorrectionGrade;
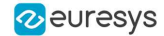

# 3.4. EasyQRCode

## Automatic Reading of a QR Code

//////////////////////////////////////////////////// // This code snippet shows how to read a QR code //  $\frac{1}{2}$  and retrieve the decoded data. ////////////////////////////////////////////////////

// Image constructor EImageBW8 srcImage= **new** EImageBW8();

// QR code reader constructor EQRCodeReader reader= **new** EQRCodeReader ();

// ...

}

// Set the source image reader.SearchField = srcImage;

// Read EQRCode [] qrCodes = reader.Read();

## Retrieving Information of a QR Code

```
////////////////////////////////////////////////////
// This code snippet shows how to read a QR code //
// and retrieve the associated information. //
////////////////////////////////////////////////////
```

```
// Image constructor
EImageBW8 srcImage= new EImageBW8();
```

```
// QR code reader constructor
EQRCodeReader reader= new EQRCodeReader ();
```
// ... // Set the source image reader.SearchField = srcImage;

// Read EQRCode [] qrCodes = reader.Read();

```
// Retrieve version, model and position information
// of the first QR code found, if one was found
if (qrCodes.Length > 0)
{
    uint version = qrCodes[0].Version;
    EQRCodeModel model = qrCodes[0].Model;
   EQRCodeGeometry geometry = qrCodes[0].Geometry;
```
## Detecting QR Codes and Decoding the First One

/////////////////////////////////////////////////////

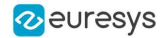

```
// This code snippet shows how to decode a QR code //
// from a list of detected ones.
/////////////////////////////////////////////////////
// Image constructor
EImageBW8 srcImage= new EImageBW8();
// QR code reader constructor
EQRCodeReader reader= new EQRCodeReader ();
// ...
// Set the source image
reader.SearchField = srcImage;
// Detect QR Codes
EQRCodeGeometry [] qrCodeGeometries = reader.Detect();
// Decode first detected QR Code
EQRCode qrCode = reader.Decode(qrCodeGeometries[0]);
```

```
// Retrieve the decoded string in best guess mode from the QR Code
string decodedString = qrCode.GetDecodedString(EByteInterpretationMode.Auto);
```
### Tuning the Search Parameters

```
////////////////////////////////////////////////////
// This code snippet shows how to read a QR code //
// and retrieve the decoded data after setting a //
// number of search parameters. //
////////////////////////////////////////////////////
// Image constructor
EImageBW8 srcImage= new EImageBW8();
// QR code reader constructor
EQRCodeReader reader= new EQRCodeReader ();
// ...
// Set the source image
reader.SearchField = srcImage;
// Set the search parameters
reader.MaximumVersion = 7;
reader.MinimumIsotropy = 0.9f;
// Set the searched models
reader.SearchedModels = new EQRCodeModel[] {EQRCodeModel.Model2};
// Read
EQRCode [] qrCodes = reader.Read();
// Retrieve the decoded string in best guess mode of the first QR code found
string decodedString = qrCodes[0].GetDecodedString(EByteInterpretationMode.Auto);
```
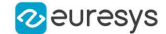

# 3.5. EasyOCR

## Learning Characters

```
//////////////////////////////////////////////////////
// This code snippet shows how to learn characters //
// based on an image featuring a known text and //
// save the corresponding font file. //
//////////////////////////////////////////////////////
// Image constructor
EImageBW8 srcImage= new EImageBW8();
// EOCR constructor
EOCR ocr= new EOCR();
// Text to be learned (all digits)
// Assuming the image contains this text
string text= "0123456789";
// ...
// Create a new font
ocr.NewFont(8, 11);
// Adjust the segmentation parameters
ocr.TextColor= EOCRColor.BlackOnWhite;
ocr.MinCharWidth= 15;
ocr.MaxCharWidth= 50;
ocr.MinCharHeight= 15;
ocr.MaxCharHeight= 75;
ocr.NoiseArea= 15;
// Segment the characters
ocr.BuildObjects(srcImage);
ocr.FindAllChars(srcImage);
// Learn the characters
ocr.LearnPatterns(srcImage, text, (int)EOCRClass.Digit);
// Save the font into a file
```
### Recognizing Characters

```
///////////////////////////////////////////////////////
// This code snippet shows how to load a font file, //
// perform a default character recognition operation //
// and perform a character recognition operation //
\frac{1}{2} using a class filter. \frac{1}{2} //
///////////////////////////////////////////////////////
// Image constructor
EImageBW8 srcImage= new EImageBW8();
// EOCR constructor
EOCR ocr= new EOCR();
```

```
// Load the font file
ocr.Load("myFont.ocr");
```
ocr.Save(**"myFont.ocr"**);

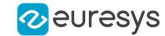

// ...

```
// Recognize the characters
string text= ocr.Recognize(srcImage, 10, (int)EOCRClass.AllClasses);
// Alternatively
// Define the character filter (2 letters and 3 digits)
int[] charFilter = new int[5];
charFilter[0] = (int)EOCRClass.UpperCase;
charFilter[1] = (int)EOCRClass.UpperCase;
charFilter<sup>[2]</sup> = (int)EOCRClass.Digit;
charFilter<sup>[3]</sup> = (int)EOCRClass.Digit;
charFilter[4] = (int)EOCRClass.Digit;
// Recognize the characters with class filtering
text = ocr.Recognize(srcImage, 10, charFilter);
```
# 3.6. EasyOCR2

## Detecting Characters

```
////////////////////////////////////////////////////////
// This code snippet shows how to detect characters //
// in an image, using a few parameters and a topology //
////////////////////////////////////////////////////////
```

```
// Load an Image
EImageBW8 image = new EImageBW8();
image.Load("image.tif");
```

```
// Attach a ROI to the image
EROIBW8 roi = new EROIBW8();
roi.Attach(image, 50, 224, 340, 96);
```

```
// Create an EOCR2 instance
EOCR2 ocr2 = new EOCR2();
```

```
// Set the expected character sizes
\text{ocr2.}CharsWidthRange = new EIntegerRange(25,25);
ocr2.CharsHeight = 37;
```

```
// Set the text polarity, in this case WhiteOnBlack
ocr2.TextPolarity = EasyOCR2TextPolarity.WhiteOnBlack;
```

```
// Set the topology
ocr2.Topology = ".{10}\n.{3} .{4}";
```

```
// Detect the text in the image. The output Text structure contains:
// - an individual textbox for each character
// - an individual bitmap image for each character
// - a threshold value to binarize the bitmap image for each character
// All structured in a hierarchy with Lines –> Words -> Characters
EOCR2Text text = ocr2. Detect (roi);
```
#### // Cleanup

```
text.Dispose();
ocr2.CharsWidthRange.Dispose();
ocr2.Dispose();
roi.Dispose();
image.Dispose();
```
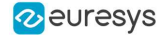

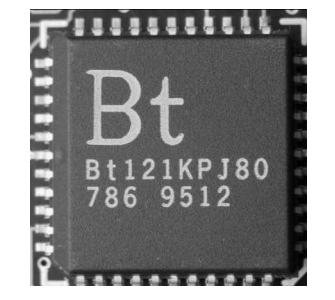

**The image used in this code snippet**

## Learning Characters

```
//////////////////////////////////////////////////////
// This code snippet shows how to learn characters //
// based on an image featuring a known text and //
// save the corresponding character database //
//////////////////////////////////////////////////////
// Load an Image
EImageBW8 image = new EImageBW8();
image.Load("image.tif");
// Attach a ROI to the image
EROIBW8 roi = new EROIBW8();
roi.Attach(image, 50, 224, 340, 96);
// Create an EOCR2 instance
EOCR2 ocr2 = new EOCR2();
// Set the required parameters
ocr2.CharsWidthRange = new EIntegerRange(25,25);
ocr2.CharsHeight = 37;
ocr2.TextPolarity = EasyOCR2TextPolarity.WhiteOnBlack;
ocr2.Topology = ".{10}\n.{3} .{4}";
// Learn from the reference image:
// 1) Detect the text in the image
EOCR2Text text = ocr2.Detect(roi);
// 2) Set the true values of the text
text.Text = "Bt121KPJ80\n786 9512";
// 3) Add the characters to the character database
ocr2.Learn(text);
// Save the character database
ocr2.SaveCharacterDatabase("myDB.o2d");
// Alternatively, save the model file.
// This will store the character database and the parameter settings
ocr2.Save("myModel.o2m");
// Cleanup
text.Dispose();
ocr2.CharsWidthRange.Dispose();
ocr2.Dispose();
roi.Dispose();
```

```
image.Dispose();
```
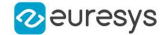

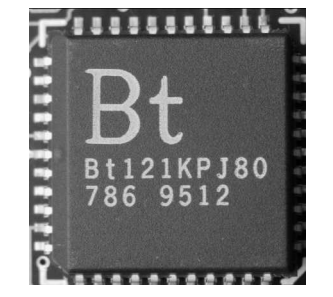

**The image used in this code snippet**

## Reading Characters

### **Reading using TrueType fonts**

```
////////////////////////////////////////////////////////
// This code snippet shows how to //
// - create a character database from TrueType fonts //
// - read the text in an image //
////////////////////////////////////////////////////////
// Load an image
EImageBW8 image = new EImageBW8();
image.Load("image.tif");
// Attach an ROI
EROIBW8 roi = new EROIBW8();
roi.Attach(src, 50, 224, 340, 96);
// Create an EOCR2 instance
EOCR2 ocr2 = new EOCR2();
// Set the required parameters
ocr2.CharsWidthRange = new EntegerRange(25, 25);ocr2.CharsHeight = 37;
ocr2.Topology = "[LN]{10}\nN{3} N{4}";
ocr2.TextPolarity = EasyOCR2TextPolarity.WhiteOnBlack;
// Add TrueType character to the character database
ocr2.AddCharactersToDatabase("C:\\Windows\\Fonts\\calibrib.ttf");
ocr2.AddCharactersToDatabase("C:\\Windows\\Fonts\\yugothb.ttc");
// Read text from the image
string result = ocr2. Read(roi);
```
// Cleanup ocr2.CharsWidthRange.Dispose(); ocr2.Dispose(); roi.Dispose(); image.Dispose();

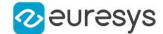

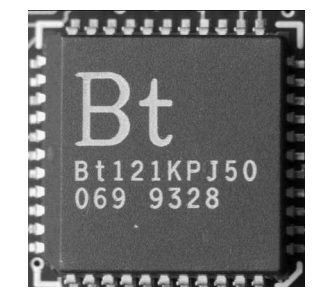

**The image used in this code snippet**

#### **Reading using EOCR2 Character Database**

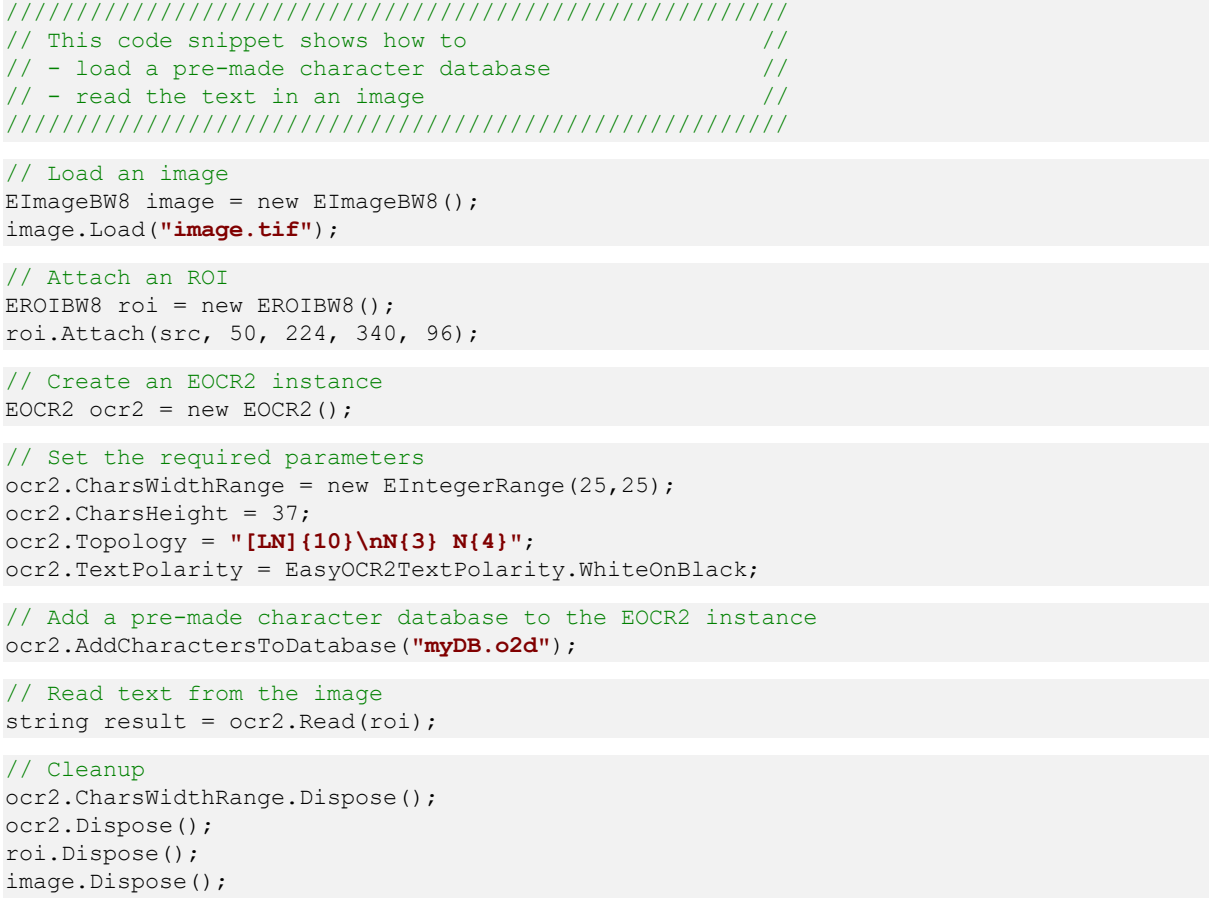

#### **Reading using EOCR2 Model file**

```
////////////////////////////////////////////////////////
// This code snippet shows how to \frac{1}{2} // - load a pre-made model file \frac{1}{2} //
\frac{1}{2} - load a pre-made model file \frac{1}{2} - read the text in an image \frac{1}{2}\frac{1}{10} - read the text in an image
////////////////////////////////////////////////////////
// Load an image
```
EImageBW8 image = new EImageBW8(); image.Load(**"image.tif"**);

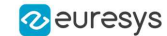

```
// Attach an ROI
EROIBW8 roi = new EROIBW8();
roi.Attach(src, 50, 224, 340, 96);
```

```
// Create an EOCR2 instance
EOCR2 ocr2 = new EOCR2();
```

```
// Load a pre-made model file, this will:
// - (re)set all parameters
// - add the character database in the model file to the EOCR2 instance
ocr2.Load("myModel.o2m");
```

```
// Read text from the image
string result = ocr2. Read(roi);
```

```
// Cleanup
ocr2.Dispose();
roi.Dispose();
image.Dispose();
```